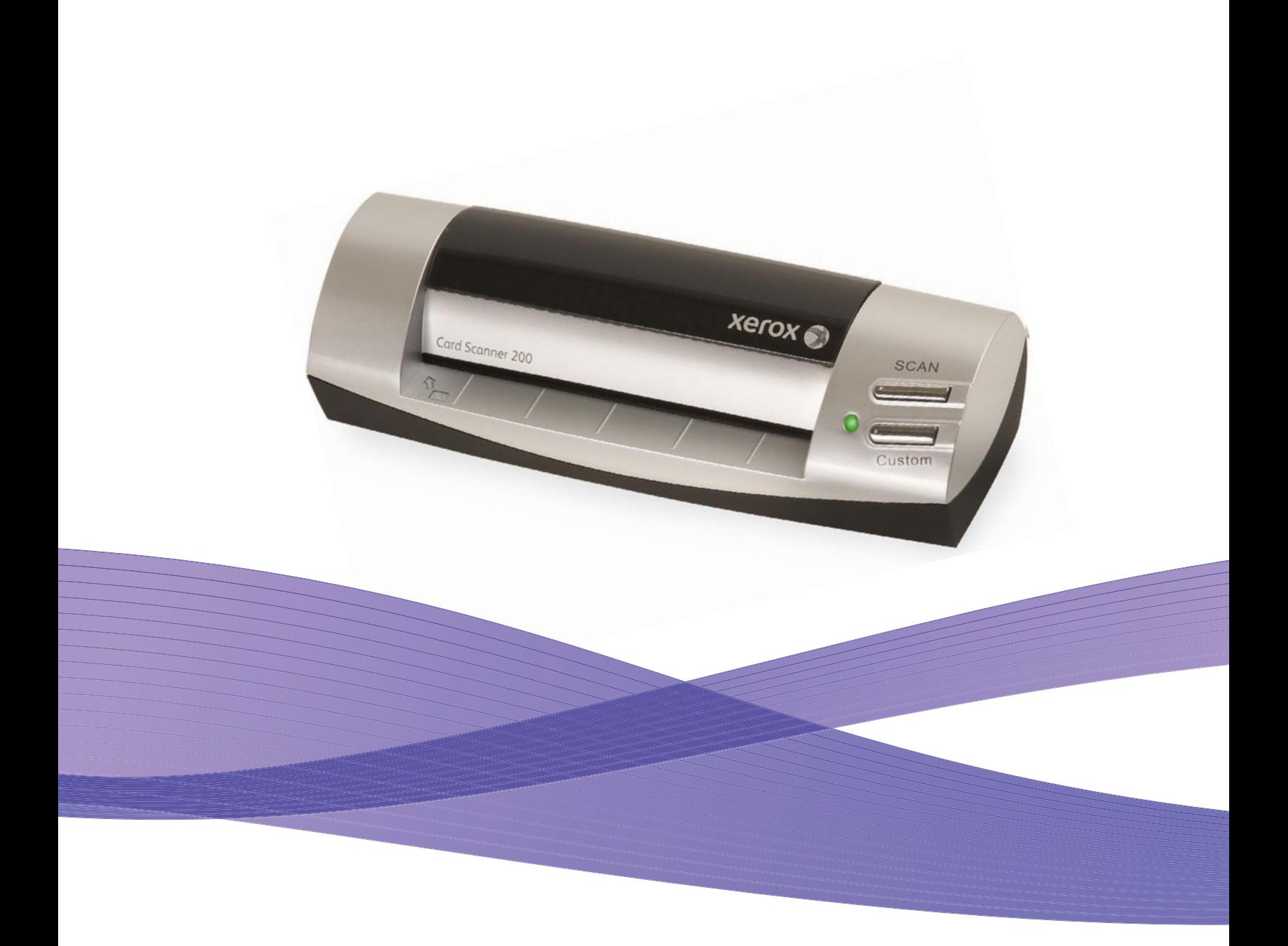

# Card Scanner 200 руководство пользователя

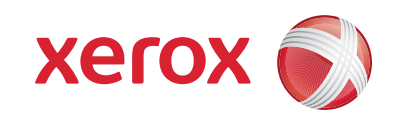

Дизайн © 2009 Xerox Corporation. Все права защищены. Xerox® и логотип в виде красной сферы являются товарными знаками корпорации Xerox в США и других странах.

Документация © 2009 Visioneer, Inc. Все права защищены Название и логотип Visioneer являются зарегистрированными товарными знаками Visioneer, Inc.

Воспроизведение, изменение или перевод без предварительного письменного разрешения запрещены, за исключением случаев, разрешенных законом об авторских правах.

Фирменные названия и логотипы PaperPort® являются зарегистрированными торговыми марками компании Nuance Communications, Inc.

Название и логотип NewSoft Presto! BizCard® являются зарегистрированными торговыми марками корпорации NewSoft Technology.

ArcSoft PhotoImpression® является зарегистрированной торговой маркой ArcSoft, Inc.

Kofax® и Virtual ReScan® являются зарегистрированными товарными знаками, а VRS™ является товарным знаком Kofax Image Products, Inc.

Adobe®, Adobe® Reader® и логотип Adobe® PDF® являются зарегистрированным торговыми марками Adobe Systems Incorporated в США и в других странах. В данном продукте используется логотип Adobe PDF. Полный доступ к функциям программного обеспечения Adobe возможен лишь в случае, если на вашем компьютере установлен какой-либо из продуктов Adobe.

Microsoft является зарегистрированным товарным знаком Microsoft Corporation в США. Windows и SharePoint® являются зарегистрированными товарными знаками Microsoft Corporation. ZyINDEX является зарегистрированным товарным знаком ZyLAB International, Inc. ZyINDEX toolkit portions, © ZyLAB International, Inc., 1990—1998. Все права защищены. Все другие продукты, упомянутые в этом документе, могут являться товарными знаками соответствующих компаний.

Информация может быть изменена без предварительного уведомления и не налагает никаких обязательств на Visioneer. Описанное программное обеспечение предоставляется на основе лицензионного соглашения. Использование и копирование описанного программного обеспечения может осуществляться только в соответствии с этим соглашением. Создание копий программного обеспечения на каком бы то ни было носителе является незаконным, если иное не оговорено в лицензионном соглашении. В отсутствие письменного согласия Visioneer никакая часть этого документа не может быть воспроизведена или передана в какой-либо форме или какими-либо средствами, электронными или механическими, включая фотокопирование, запись или системы хранения и поиска информации, а также не может быть переведена на другой язык в каких-либо целях, за исключением личного использования лицензиатом и в соответствии с особыми условиями лицензионного соглашения.

#### Артикул: 05-0776-100

#### Уведомление об ограниченных правах

Использование, копирование или разглашение информации подпадает под ограничения подраздела (c)(1)(ii) статьи 52.227-FAR14 соглашения о Правах на техническую информацию и компьютерное программное обеспечение. Материалы, отсканированные этим продуктом, могут быть защищены федеральным законодательством или другими нормативными актами, например законом об авторском праве. Покупатель единолично несет всю ответственность за несоблюдение этих законов и правил.

# Содержание

### **[Поздравляем](#page-5-0) с покупкой!**

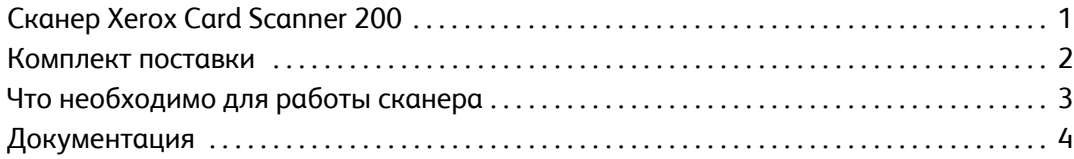

### **[Установка](#page-9-0)**

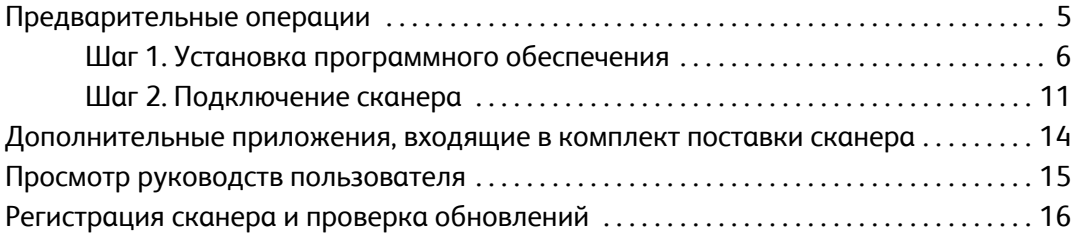

### **[Сканирование](#page-21-0)**

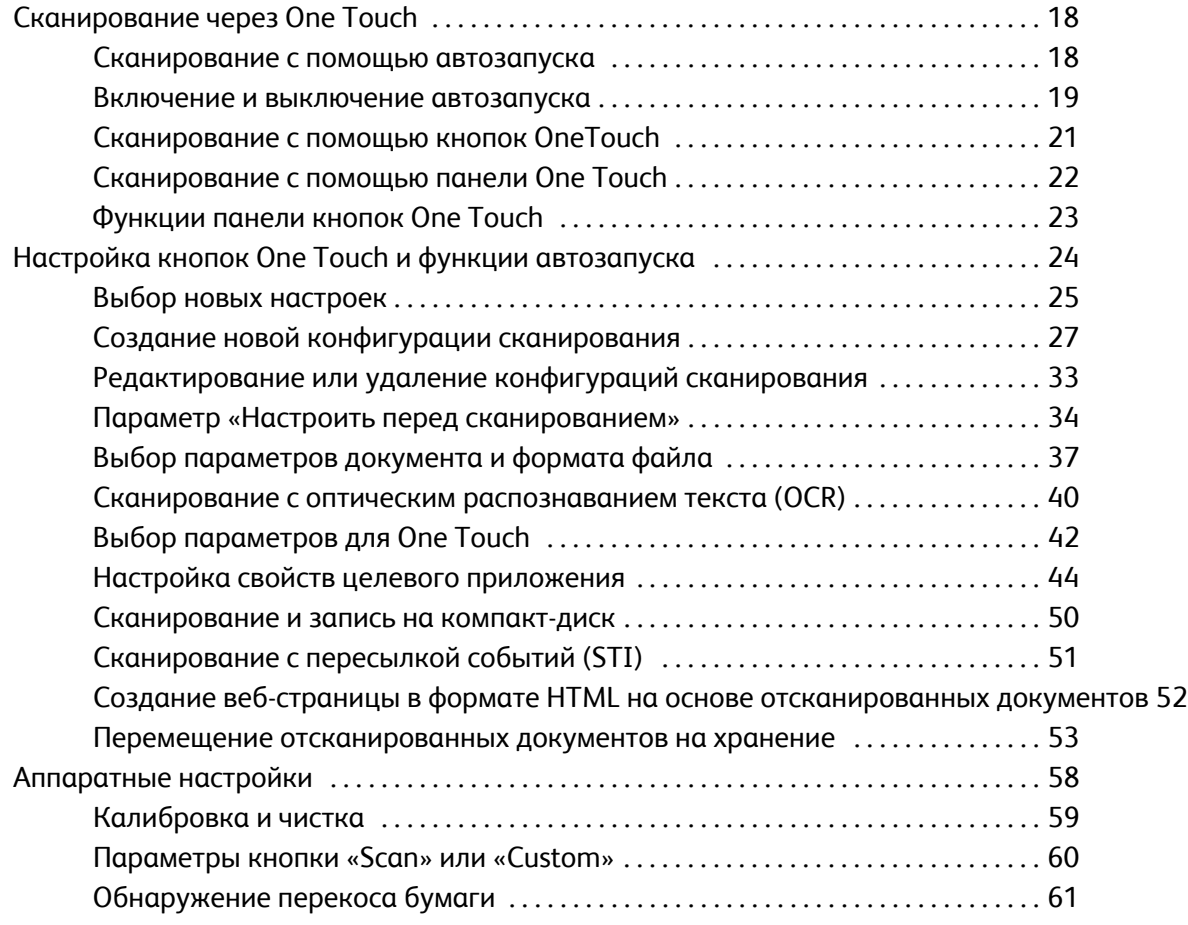

### Содержание

### **Сканирование [с использованием](#page-66-0) интерфейса TWAIN**

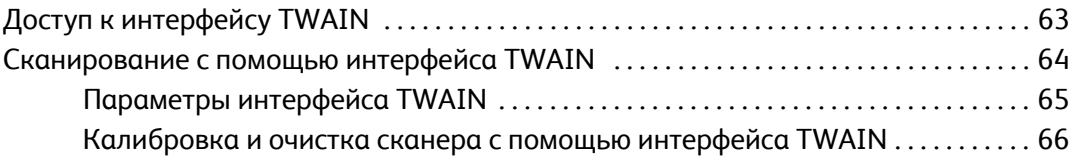

### **Сканирование с использованием интерфейса [Windows Image Acquisition](#page-72-0)**

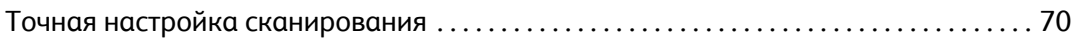

### **[Обслуживание](#page-75-0)**

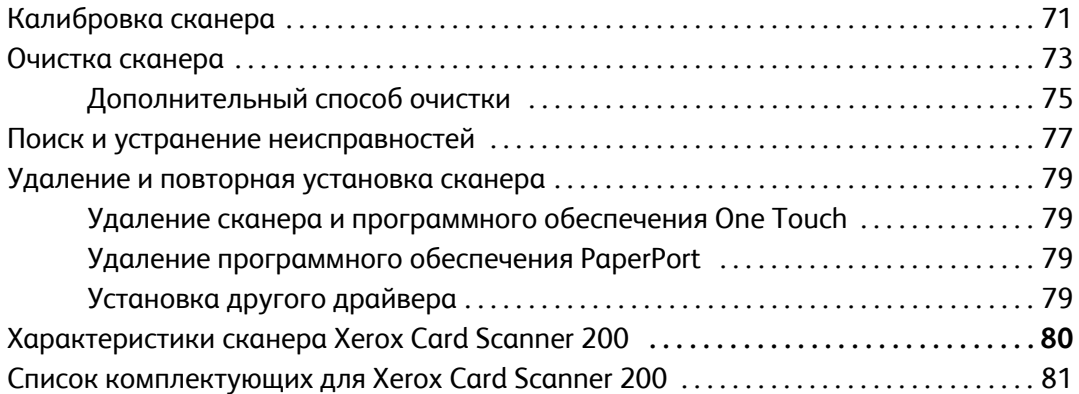

### **. [Примечания](#page-87-0)**

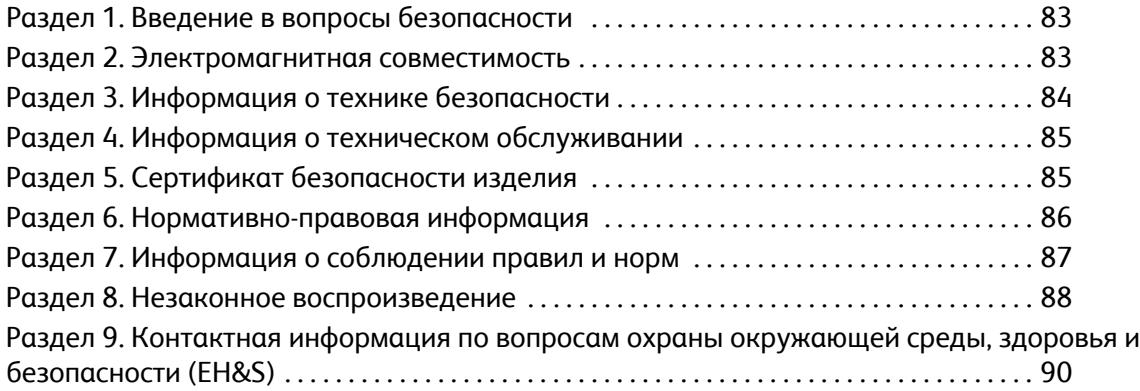

### **[Предметный](#page-95-0) указатель**

# <span id="page-5-0"></span>Поздравляем с покупкой!

Поздравляем с покупкой сканера Xerox Card Scanner 200. Этот сканер может быстро сканировать документы, такие как визитные карточки, квитанции, фотографии и тисненые пластиковые карты, и сохранять полученные изображения на компьютере. Это устройство питается через порт USB на компьютере и отлично подходит для того, чтобы взять его с собой в дорогу.

## <span id="page-5-1"></span>**Сканер Xerox Card Scanner 200**

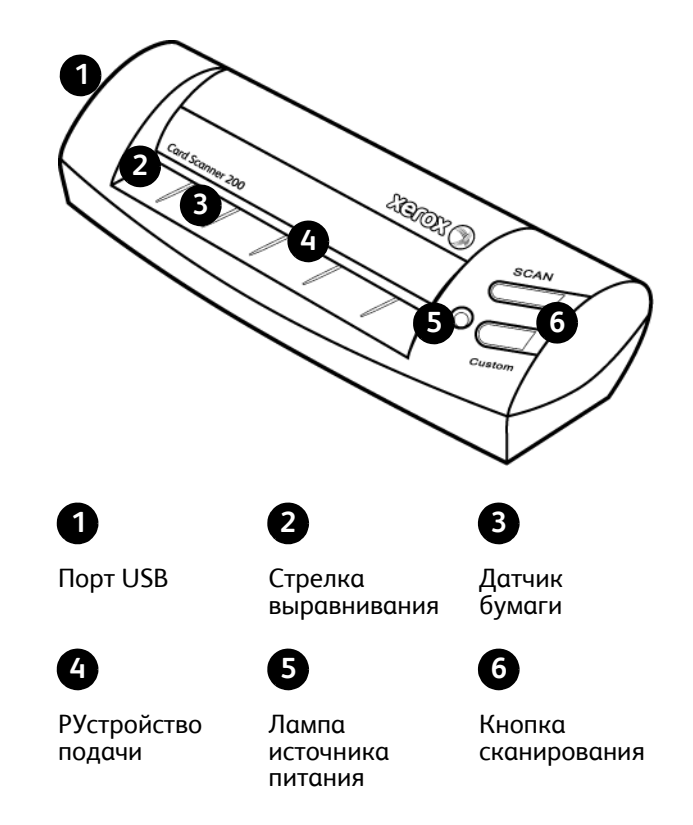

**Порт Universal Serial Bus (USB).** Используется для подключения сканера к компьютеру.

**Стрелка выравнивания.** Показывает, где должен находиться верхний левый угол сканируемого документа.

**Датчик бумаги.** Определяет, вставлен ли в сканер какой-либо документ.

**Устройство подачи.** Поместите документ в сканер лицевой стороной вниз. При сканировании страница проходит через устройство подачи.

**Лампа источника питания.** Горит зеленым цветом, когда сканер получает энергию от компьютера.

**Кнопки сканера.** При нажатии кнопки документ сканируется в соответствии с настройками, заданными в окне свойств One Touch. Чтобы открыть окно свойств One Touch, нажмите и удерживайте кнопку в течение трех секунд, затем отпустите.

## <span id="page-6-0"></span>**Комплект поставки**

Приступая к установке программного обеспечения, проверьте наличие всех компонентов комплекта поставки. Если какие-либо из компонентов отсутствуют или повреждены, обратитесь к продавцу, у которого был приобретен сканер.

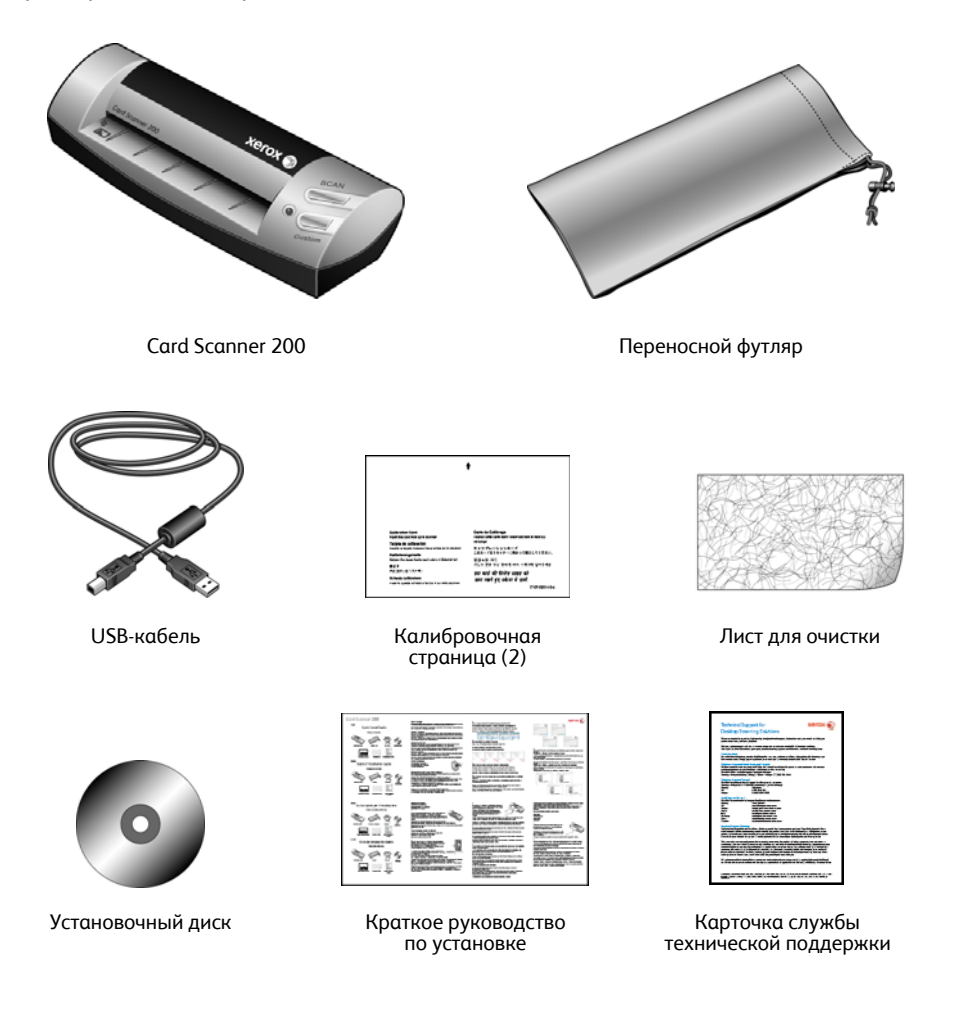

# <span id="page-7-0"></span>**Что необходимо для работы сканера**

**IBM-совместимый компьютер с процессором Pentium 4 или его эквивалентом AMD с нижеприведенными характеристиками**

- Дисковод для DVD-дисков.
- Доступный порт USB.
- Операционная система Microsoft<sup>®</sup> Windows®: Windows 2000 (пакет обновлений 4), Windows XP 32-го разряда (пакет обновлений 2 или 3), Windows Vista 32-го или 64-го разряда.
- *Windows 2000 и XP:* не менее 512 Мб оперативной памяти (ОЗУ).

*Windows Vista:* не менее 1 Гб оперативной памяти (ОЗУ).

• Не менее 350 Мб свободного места на диске.

### **VGA- или SVGA-монитор**

Рекомендуемые настройки монитора:

- качество цветовоспроизведения High Color (16-го разряда) или True Color (24-го-либо 32-го разряда);
- разрешение не менее 800 х 600 пикселов.

Для того чтобы настроить цветопередачу и разрешение монитора:

- откройте панель управления Windows;
- дважды щелкните по значку **«Экран»**, затем перейдите на вкладку **«Настройки»**.

# <span id="page-8-0"></span>**Документация**

В комплект поставки сканера включены следующие документы:

- краткое руководство по установке. Сокращенная инструкция по установке;
- руководство пользователя Xerox Scanner. Подробное руководство по установке, сканированию, настройке и техническому обслуживанию устройства, записанное на компакт-диск;
- Readme. Документ, который содержит новейшую информацию о сканере и установке программного обеспечения;
- Документы MiniGuides. Находятся на установочном компакт-диске и содержат подробные инструкции по использованию модуля VRS One Touch и ссылки назначения SharePoint.
- Руководство пользователя приложения BizCard. В подробном руководстве, содержащемся на установочном компакт-диске, можно найти инструкции по использованию программного обеспечения.
- Руководство пользователя приложения PhotoImpression. Подробное руководство на установочном компакт-диске содержит инструкции по использованию программного обеспечения.
- руководство пользователя приложения PaperPort. Подробное руководство на установочном компакт-диске с описанием характеристик и параметров приложения PaperPort;
- интерактивная справка. Сведения о конфигурации сканера, интерфейсов TWAIN и WIA, а также приложений PaperPort.

# <span id="page-9-0"></span>Установка

Установка проходит быстро и состоит из двух шагов:

- 1. установка программного обеспечения;
- 2. подключение сканера.

## <span id="page-9-1"></span>**Предварительные операции**

*Перед началом установки ознакомьтесь с приведенной ниже информацией.*

- **• В данном руководстве может описываться программное обеспечение, которое не входит в комплект поставки сканера. Не обращайте внимания на информацию о программном обеспечении, которое не относится к вашему сканеру. Для того чтобы обновить программное обеспечение для сканера Xerox, посетите веб-сайт www.xeroxscanners.com.**
- **• Если на компьютере во время установки запущены приложения защиты от вирусов и шпионских программ, на экране могут появляться предупреждения и сообщения с запросом на продолжение установки. Эти сообщения зависят от используемых программ, но в любом случае подтвердите продолжение установки, если это действие доступно. Также можно выключить приложения защиты от вирусов и шпионских программ перед началом установки программного обеспечения сканера. После установки не забудьте снова запустить эти приложения.**
- **• Если к компьютеру был ранее подключен какой-либо сканер, рекомендуется удалить его драйвер перед установкой сканера Xerox. Эти программы можно удалить с помощью элемента панели управления Windows «Установка и удаление программ». Подробную информацию об удалении драйверов и программ другого сканера см. в прилагающемся к нему руководстве.**
- **• На компьютере под управлением Windows Vista может открыться окно «Управление доступом на уровне пользователей Vista», предлагающее подтвердить изменения в системе. Для того чтобы начать установку, нажмите кнопку «Продолжить».**

## <span id="page-10-0"></span>**Шаг 1. Установка программного обеспечения**

Установочный диск содержит необходимый драйвер и дополнительное программное обеспечение для работы со сканером Xerox Card Scanner 200.

### **Установка программного обеспечения**

- 1. Запустите Microsoft Windows и закройте все остальные приложения.
- 2. Вставьте установочный диск в дисковод DVD-дисков.

Компакт-диск запустится автоматически.

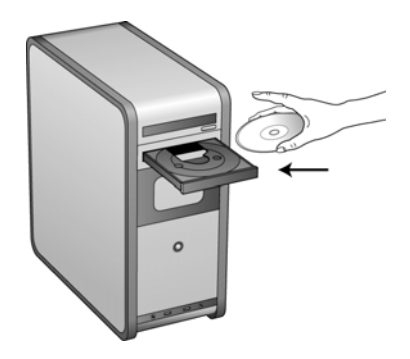

- 3. Откроется окно выбора языка. С помощью стрелки в раскрывающемся меню выберите нужный язык. Нажмите кнопку **ОК**.
- 4. Откроется окно главного меню диска.

**ПРИМЕЧАНИЕ.** Если диск не запустился автоматически:

- убедитесь в том, что дверца DVD-дисковода полностью закрыта;
- убедитесь в том, что диск вставлен в дисковод правильной стороной (маркировкой вверх).

Для того чтобы запустить диск вручную:

- откройте в Windows окно «Мой компьютер» (дважды щелкните по значку **«Мой компьютер»** на рабочем столе);
- дважды щелкните по значку привода DVD-дисков;
- после этого должно открыться установочное меню диска.

Если меню не открылось:

• в списке файлов, расположенных на диске, выберите START32.EXE и запустите его двойным щелчком.

**ПРИМЕЧАНИЕ. Файл Readme сканера содержит последние новости о сканере.** Файл Readme сканера представлен в формате HTML, поэтому он открывается в любом стандартном браузере.

5. В главном меню выберите пункт **«Установить продукты»**.

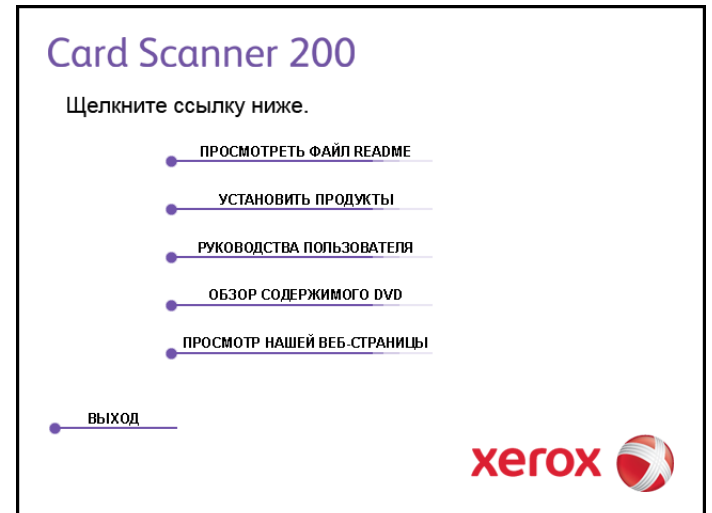

6. Убедитесь в том, что установлены флажки **Nuance PaperPort**® и **«Драйвер сканера»**.

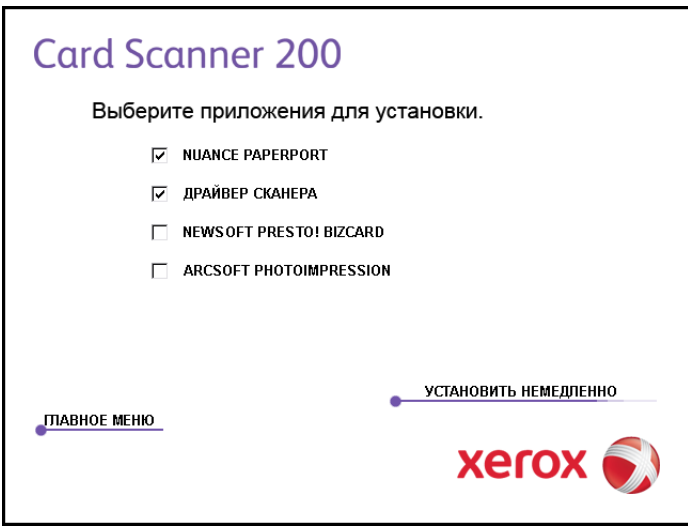

**ПРИМЕЧАНИЕ.** Список программного обеспечения, поставляемого со сканером, может немного отличаться от списка, отображаемого в окне.

7. Нажмите кнопку **«Установить немедленно»**.

**Начало установки приложения PaperPort**

- 1. Откроется окно выбора языка. С помощью стрелки в раскрывающемся меню выберите нужный язык. Нажмите кнопку **ОК**.
- 2. В окне приветствия приложения PaperPort нажмите кнопку **«Далее»**.

Программа установки PaperPort автоматически удалит любую предыдущую версию PaperPort и установит новую с компакт-диска. Уже существующие файлы, созданные в PaperPort, не пострадают.

- 3. Прочитайте лицензионное соглашение приложения PaperPort и, в случае согласия с этими условиями, выберите пункт **«Я принимаю условия лицензионного соглашения»**, затем нажмите кнопку **«Далее»**. При выборе варианта «Я не принимаю условия лицензионного соглашения» установка приложения PaperPort будет прервана.
- 4. В окне информации о покупателе оставьте текущие значения или введите новые, затем нажмите кнопку **«Далее»**.
- 5. В окне «Тип установки» выберите тип установки по умолчанию и нажмите кнопку **«Далее»**.
- 6. Нажмите кнопку **«Установить»**, чтобы начать установку.
- 7. В окне регистрации продукта выполните одно из следующих действий:
	- выберите пункт **«Зарегистрировать в Интернете»**, нажмите кнопку **OK** и следуйте дальнейшим инструкциям;
	- выберите пункт **«Напечатать регистрационную форму»**, нажмите кнопку **OK**, затем заполните и распечатайте регистрационную форму;
	- выберите пункт **«Напомнить через 7 дней»** и нажмите кнопку **OK**.
- 8. В завершающем окне мастера InstallShield нажмите кнопку **«Готово»**.

Если откроется окно c предложением перезагрузить компьютер, нажмите кнопку **«Перезагрузить»**.

### **Начало установки драйвера сканера**

1. Откроется окно мастера установки One Touch 4.0.

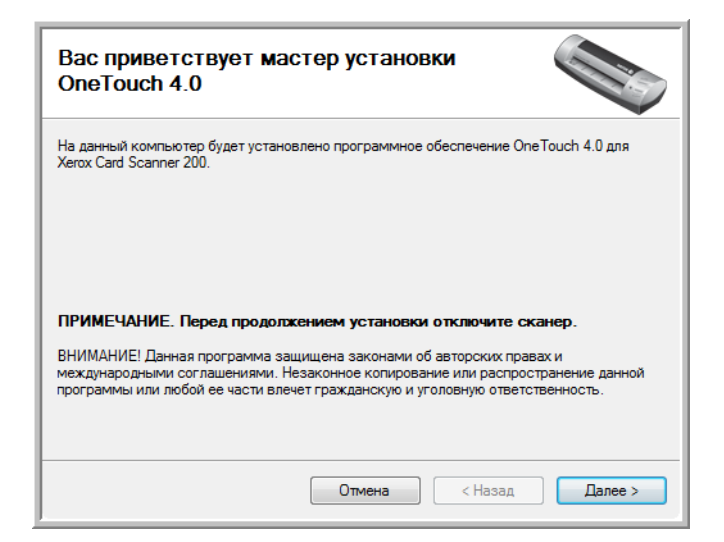

- 2. Нажмите кнопку **«Далее»**.
- 3. Ознакомьтесь с лицензионным соглашением Xerox в соответствующем окне. Для того чтобы принять условия, выберите вариант **«Я принимаю условия соглашения»** и нажмите кнопку **«Далее»**.

При выборе варианта «Я не принимаю условия соглашения» установка драйвера сканера будет прервана.

4. В следующем окне содержится список драйверов, которые можно установить для сканера.

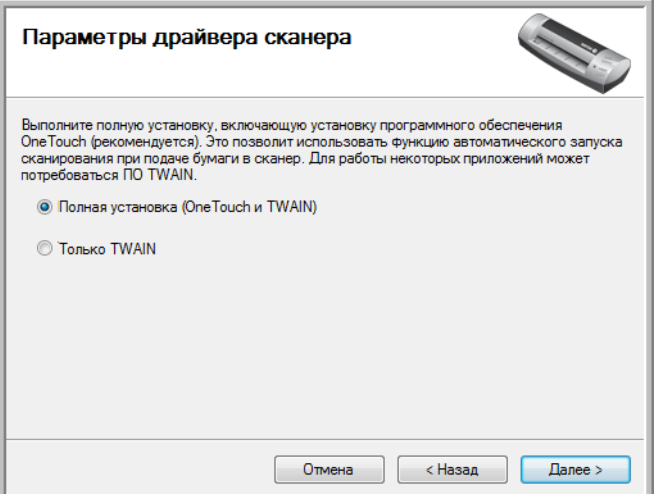

- 5. Выберите нужный вариант и нажмите кнопку **«Далее»**.
	- **Полная установка (OneTouch и TWAIN)** это рекомендуемый тип установки. При этом устанавливается ПО One Touch 4.0 с необходимыми для работы сканера драйверами. Также устанавливается интерфейс сканирования для драйвера TWAIN. Выбор этого типа установки означает возможность использования различных способов сканирования (информацию по этим способам см. далее в этом руководстве пользователя).
	- **Только TWAIN** драйвер TWAIN устанавливается без программного обеспечения One Touch. Сканирование с помощью Xerox Card Scanner 200 можно выполнять в приложениях с интерфейсом TWAIN. Параметр автосканирования работать не будет.
- 6. Нажмите кнопку **«Далее»**.

Откроется окно с примерами качества изображения. Выберите в нем изображение для настройки цветопередачи.

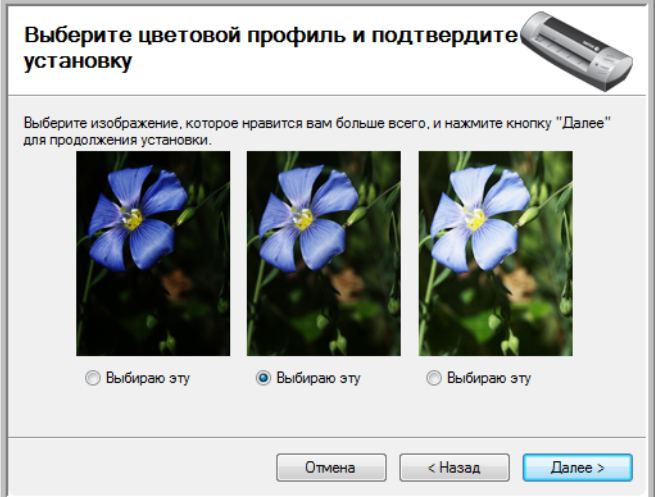

- 7. Выберите наиболее подходящий вариант и нажмите кнопку **«Далее»**.
- 8. Когда откроется окно «Завершить установку подключением аппаратных средств», **ОСТАНОВИТЕСЬ**. **НЕ** нажимайте кнопку **ОК**. Оставьте окно открытым и перейдите к следующему разделу.

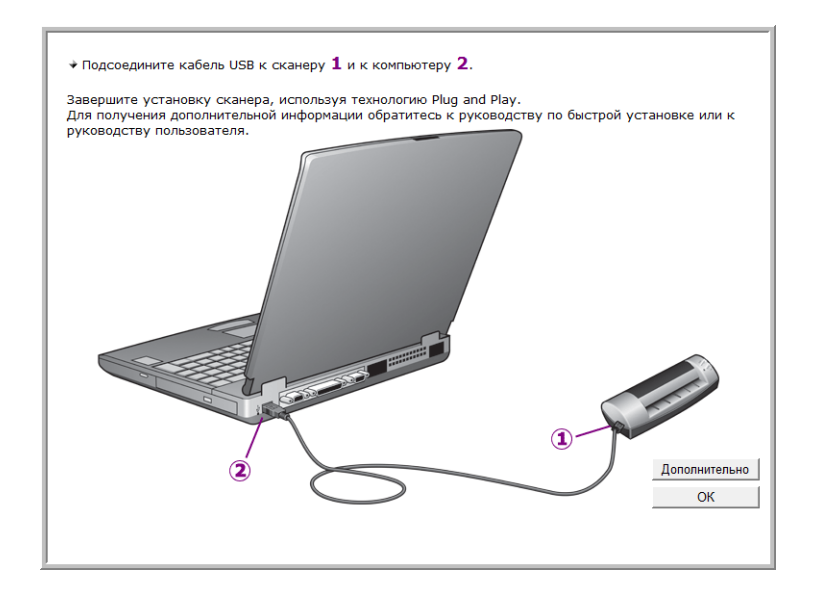

## <span id="page-15-0"></span>**Шаг 2. Подключение сканера**

**ПРИМЕЧАНИЕ.** У сканера нет внешнего источника питания, он питается напрямую от компьютера через USB-кабель. Если для подключения сканера используется концентратор USB, концентратор должен быть оснащен собственным блоком питания. У сканера отсутствует выключатель. Сканер готов к работе сразу, как только на компьютере заканчивается загрузка его программного обеспечения.

После подключения сканера программа предложит вам выполнить калибровку. Подготовьте калибровочную страницу.

### **Подключение сканера**

1. Извлеките чистую карточку из сканера. Вытяните лист из передней части в направлении, указанном стрелками на карточке.

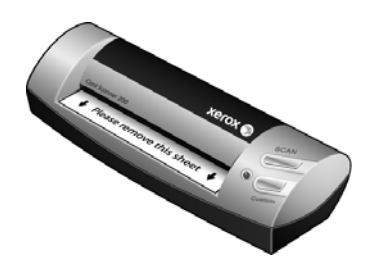

- 2. Удалите упаковку с кабеля USB.
- 3. Подключите один разъем кабеля USB к порту USB сканера, а другой к порту USB компьютера. Определить расположение портов USB на компьютере можно с помощью инструкций к компьютеру.

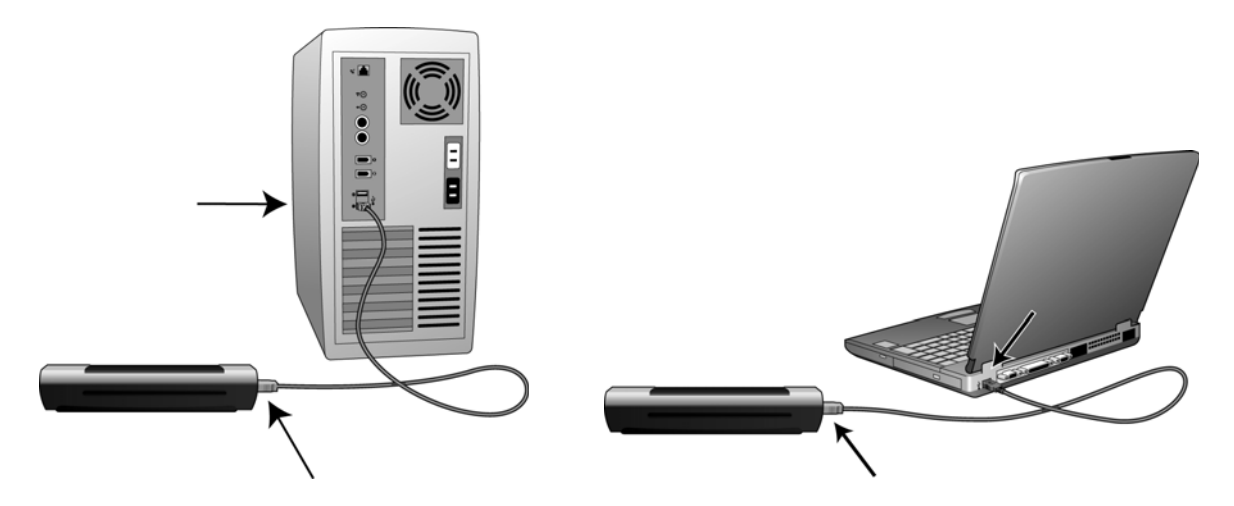

Если кабель не удается легко подключить к разъему, проверьте правильность совмещения гнезда и штекера. Никогда не вставляйте штекер с усилием.

4. Компьютер автоматически распознает подключение устройства USB и загрузит соответствующее программное обеспечение для работы сканера.

*Не выполняйте никаких действий до появления на экране сообщения об обнаружении нового устройства или обновлении базы драйверов. Если на компьютере установлена операционная система Windows XP или Windows Vista, отобразится сообщение, подобное показанному ниже.* 

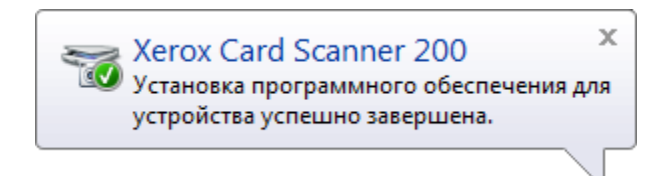

5. Откроется приложение для калибровки. Следуйте инструкциям по калибровке сканера, отображаемым на экране.

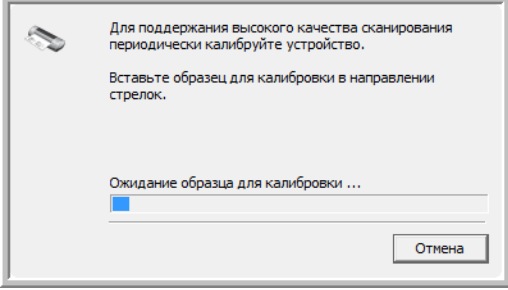

6. Поместите калибровочную страницу в сканер *лицевой стороной вверх* в соответствии с указанным на ней направлением.

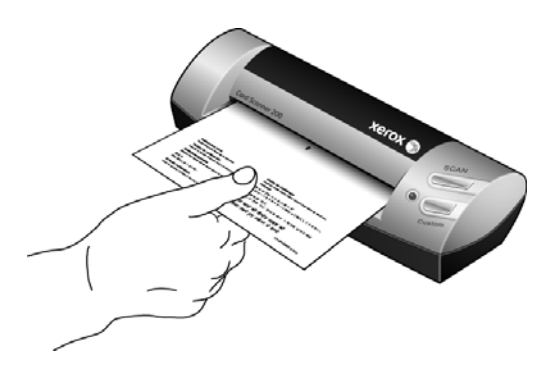

7. Сканер медленно пропустит калибровочную страницу.

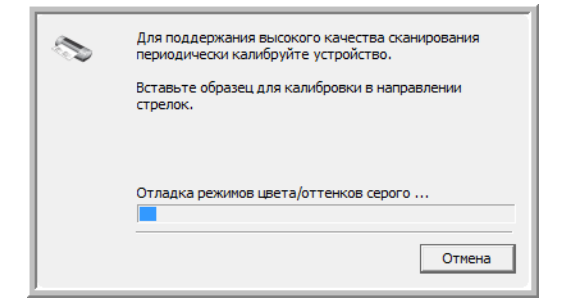

- 8. После завершения калибровки сканер выведет калибровочную страницу с обратной стороны и закроет приложение калибровки. Если приложение не закроется автоматически, нажмите кнопку ОК, чтобы закрыть окно.
- 9. Когда программное обеспечение полностью загрузится, вернитесь в окно «Завершить установку подключением аппаратных средств».

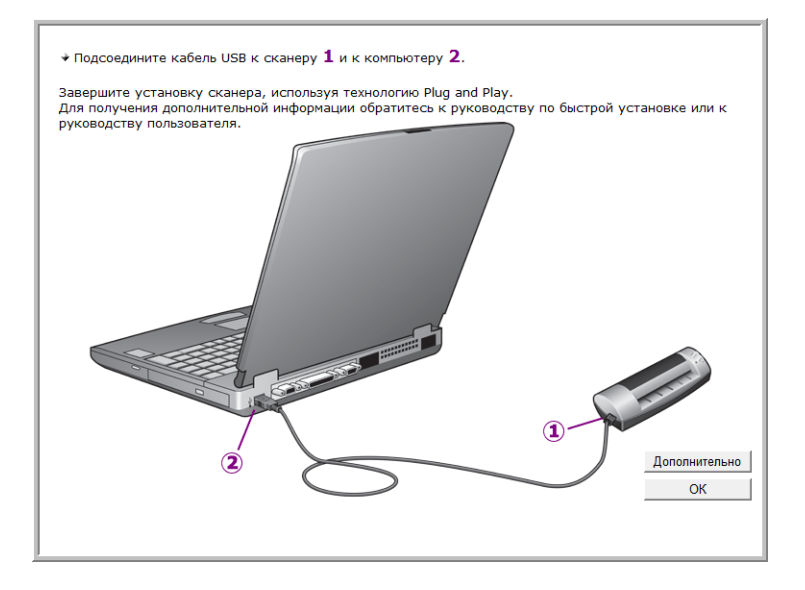

Для того чтобы просмотреть краткие сведения о доступе и работе с панелью кнопок One Touch, выберите команду **«Дополнительно»**. Прочитайте дополнительную информацию и нажмите кнопку **ОК**.

- 10. Нажмите кнопку **OK**, чтобы завершить установку.
- 11. В окне «Установка завершена» нажмите кнопку **«Закрыть»**, чтобы выйти из программы установки.

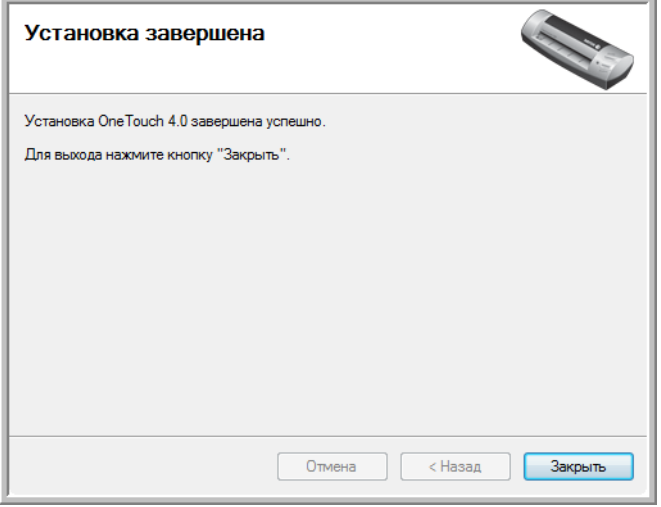

Теперь можно установить дополнительные приложения, входящие в комплект поставки сканера.

# <span id="page-18-0"></span>**Дополнительные приложения, входящие в комплект поставки сканера**

В комплекте поставки сканера на установочном компакт-диске находятся дополнительные бесплатные приложения, описанные в таблице ниже.

- 1. Вернитесь в главное меню диска и выберите пункт **«Установить продукты»**.
- 2. Выберите дополнительные приложения, которые нужно установить, и нажмите кнопку **«Установить немедленно»**.

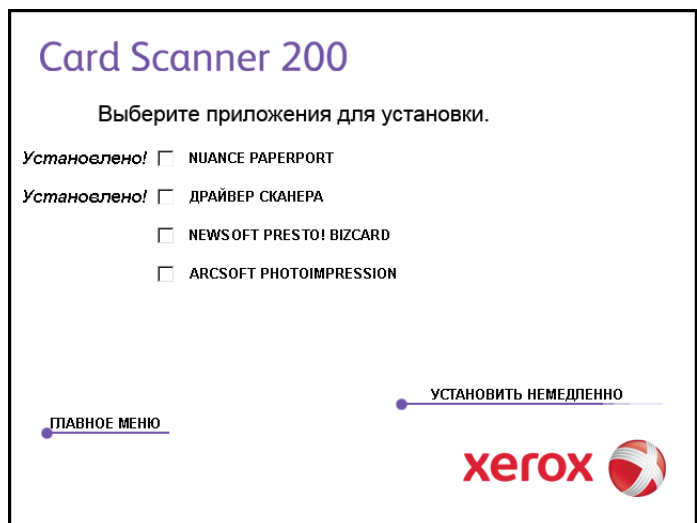

3. Для установки каждого из дополнительных продуктов следуйте инструкциям на экране.

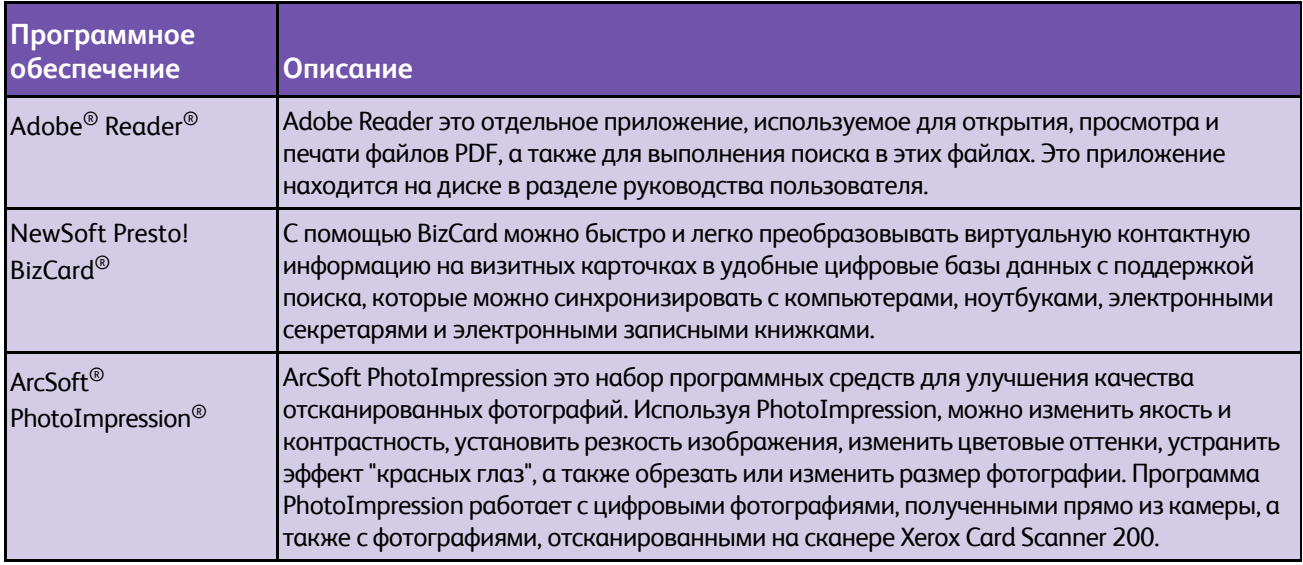

Теперь можно просмотреть и сохранить руководства пользователя.

## <span id="page-19-0"></span>**Просмотр руководств пользователя**

1. В главном меню нажмите кнопку **«Руководства пользователя»**.

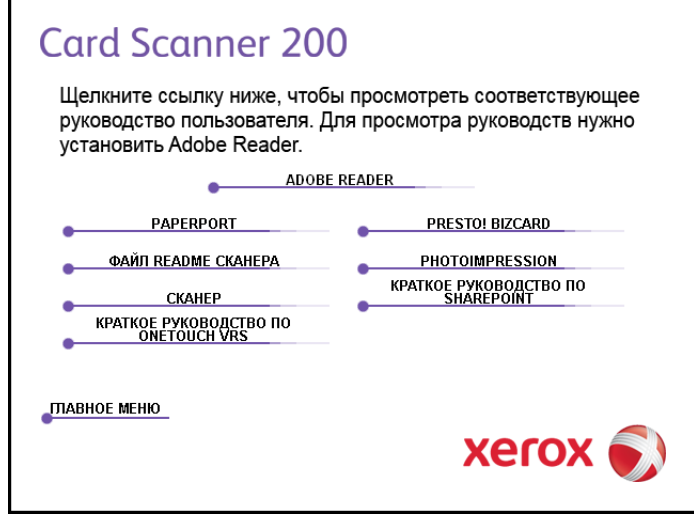

Руководства пользователя представлены в формате Adobe® Reader® PDF. При необходимости выберите Adobe **Reader** для установки программы. Следуйте инструкциям в окне установки.

*Если на компьютере уже установлено приложение Adobe Reader той же или более новой версии, дополнительная установка с DVD-диска не требуется.* 

2. Выберите имя руководства, которое нужно просмотреть, оно откроется в программе Adobe Reader. Используйте команду Adobe Reader **«Сохранить»**, чтобы сохранить руководство пользователя на компьютере.

**Краткое руководство SharePoint** содержит информацию о функции в программе One Touch 4.0 для связи со службой Microsoft SharePoint. Краткое руководство объясняет, как настроить взаимодействие One Touch и SharePoint.

**Краткое руководство One Touch VRS** содержит информацию о функции в программе One Touch 4.0, позволяющей использовать настройки VRS при сканировании. В нем содержится описание функции и порядка использования настройки VRS при создании или изменении конфигурации сканирования.

- 3. После завершения нажмите кнопку **«Главное меню»** для возврата в окно главного меню, затем — кнопку **«Выход»**.
- 4. Извлеките установочный диск из дисковода и уберите его в безопасное место.

*Вот и все! Установка завершена, сканер Xerox Card Scanner 200 готов к работе.*

## <span id="page-20-0"></span>**Регистрация сканера и проверка обновлений**

Регистрация сканера является важной процедурой, которая предоставляет возможность доступа к бесплатной телефонной службе технической поддержки. Кроме того, она позволяет получать бесплатные обновления программного обеспечения сканера.

### **Регистрация сканера**

1. Правой кнопкой мыши щелкните по значку One Touch, расположенному в области уведомлений Windows (правый нижний угол экрана).

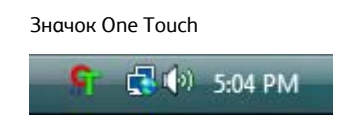

2. В контекстном меню выберите пункт **«Проверка интерактивных обновлений…»**.

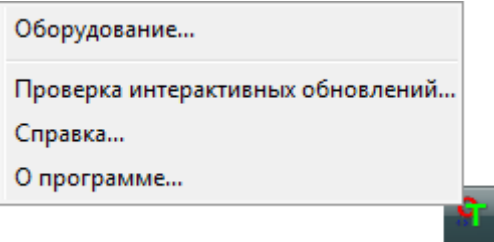

3. Следуйте инструкциям на экране; зарегистрируйте сканер, введя серийный номер сканера и свой адрес электронной почты.

**ПРИМЕЧАНИЕ.** Используйте реальный адрес электронной почты.

Серийный номер указан на нижней части сканера.

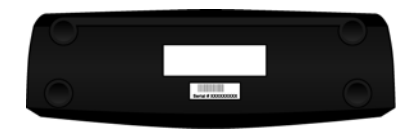

Серийный номер

После завершения регистрации на указанный адрес будет отправлено сообщение с регистрационным идентификатором.

4. Запишите номер на бумаге и храните недалеко от сканера, чтобы он всегда был рядом.

# <span id="page-21-0"></span>Сканирование

Сканер Xerox позволяет использовать несколько разных методов сканирования. Все методы сканирования одинаково хороши, поэтому используйте тот, который подходит для сканируемого документа.

- **Автозапуск One Touch. Для использования функции автозапуска вставьте документ в сканер лицевой стороной вверх, и он автоматически отсканируется в соответствии с настройками программы OneTouch.** См. раздел "[Сканирование](#page-22-1) с помощью [автозапуска](#page-22-1)" странице. 18.
- **Панель кнопок One Touch.** Используйте этот параметр при сканировании с экрана компьютера. При этом сканирование выполняется по тем же настройкам, которые используются при сканировании с автозапуском. См. раздел "[Сканирование](#page-26-0) с помощью панели [One Touch"](#page-26-0) странице. 22.
- **Интерфейс TWAIN.** Интерфейс TWAIN также предназначен для сканирования из различных программ, установленных на компьютере. Интерфейс TWAIN доступен из программного обеспечения PaperPort, а также из других программ, например Microsoft Word. См. раздел "[Сканирование](#page-68-0) с помощью интерфейса TWAIN" [странице](#page-68-0). 64.
- **Интерфейс Windows Image Acquisition (WIA).** Если компьютер работает под управлением Windows XP или Windows Vista, можно использовать эту опцию для сканирования с помощью интерфейса Microsoft Windows WIA. Выберите настройки сканирования WIA, поместите документ в сканер и нажмите кнопку в окне WIA. См. раздел "Сканирование [с использованием](#page-72-0) интерфейса Windows Image [Acquisition"](#page-72-0) странице 68.

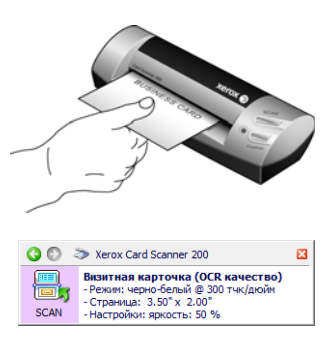

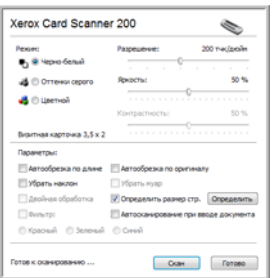

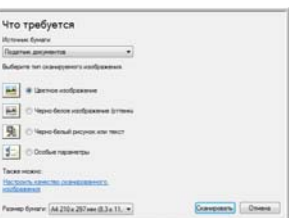

# <span id="page-22-0"></span>**Сканирование через One Touch**

One Touch — это основной интерфейс для работы со сканером. Если поместить страницу в сканер, устройство автоматически запустится, а изображение будет передано в место назначения, выбранное в свойствах One Touch.

**ПРИМЕЧАНИЕ.** Не забывайте удалять с документов скрепки перед их помещением в устройство подачи сканера: они могут спровоцировать заклинивание механизма подачи и поцарапать внутренние детали. Также удаляйте любые наклейки, марки или заметки с клеевым краем, которые во время сканирования могут отклеиться и застрять в механизме. Неправильное использование сканера, описанное выше, приводит к прекращению действия гарантии.

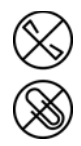

### <span id="page-22-1"></span>**Сканирование с помощью автозапуска**

Вставленный документ сканируется автоматически, а изображение передается в заданное место назначения: в приложение на компьютере или на сетевой диск.

### **Работа с автозапуском**

1. Поместите страницу в отверстие сканера для подачи бумаги *лицевой стороной вверх*, совместив ее угол со стрелкой в левой части сканера.

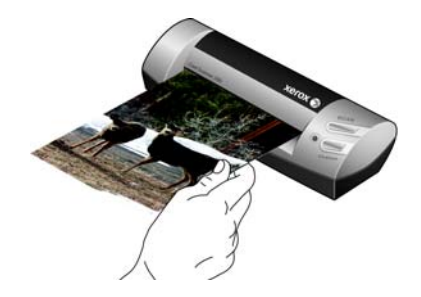

Сканер захватит верхний край бумаги и автоматически начнет сканирование и пропускание бумаги через сканер.

2. Откроется окно состояния сканирования, и изображение будет передано в выбранное приложение при нажатии кнопки сканирования.

В этом примере целевым приложением является рабочий стол PaperPort.

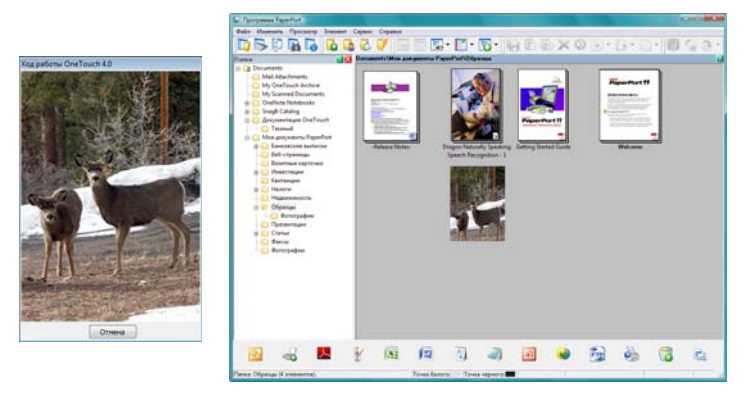

3. Теперь можно работать с изображением в нужном приложении.

### <span id="page-23-0"></span>**Включение и выключение автозапуска**

Если вам нужно выполнить сканирование с помощью панели One Touch или оставить страницу в сканере до начала сканирования, функцию автозапуска можно отключить. Данный параметр находится в окне «Настройки устройства», раздел свойств аппаратных средств сканера.

### **Включение и отключение автозапуска**

1. Нажмите значок One Touch на панели быстрого запуска Windows в правой части экрана.

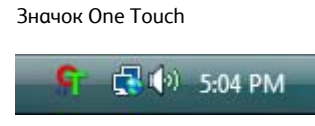

2. Нажмите значок сканера в строке заголовка на панели кнопок One Touch.

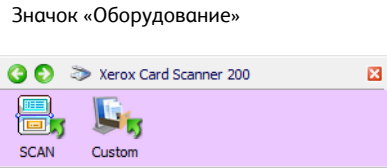

3. В диалоговом окне свойств аппаратного обеспечения нажмите кнопку **«Свойства»**.

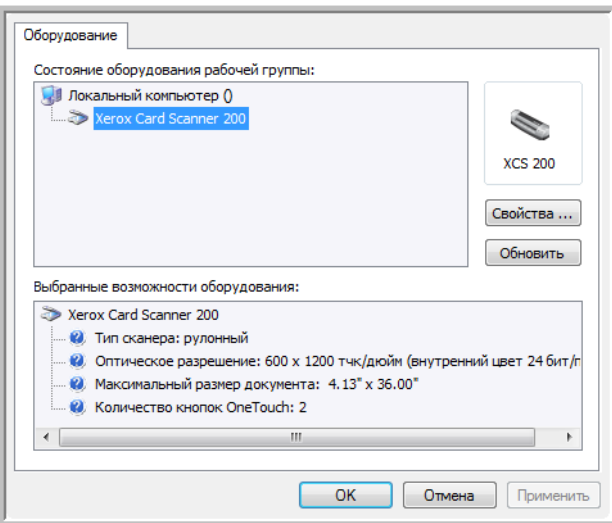

4. В окне «Настройки устройства» нажмите кнопку **«Включить протоколирование при подаче бумаги в сканер»**, чтобы отключить этот параметр.

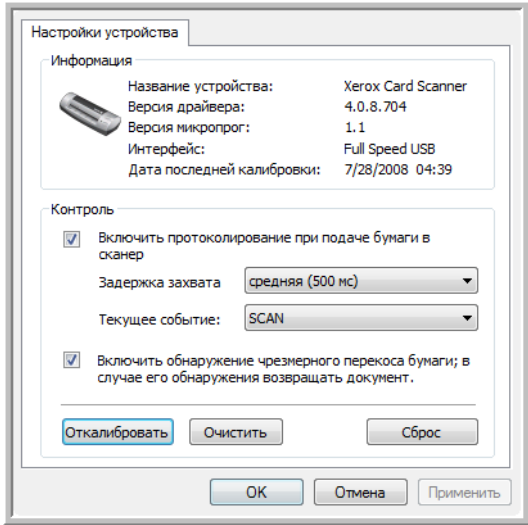

5. Нажмите кнопку **OK**, чтобы сохранить изменения и закрыть окно. Нажмите кнопку **OK**, чтобы закрыть окно «Свойства аппаратных средств сканера».

Теперь функция автозапуска выключена. Сканирование не начнется, пока вы не нажмете кнопку сканирования на панели кнопок OneTouch. Нажмите одну из кнопок One Touch на сканере или в интерфейсе сканирования используемого приложения.

Для того чтобы снова включить автозапуск, выполните инструкции, указанные в данном разделе, и включите соответствующий параметр в действии 4.

## <span id="page-25-0"></span>**Сканирование с помощью кнопок OneTouch**

Сканирование при помощи кнопок, расположенных на сканере, работает аналогично вставке страницы в сканер при включенной функции автозапуска.

### **Сканирование с помощью кнопок One Touch**

Перед началом сканирования с помощью кнопок OneTouch выполните действия, указанные в предыдущем разделе, чтобы отключить функцию автозапуска. Если автозапуск включен, после вставки страницы сканирование начнется автоматически.

- 1. Поместите страницу в отверстие сканера для подачи бумаги лицевой стороной вверх, совместив ее угол со стрелкой в левой части сканера.
- 2. Нажмите кнопку "Scan" или "Custom" на корпусе сканера.

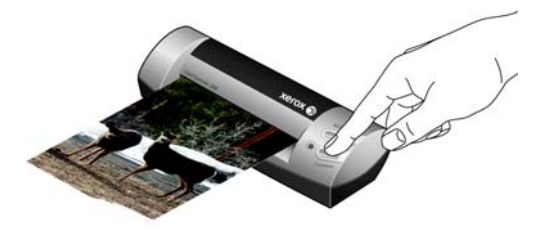

3. Откроется окно состояния сканирования, и изображение будет передано из служебной программы One Touch в выбранное приложение.

В этом примере целевым приложением является рабочий стол PaperPort.

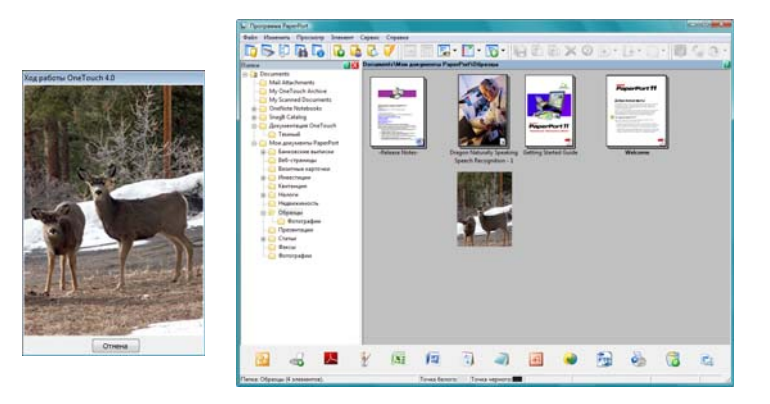

Теперь можно работать с изображением в нужном приложении.

## <span id="page-26-0"></span>**Сканирование с помощью панели One Touch**

Сканирование с панели кнопок на экране компьютера работает так же, как и вставка страницы в сканер при включенном автозапуске.

### **Сканирование с помощью панели кнопок One Touch**

Перед началом сканирования с помощью панели One Touch выполните действия, указанные в предыдущем разделе, чтобы отключить функцию автозапуска. Если автозапуск включен, после вставки страницы сканер начнет сканирование автоматически.

- 1. Поместите страницу в отверстие сканера для подачи бумаги *лицевой стороной вверх*, совместив ее угол со стрелкой в левой части сканера.
- 2. Нажмите значок One Touch, расположенный в области уведомлений Windows (правый нижний угол экрана).

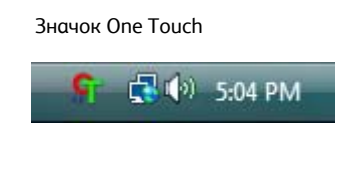

3. Откроется панель One Touch.

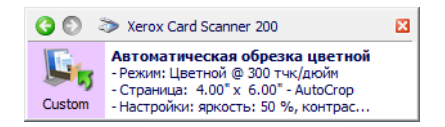

- 4. Нажмите кнопку "Scan" или "Custom".
- 5. Откроется окно состояния сканирования, и изображение будет передано из служебной программы One Touch в выбранное приложение.

В этом примере целевым приложением является рабочий стол PaperPort.

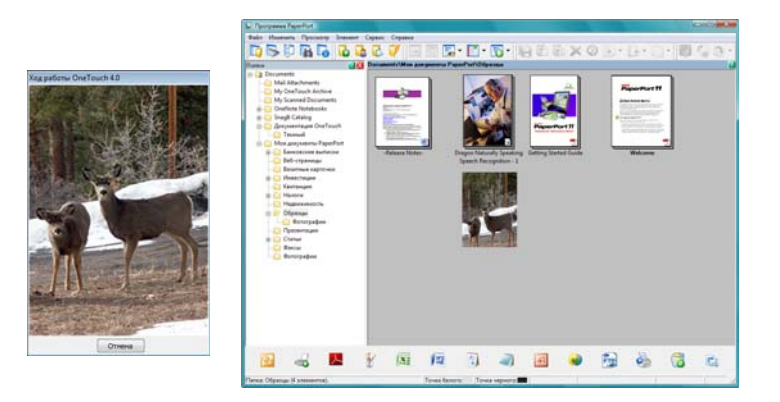

6. Теперь можно работать с изображением в нужном приложении.

## <span id="page-27-0"></span>**Функции панели кнопок One Touch**

Панель One Touch представляет собой экранный набор средств для управления сканером. Из этой панели можно изменять аппаратные настройки сканера и настраивать кнопку «Scan» или «Custom».

Щелкните по значку One Touch, чтобы открыть панель.

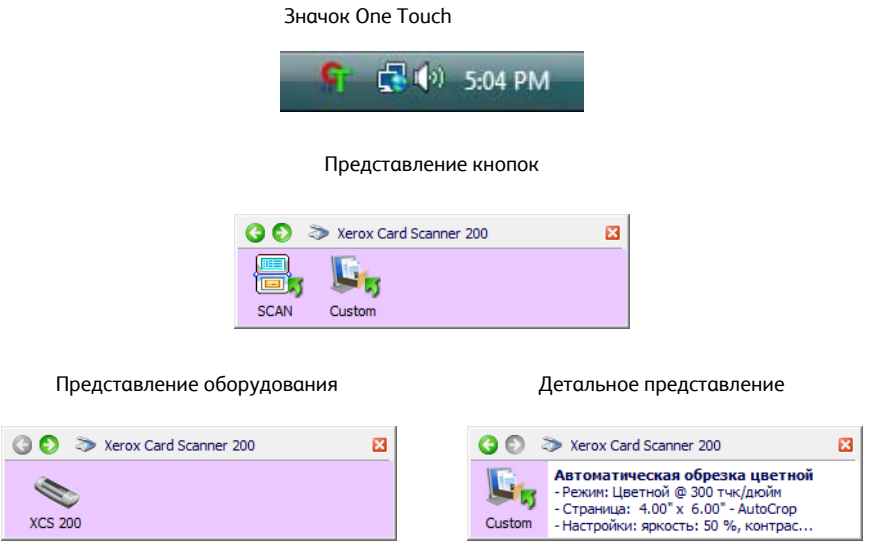

### **Строка заголовка**

- Зеленые стрелки. Нажимайте их для переключения между двумя представлениями панели.
- Значок сканера. Нажмите, чтобы открыть окно аппаратных свойств сканера.
- Красный значок «Х». Нажмите, чтобы закрыть панель One Touch.

### **Представление кнопок**

- *С помощью левой клавиши мыши* щелкните по значку целевого приложения, чтобы начать сканирование.
- *С помощью правой клавиши мыши* щелкните по значку целевого приложения, чтобы открыть свойства One Touch.

### **Детальное представление**

- *Щелкните левой кнопкой мыши* по значку целевого приложения, чтобы начать сканирование.
- *Щелкните правой кнопкой мыши* по значку целевого приложения, чтобы открыть свойства One Touch.
- *Щелкните на* подробной информации, чтобы открыть свойства One Touch.

### **Представление оборудования**

- *Щелкните левой кнопкой мыши* по значку сканера, чтобы вернуться к представлению кнопок.
- *Щелкните правой кнопкой мыши* по значку сканера, чтобы открыть аппаратные свойства сканера.

# <span id="page-28-0"></span>**Настройка кнопок One Touch и функции автозапуска**

При установке сканера программа настроила панель One Touch на все приложения в компьютере, с помощью которых можно сканировать. Каждая кнопка имеет следующие составляющие: **целевое приложение**, **конфигурация сканирования** и **формат файла**.

### **Существует два способа открытия окна свойств One Touch:**

- нажать и удерживать одну из кнопок One Touch в течение не менее 3 секунд, затем отпустить;
- щелкнуть левой кнопкой мыши на значке One Touch, расположенном в правом нижнем углу экрана, затем щелкнуть правой кнопкой на значке одного из мест назначения.

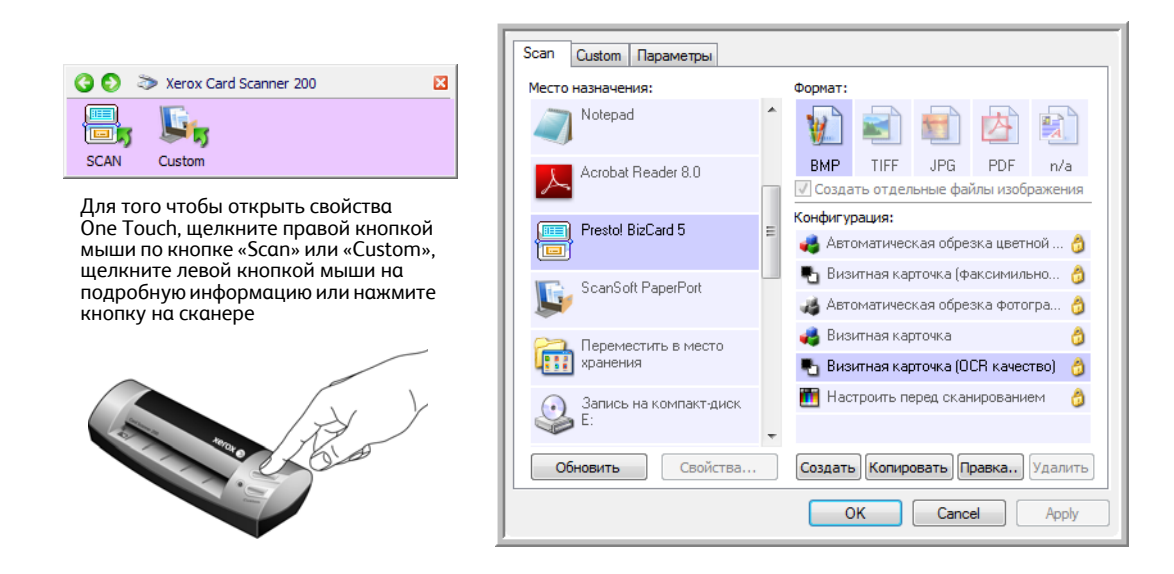

**ПРИМЕЧАНИЕ.** Некоторые параметры в окне свойств панели One Touch неактивны. Это говорит о том, что данные параметры не применимы к вашей модели сканера.

### **Изменение настроек кнопки «Scan» или «Custom»**

- 1. Выберите нужное приложение в списке **«Место назначения»**.
- 2. Выберите формат файла на панели **«Формат»**.
- 3. Выберите конфигурацию сканирования в списке **«Конфигурация»**.
- 4. Нажмите кнопку **ОК**, чтобы сохранить изменения.
- 5. Вставьте страницу в сканер.
- 6. Сканер начнет сканирование и отправит изображение в приложение, используя указанный формат и указанную конфигурацию сканирования.

**ПРИМЕЧАНИЕ.** В следующем разделе приводится подробная информация о внесении изменений в окне свойств One Touch.

### <span id="page-29-0"></span>**Выбор новых настроек**

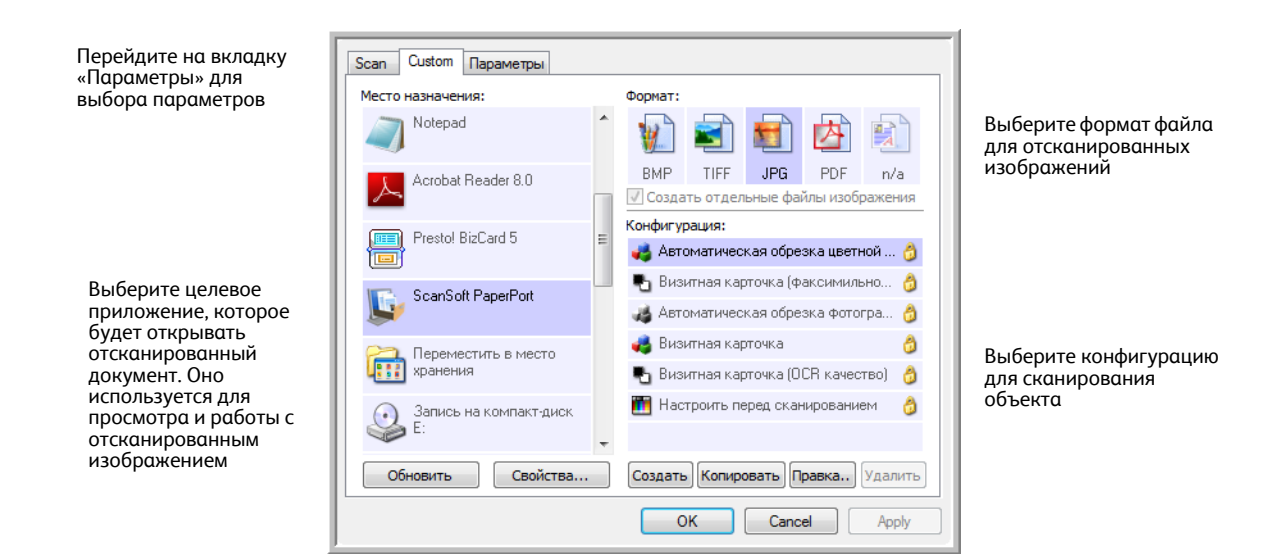

В окне свойств One Touch доступны указанные ниже настройки.

**Место назначения.** Список целевых приложений, в которые One Touch может отправлять отсканированное изображение. Приложение сразу же запускается после завершения сканирования.

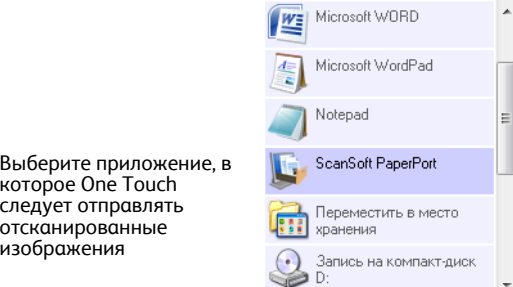

**ПРИМЕЧАНИЕ.** Если выбрана программа обработки текста, такая как Microsoft WordPad или Microsoft Word, которая может использоваться для распознавания текста (например, в форматах TEXT или RTF), текст в отсканированных изображениях автоматически преобразуется в текстовый формат.

**Конфигурация.** Список доступных конфигураций сканирования для выбранной кнопки. В число основных настроек конфигурации входят: режим сканирования, разрешение (dpi — точек на дюйм), размер страницы, яркость и контрастность. Для того чтобы просмотреть настройки выбранной конфигурации сканирования, щелкните по ее значку. Щелкните по значку повторно, чтобы закрыть подробную информацию.

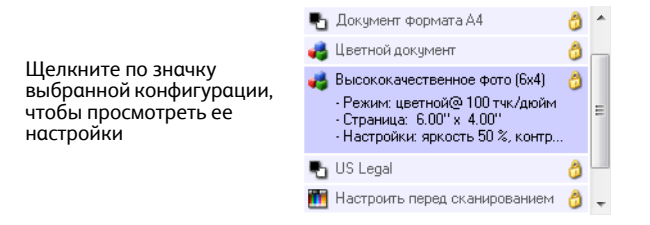

Значки рядом с каждым вариантом конфигурации сканирования указывают режим сканирования.

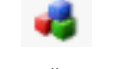

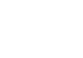

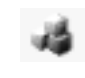

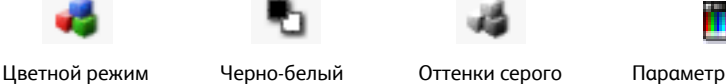

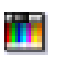

«Настроить перед сканированием»

См. разделы "Создание новой [конфигурации](#page-31-0) сканирования" странице. 27 и "[Редактирование](#page-37-0) или удаление [конфигураций](#page-37-0) сканирования" странице. 33.

**ПРИМЕЧАНИЕ.** Используйте параметр «Настроить перед сканированием», чтобы настроить режим сканирования вручную до начала сканирования. См. раздел «Параметр «[Настроить](#page-38-0) перед [сканированием](#page-38-0)» странице. 34.

**Формат.** Набор форматов отсканированного изображения, назначенный выбранной кнопке. Форматы зависят от типа выбранного целевого приложения. В примере показаны форматы, применимые в приложении Microsoft Outlook.

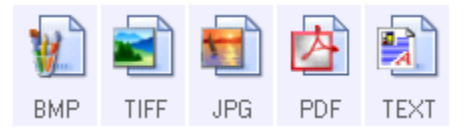

Имена значков указывают на тип файла. Дополнительную информацию о доступных форматах файлов см. в разделе "[Выбор параметров](#page-41-0) документа и формата файла" странице 37.

Вкладка **«Параметры»**. Открывает окно выбора параметров для сканируемого изображения, относящихся к выбранному целевому приложению. Дополнительную информацию о настройке списка доступных целевых приложений см. в разделе "Выбор [параметров](#page-46-0) для One Touch" [странице](#page-46-0) 42.

Кнопка **«Свойства»**. Открывает окно выбора свойств для каждого типа целевого приложения. См. раздел "Настройка свойств целевого [приложения](#page-48-0)" странице. 44.

Кнопка **«Обновить»**. Обновляет ссылки между One Touch 4.0 и всеми целевыми приложениями на компьютере. Если устанавливаются новые приложения, которые могут использоваться в качестве целевых, нажмите кнопку **«Обновить»**, чтобы создать ссылки на них в One Touch 4.0.

Кнопки **«Создать»**, **«Копировать»**, **«Правка»**, **«Удалить»**. Нажмите кнопку **«Создать»** или **«Копировать»**, чтобы добавить в список новую конфигурацию сканирования. Нажмите кнопку **«Правка»** или **«Удалить»**, чтобы изменить или удалить конфигурацию сканирования.

Кнопки **ОК**, **«Отмена»**, **«Применить»**. Нажатие кнопки **ОК** сохраняет все изменения и закрывает окно. Кнопка **«Применить»** включает все изменения, но окно остается открытым, что позволяет вносить дальнейшие изменения. Нажатие кнопки **«Отмена»** закрывает окно без сохранения изменений.

### <span id="page-31-0"></span>**Создание новой конфигурации сканирования**

В конфигурации сканирования выбирается разрешение сканирования, яркость, режим (цветной, черно-белый, оттенки серого), а также ряд других настроек.

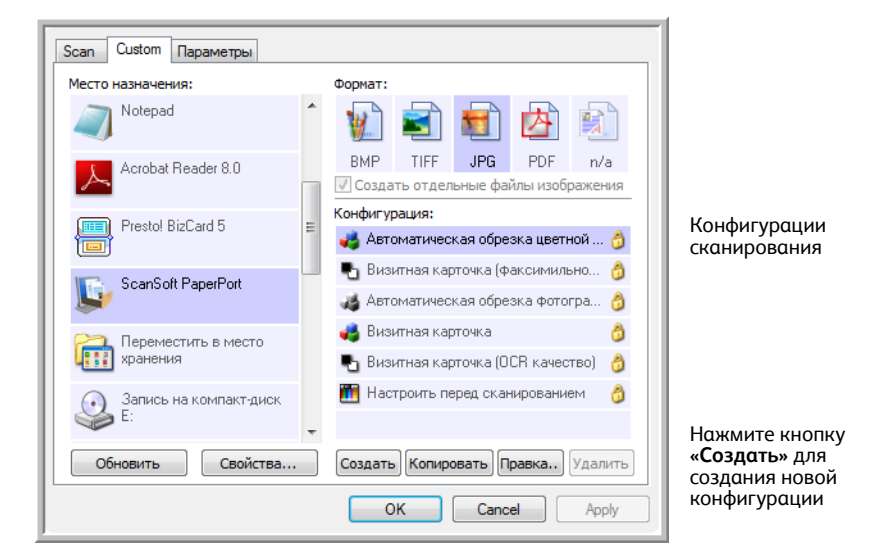

### **Создание новой конфигурации**

- 1. Прокрутите список целевых приложений и выберите приложение для новой конфигурации сканирования.
- 2. Нажмите кнопку **«Создать»**.

Если требуется принять за основу настройки другой конфигурации, выберите эту конфигурацию и нажмите кнопку **«Копировать»**.

Откроется диалоговое окно параметров сканирования.

### **Вкладка «Настройки сканирования»**

1. Введите имя в диалоговом окне «Параметры сканирования».

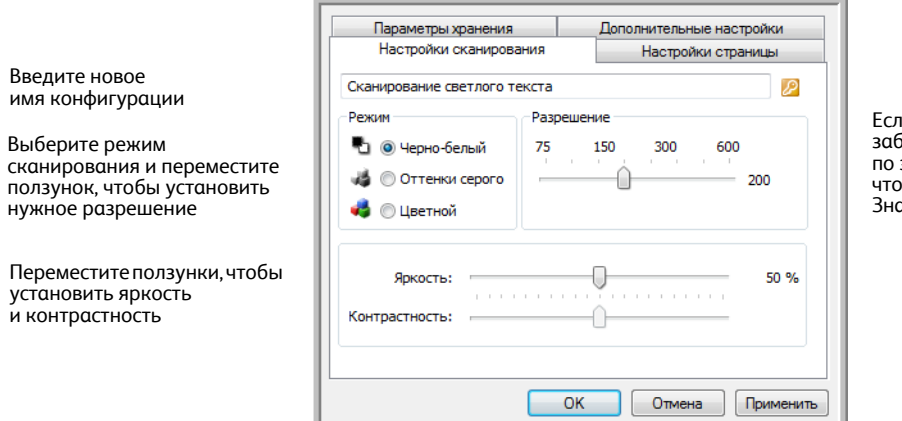

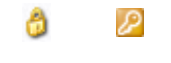

іи конфигурация ілокирована, щелкните<br>значку блокировки, бы разблокировать ее. зчок примет вид ключ<mark>а</mark>

2. Выберите настройки сканирования для новой конфигурации сканирования.

**Режим.** Выберите режим сканирования.

- **Черно-белый** подходит для сканирования в черно-белом режиме. Например, сканирование писем или служебных записок обычно выполняется в черно-белом режиме.
- **Выбирайте оттенки серого** для сканирования документов, содержащих рисунки или чернобелые фотографии.
- **Цветной** режим подходит для сканирования цветных фотографий и других цветных объектов. При цветном сканировании получаются наибольшие по размеру файлы.

**Разрешение.** Переместите ползунок влево или вправо для установки разрешения в точках на дюйм. Чем больше значение, тем четче и резче выглядит отсканированное изображение. Однако при этом сканирование занимает больше времени, и файлыотсканированных изображений имеют большие размеры.

**Яркость и контрастность.** Перемещайте ползунки вправо или влево для изменения яркости и контрастности сканируемого изображения. Настройки контрастности не применимы к чернобелому режиму.

Яркость влияет на то, насколько темным или светлым получится отсканированное изображение. Контрастность влияет на распределение самых светлых и самых темных мест на изображении. Чем больше контрастность, тем заметнее разница на изображении между самыми светлыми и самыми темными оттенками.

- 3. Если требуется заблокировать конфигурацию, щелкните по значку с изображением ключа. Значок сменит вид ключа на замок.
- 4. Если вы закончили вносить изменения в конфигурацию, нажмите кнопку **OK**.

### **Вкладка «Параметры страницы»**

Перейдите на закладку "Настройки страницы", чтобы выбрать подходящие параметры отображения изображения после сканирования.

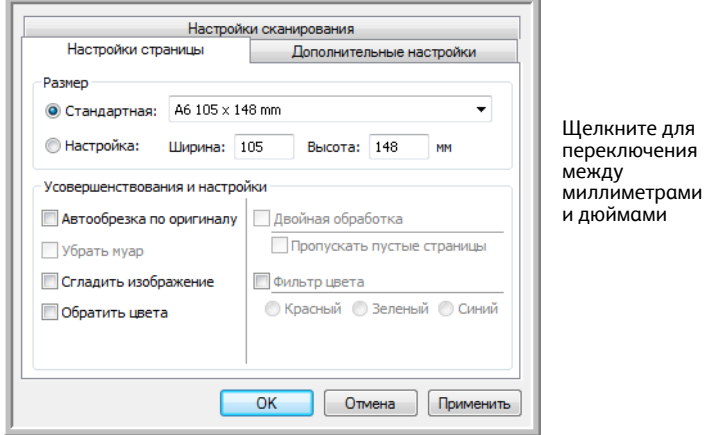

**Размер.** Выберите режим **«Стандартный»**, нажмите стрелку меню и из списка выберите необходимый размер страницы или нажмите кнопку **«Выбрать»** и введите размеры страницы по горизонтали и по вертикали. В качестве единиц измерения могут использоваться миллиметры или дюймы. Щелкните по обозначению единиц измерения для переключения между миллиметрами и дюймами.

**Усовершенствования и настройки.** Доступны только те параметры, которые применимы к режиму сканирования, выбранному на вкладке настроек сканирования.

- **• Автообрезка по оригиналу.** Выберите этот параметр для автоматического определения размера сканируемого изображения**.**
- **Убрать муар.** Муаровые полосы представляют собой неровные, волнистые линии, которые иногда появляются на отсканированных фотографиях или иллюстрациях, особенно при сканировании иллюстраций из газет и журналов. Для того чтобы устранить муаровые полосы или сократить их количество на отсканированном изображении, выберите параметр **«Убрать муар»**. Этот параметр доступен только при сканировании с более низкими разрешениями.
- **Сгладить изображение.** Выберите этот параметр, чтобы автоматически определять перекос страницы и при необходимости выравнивать ее. Сканер определяет размеры страницы и может находить страницы, вставленные под углом. Однако если страница помещена под слишком большим углом, полностью выровнять изображение не удастся. В этом случае отсканируйте страницу еще раз.

• **Преобразовать цвета.** Этот параметр доступен только в черно-белом режиме и позволяет преобразовывать черный и белый цвета изображения.

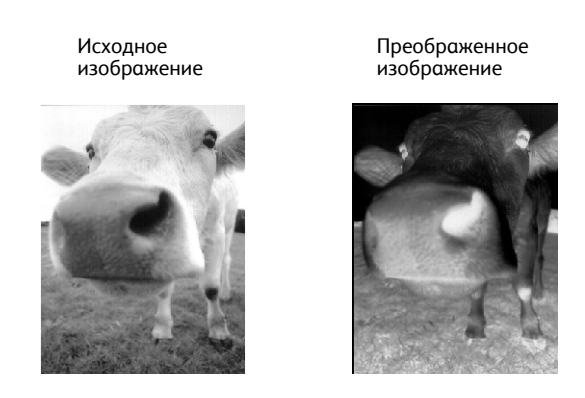

Если вы закончили вносить изменения в конфигурацию, нажмите кнопку **OK**, чтобы сохранить настройки и закрыть окно.

### **Вкладка «Дополнительные настройки»**

1. Перейдите на вкладку **«Дополнительные настройки»**.

Параметры на вкладке «Дополнительные настройки» предназначены для режимов цветного сканирования и оттенков серого.

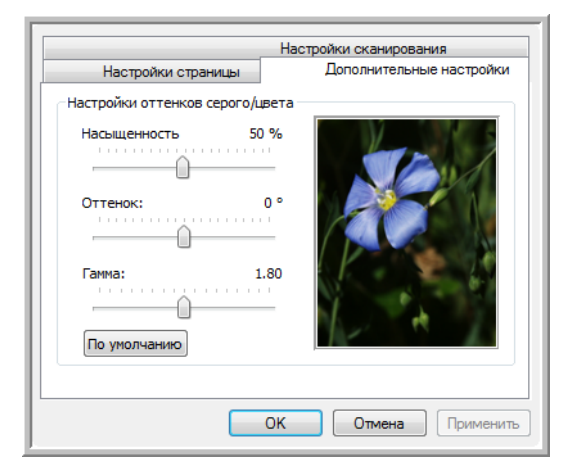

2. Для изменения параметров цвета переместите ползунок вправо или влево. При этом изображение будет меняться в соответствии с новыми настройками.

**Насыщенность** — интенсивность или чистота цвета.

**Оттенок** — отраженный от изображения цвет, который видим глазу.

**Гамма** — параметр, управляющий яркостью цветовых полутонов.

3. Нажмите кнопку **OK**, чтобы сохранить новую конфигурацию.

Конфигурация отобразится в списке конфигураций сканирования в окне свойств панели One Touch для всех возможных целевых приложений.

### **Вкладка «Настройки устройства»**

Вкладка «Настройки устройства» находится в диалоговом окне конфигураций сканирования в тех случаях, если выбранное целевое приложение отправляет отсканированное изображение на принтер, факс или другое устройство. Используйте параметры вкладки «Настройки устройства» для настройки устройства.

1. Перейдите на вкладку **«Настройки устройства»**.

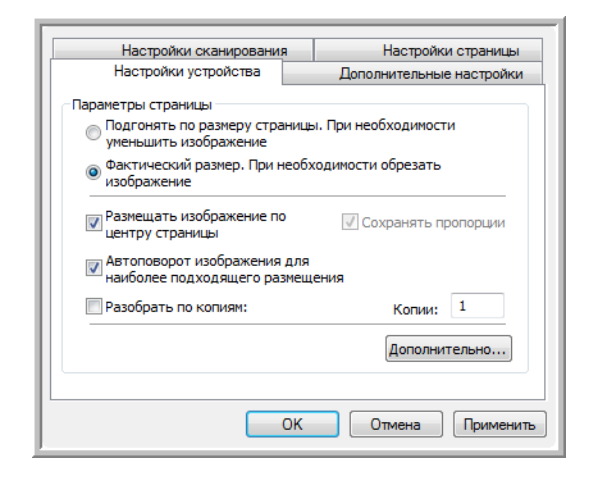

**Подгонять по размеру страницы, при необходимости уменьшить изображение.** Данный параметр позволяет уменьшить отсканированное изображение до нужного размера. Это полезно, если изображение слишком велико для того, чтобы его можно было распечатать или отправить по факсу на одной странице.

**Фактический размер, при необходимости обрезать изображение.** Данный параметр позволяет обрезать отсканированное изображение до нужного размера. Это полезно, если изображение слишком велико для того, чтобы его можно было распечатать или отправить по факсу на одной странице.

**Размещать изображение по центру страницы.** Изображение будет распечатано в центре страницы, а не в правом верхнем углу.

**Сохранять пропорции.** Пропорциями называют соотношение длины и ширины изображения. Этот параметр позволяет сохранить относительные пропорции изображения.

**Автоповорот изображения для наиболее подходящего размещения.** Если изображение имеет альбомный формат, а печатающее устройство настроено на печать в портретном режиме или наоборот, этот параметр поворачивает изображение таким образом, чтобы оно поместилось на странице.

**Разобрать по копиям.** При печати нескольких страниц этот параметр позволяет упорядочить их по копиям. Введите количество копий в поле **«Копии»**.

**Дополнительно.** Нажмите эту кнопку, чтобы просмотреть дополнительные настройки устройства. Настройки в открывшемся диалоговом окне зависят от устройства. Например, если в роли устройства выступает принтер, откроется диалоговое окно с его параметрами.

2. Нажмите кнопку **ОК** или **«Применить»**.
### **Вкладка «Параметры хранения» (архивирование)**

Вкладка «Параметры хранения» отображается в диалоговом окне конфигураций сканирования в том случае, если в качестве целевого приложения установлено значение «Переместить в место хранения». Используйте параметры на этой вкладке, чтобы указать место сохранения отсканированных документов при сканировании с использованием такой конфигурации.

1. Перейдите на вкладку **«Параметры хранения»**.

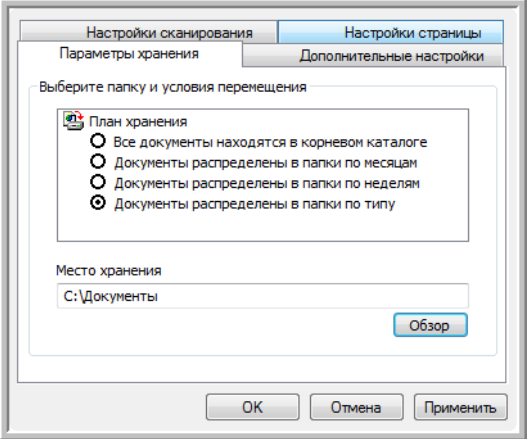

2. Выберите нужные параметры плана хранения.

**Все документы находятся в корневом каталоге.** Отсканированные документы сохраняются в корне папки, указанной в меню «Место хранения».

**Документы распределены в папки по месяцам, неделям или типу.** Папки создаются в соответствии с выбором (месяц, неделя или тип). Отсканированные документы сохраняются в этих папках. Новые папки создаются для каждого месяца и недели, что позволяет отслеживать, когда были отсканированы документы.

- 3. Если необходимо хранить архивные документы в другой папке, нажмите кнопку **«Обзор»** и выберите новую папку.
- 4. Нажмите кнопку **ОК** или **«Применить»**.

# **Редактирование или удаление конфигураций сканирования**

Как правило, изменяются и удаляются созданные пользователем конфигурации, а не предустановленные конфигурации сканера.

**ПРИМЕЧАНИЕ.** Сканеры поставляются с набором заданных конфигураций. Для того чтобы сканер всегда располагал набором правильных конфигураций сканирования, не удаляйте предустановленные конфигурации. Также рекомендуется заблокировать эти конфигурации, чтобы не удалить их по ошибке. В этом случае заводские настройки будут всегда доступны. Для того чтобы восстановить такие настройки в случае их удаления или изменения, удалите и переустановите сканер.

#### **Изменение или удаление конфигурации сканирования**

- 1. Откройте окно свойств One Touch.
- 2. Выберите конфигурацию сканирования, которую нужно изменить или удалить.

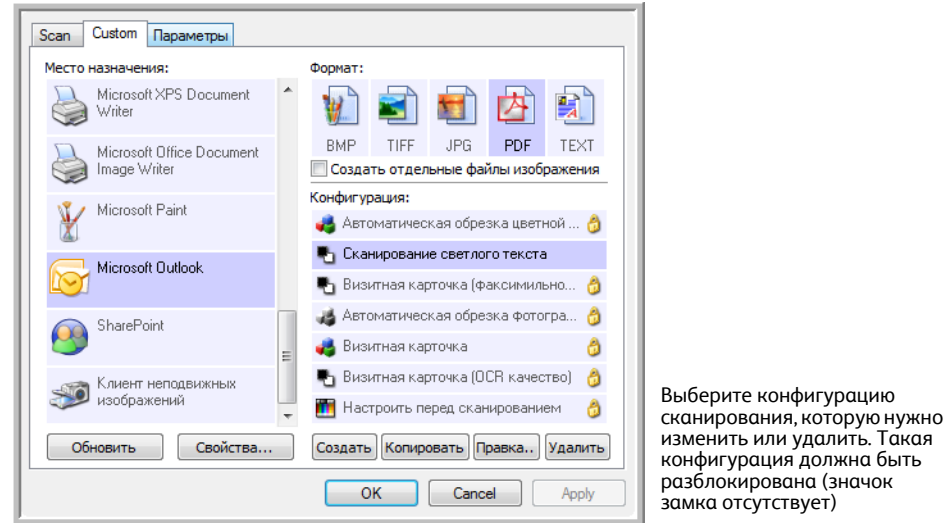

- Для того чтобы удалить конфигурацию, нажмите кнопку **«Удалить»**.
- Для изменения конфигурации нажмите кнопку **«Правка»**. Измените необходимые настройки и нажмите кнопку **ОК**.
- 3. Нажмите кнопку **OK**, чтобы закрыть окно «Свойства One Touch».

# <span id="page-38-0"></span>Параметр «Настроить перед сканированием»

Сканер можно настроить так, чтобы после вставки страницы и перед началом сканирования открывались разные интерфейсы сканирования. Для того чтобы сканер мог это делать, в списке конфигураций сканирования выберите вариант «Настроить перед сканированием».

Выбор варианта «Настроить перед сканированием» приведет к тому, что после вставки страницы будет открываться интерфейс TWAIN или интерфейс WIA. В этом окне можно изменить разрешение, режим сканирования и другие настройки. В процессе сканирования отсканированное изображение будет передаваться с типом файла и целевым приложением, установленными в окне свойств панели One Touch для этой кнопки.

Параметр «Настроить перед сканированием» можно использовать, если необходимо сканировать несколько страниц и соединить их в один файл.

#### Установка параметра «Настроить перед сканированием»

- 1. Откройте окно свойств One Touch.
- 2. Выберите конфигурацию сканирования «Настроить перед сканированием».

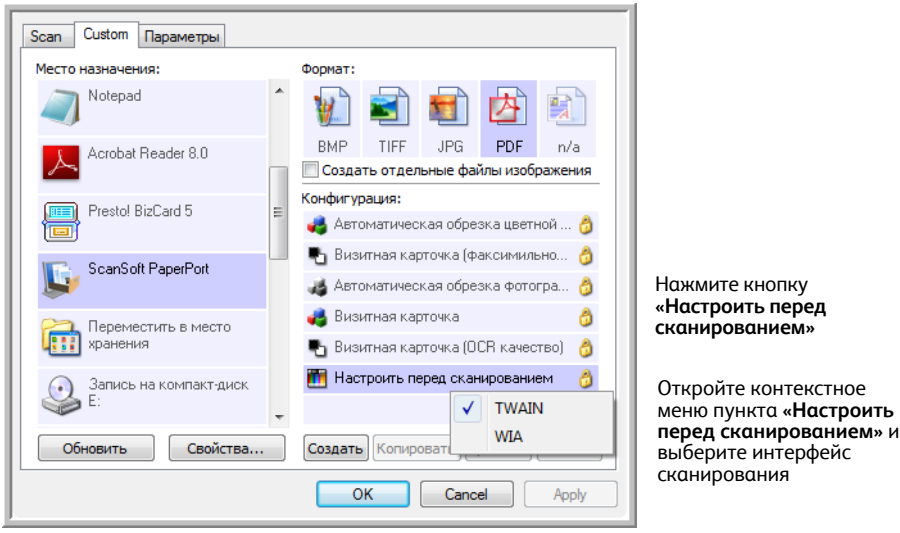

3. Щелкните правой кнопкой мыши по пункту «**Настроить перед сканированием**» и выберите интерфейс, который необходимо настроить перед сканированием.

**TWAIN**. Для внесения изменений перед сканированием откроется интерфейс TWAIN. См. раздел "Сканирование с помощью интерфейса TWAIN" странице 64.

WIA. Откроется интерфейс Windows Image Acquisition (WIA), в котором нужно внести необходимые изменения перед сканированием. См. раздел "Сканирование с использованием интерфейса Windows Image Acquisition" странице 68.

4. В окне свойств One Touch нажмите кнопку ОК или «Применить».

#### **Сканирование с помощью параметра «Настроить перед сканированием»**

- 1. Вставьте документ в отверстие сканера для подачи бумаги.
- 2. Откроется интерфейс TWAIN.
- 3. Выберите настройки сканирования, соответствующие документу.
- 4. В интерфейсе TWAIN нажмите кнопку **«Сканировать»**.

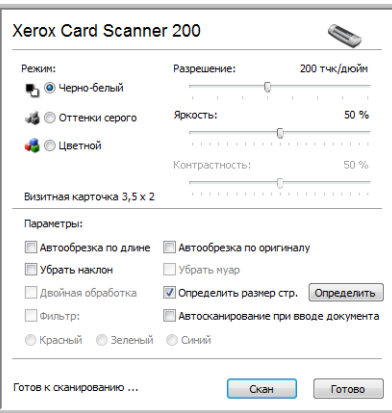

5. Выполняется сканирование. После окончания сканирования нажмите кнопку **Готово**, и отсканированное изображение будет отправлено в целевое приложение, указанное в параметрах настройки окна свойств панели One Touch 4.0.

В примере, приведенном на предыдущей странице, в качестве целевого приложения была установлена программа PaperPort.

#### **Сканирование нескольких страниц**

Параметр «Настроить перед сканированием» можно использовать для создания многостраничных документов из отдельных отсканированных страниц.

**ПРИМЕЧАНИЕ.** Использование параметра «Настроить перед сканированием» для сканирования нескольких страниц не применимо для форматов BMP и JPG. Убедитесь в том, что в окне свойств One Touch 4.0 указан формат страницы TIFF, PDF или какой-либо текстовый формат. Убедитесь, что выбран параметр **Создать отдельные файлы изображения**. На [странице](#page-41-0) 37 приведены инструкции по изменению настроек файла.

- 1. Вставьте документ в отверстие сканера для подачи бумаги.
- 2. Когда откроется интерфейс TWAIN, выберите подходящие настройки сканирования для документа.
- 3. В интерфейсе TWAIN нажмите кнопку **«Сканировать»**.
- 4. После того как закроется панель сканирования, поместите в отверстие сканера для подачи бумаги следующую страницу.
- 5. Продолжайте до тех пор, пока не будут отсканированы все страницы многостраничного документа.
- 6. После завершения сканирования нажмите кнопку **«Готово»** в интерфейсе TWAIN.
- 7. Все отсканированные страницы будут отправлены в целевое приложение, указанное в окне свойств One Touch 4.0. Если в качестве целевого приложения указана программа PaperPort, страницы будут объединены в единую стопку.

#### **Отмена параметра «Настроить перед сканированием»**

1. В окне сканирования нажмите кнопку **«Отмена»**.

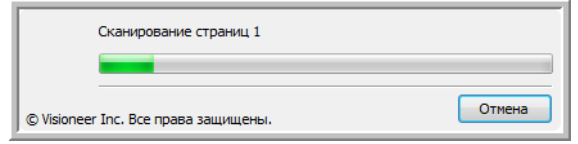

2. Откроется окно с запросом отмены сканирования.

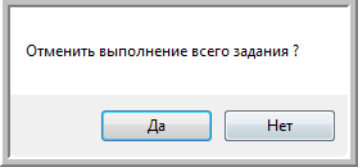

• **Да.** Сканирование остановится, и все отсканированные к данному моменту страницы в этом пакете будут удалены. Интерфейс TWAIN закроется, и можно будет начать сканирование с самого начала.

Выберите ответ **«Да»**, если настройки сканирования TWAIN заданы неправильно для текущего пакета сканирования.

Например, тип изображения указан как черно-белый, а вы хотите сканировать документы в цвете. Выберите ответ **«Да»**, чтобы удалить все отсканированные страницы. Затем начните снова, но перед сканированием выберите нужный тип изображения.

• **Нет.** Сканирование остановится, но все отсканированные к данному моменту страницы в этом пакете не будут удалены, и интерфейс TWAIN останется открытым. Текущая страница проходит через сканер, но не сканируется. Попробуйте поместить в сканер новую страницу, изменить для нее настройки TWAIN, а затем нажать кнопку **«Сканировать»** в интерфейсе TWAIN для продолжения сканирования. По окончании сканирования пакета все страницы из первой и второй частей будут отправлены в целевое приложение.

Выбирайте этот параметр, если, например, вы сканируете черно-белые документы, но хотите вставить между ними цветную страницу. Вместо перезапуска всего пакета можно остановить текущее сканирование, изменить тип изображения с черно-белого на цветной, а затем перезапустить сканирование без потери уже отсканированных страниц.

### <span id="page-41-0"></span>Выбор параметров документа и формата файла

Параметр формата, который вы выбираете, определяет формат файла сканируемого документа. Возможные параметры формата и типы файлов зависят от типа целевого приложения, выбранного для кнопки.

Доступные параметры применимы к изображениям и тексту.

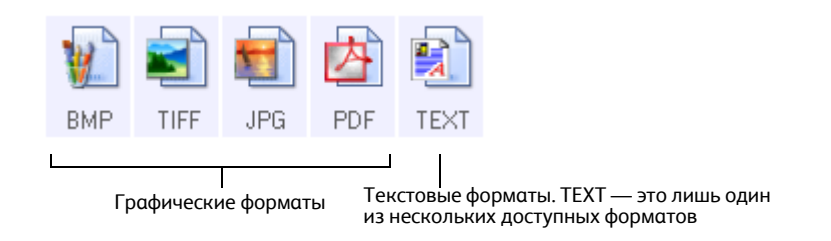

Текстовые форматы — это форматы для текстовых типов файлов. Названия форматов указывают на типы файлов этих форматов. Дополнительную информацию см. в разделе "Текстовые форматы" странице. 39.

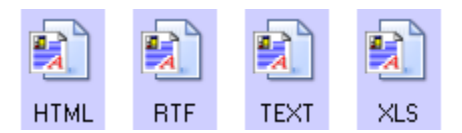

#### Создание отдельных файлов изображения

Форматы TIFF и PDF поддерживают работу с многостраничными документами. Если вы сканируете в файл TIFF или PDF и хотите, чтобы для каждого сканируемого изображения был создан отдельный файл, выберите параметр «**Создавать отдельные файлы изображений**». Обратите внимание, что этот параметр выбирается автоматически и отключается, если выбран формат, который поддерживает только отдельные страницы (например, ВМР и JPG).

Этот параметр может использоваться вместе с параметром «Настроить перед сканированием», чтобы при сканировании через интерфейс TWAIN несколько файлов с отдельными страницами отправлялись в целевое приложение.

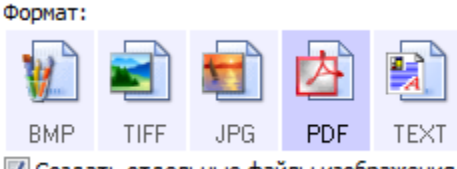

√ Создать отдельные файлы изображения

### Графические форматы

Выбирайте графический формат файла для фотографий, иллюстраций или других документов, которые нужно сохранить в виде изображений. ВМР и TIFF — это стандартные форматы файлов изображений, которые, как правило, используются в случае необходимости дополнительной обработки изображений, ретуширования или цветокоррекции. Файлы в этих форматах обычно имеют больший размер, чем файлы в формате JPG.

Поскольку файлы изображений JPG могут быть сжаты в размерах, этот формат часто используется для веб-сайтов или при пересылке файлов, если размер файла может затруднить его отправку. Размер файлов JPG уменьшается при снижении качества изображений. Выбрать уровень качества для сканируемых изображений можно щелчком по значку формата файла JPG.

Формат PDF часто используется для создания изображений текстовых страниц. Можно выбрать PDF в качестве формата сканирования текстовых страниц, если они не требуют распознавания или другой обработки. Формат PDF также используется для размещения многостраничных документов на вебстраницах в качестве открываемых PDF-файлов. Как и файлы JPG, файлы в формате PDF можно уменьшить в размере за счет ухудшения качества.

#### Выбор размера файла JPEG или PDF

- 1. Выберите JPG или PDF в качестве формата страницы.
- 2. Щелкните правой кнопкой мыши по значку JPG или PDF. Откроется меню.

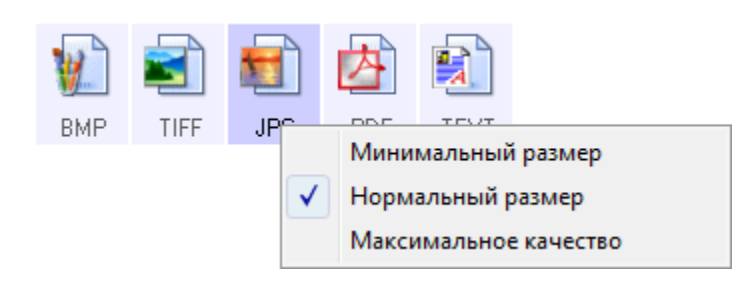

3. Выберите параметры размера файла (качества изображения) для сканируемых изображений. Минимальный размер — это наименьший размер файла, самое низкое качество изображения. Нормальный размер — средний размер файла, сопряженный с некоторыми потерями качества изображения.

Максимальное качество — самый большой размер файла, без потерь в качестве изображения. Выбранные параметры относятся только к кнопке, которая в данный момент выбрана в окне свойств One Touch. Эти изменения не затронут другие кнопки панели, на которых в качестве форматов страниц выбраны форматы JPEG и PDF. Для каждой кнопки панели можно отдельно задавать соотношения размера файлов и качества изображения.

4. В окне свойств One Touch нажмите кнопку ОК или «Применить».

#### <span id="page-43-0"></span>**Текстовые форматы**

Выбор текстового формата автоматически включает оптическое распознавание текста в качестве автоматического этапа сканирования, поэтому при сканировании документов с выбранным текстовым форматом фрагменты текста в документе автоматически преобразуются в редактируемый текст.

Выберите текстовый формат для документов с текстом или цифрами, например для деловых писем, отчетов или таблиц. Значок текстового формата может иметь несколько форматов файлов в зависимости от выбранного целевого приложения.

Заданный формат файла — это расширение имени файла на значке текстового формата.

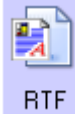

Заданный текстовый формат. В этом<br>примере рассматривается формат<br>Microsoft WordPad

При изменении выбранного целевого приложения для работы с текстом значок текстового формата меняется в соответствии с типом файлов приложения. В некоторых случаях целевое приложение поддерживает работу с несколькими типами файлов. Для того чтобы выбрать конкретный тип файла для этого приложения, щелкните правой кнопкой мыши по значку.

#### **Выбор типа файла для текстового формата**

- 1. Выберите целевое приложение.
- 2. Щелкните правой кнопкой мыши по значку текстового формата.

Параметры меню зависят от типа выбранного целевого приложения.

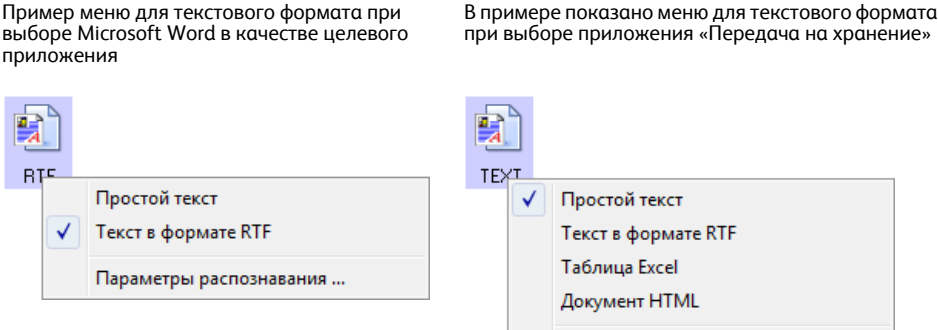

Параметры распознавания ...

Руководство пользователя сканера Xerox Card Scanner 200 39

3. Выберите тип текстового файла.

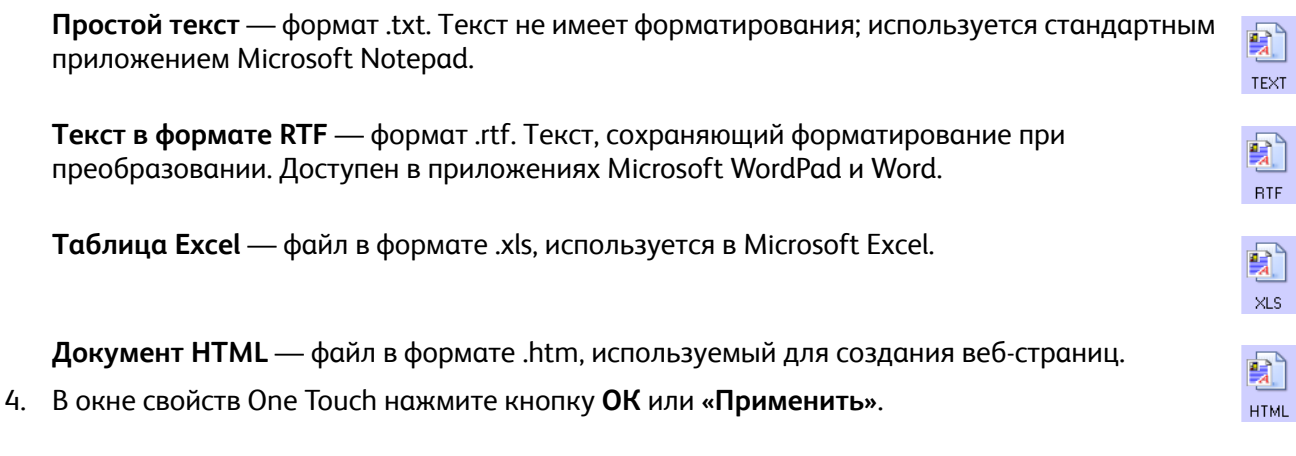

### Сканирование с оптическим распознаванием текста (OCR)

Система оптического распознавания текста преобразовывает текст и числа, которые содержит сканируемая страница, в редактируемый текст и числа. После этого можно редактировать текст и числа, проверять правописание, изменять шрифт и его размер, сортировать числа, производить вычисления и т. д.

ПРИМЕЧАНИЕ. Хегох рекомендует использовать для оптического распознавания текста соответствующие заводские настройки сканера. При сканировании с другими параметрами используйте разрешение не менее 300 тчк/дюйм. Если исходные документы имеют плохое качество или небольшой шрифт, используйте в качестве максимального разрешения 400 тчк/дюйм.

Для распознавания текста в форматах TXT, RTF, XLS и HTML, необходимо установить программное обеспечение PaperPort. При сканировании визитных карточек с помощью приложения BizCard единственным доступным типом документа будет формат ВМР. Распознавание текста визитной карточки выполняется после отправки изображения в BizCard.

#### Сканирование с оптическим распознаванием текста

- 1. Откройте окно свойств One Touch.
- 2. Выберите программу для работы с текстами в списке целевых приложений, а затем формат текстового файла на панели выбора формата.

Например, если вам нужно редактировать документ в Microsoft Word, выберите это приложение, а затем формат файла, например, TEXT или RTF.

- 3. Нажмите кнопку ОК, чтобы сохранить внесенные изменения, и закройте окно свойств One Touch.
- 4. Вставьте документ в устройство подачи бумаги. Начнется сканирование.

Отсканированные страницы откроются в целевом приложении с текстом, готовым для редактирования и другой обработки.

#### Для того чтобы указать параметры OCR:

- 1. Выберите целевое приложение.
- 2. Щелкните правой кнопкой мыши по значку текстового формата.

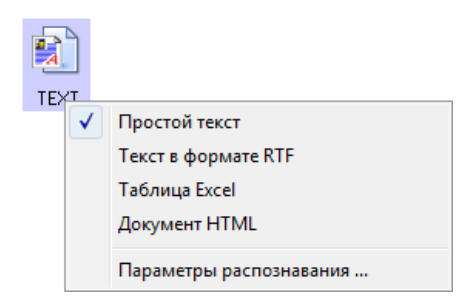

- 3. Выберите «Параметры ОСR».
- 4. Выберите нужный параметр для ОСК-конвертирования документов.

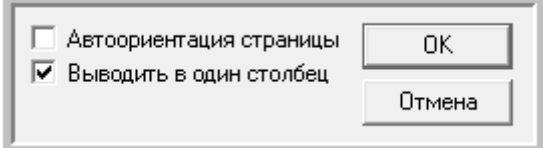

«Автоматическая ориентация страницы» - выберите этот параметр для проверки ориентации страницы и ее автоматической переориентации в положение, пригодное для обработки системой оптического распознавания текста.

«Вывод в одну колонку» – укажите этот параметр для вывода текста в целевом приложении в одну колонку, даже если исходное изображение содержит несколько колонок текста.

5. Нажмите ОК.

Обратите внимание на то, что свойства применяются ко всем целевым приложениям, которые работают с системой оптического распознавания текста. Если изменить параметры системы для одного приложения, они автоматически изменятся и для всех остальных приложений.

# Выбор параметров для One Touch

Параметры One Touch определяют типы доступных для сканирования целевых приложений, а также дополнительные параметры для сканирования.

#### Выбор параметров

1. Откройте окно свойств One Touch и перейдите на вкладку «Параметры».

Вкладка «Параметры»

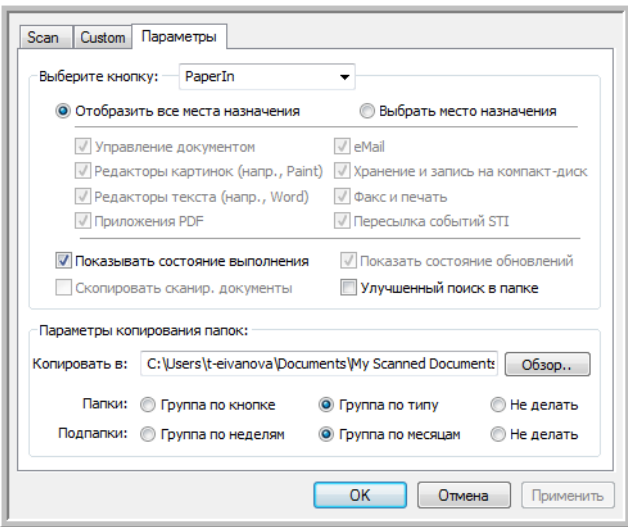

2. Выберите параметры, как описано ниже.

Показать все целевые приложения. Этот параметр выбирает все категории целевых приложений. Список целевых приложений, доступных для выбранной кнопки, содержит все установленные на компьютере приложения, которые попадают в эти категории.

Выбрать целевое приложение. Выберите этот параметр, чтобы выбрать отдельные типы целевых приложений для включения в список. Установите флажки требуемых типов приложений.

- $\bullet$ Управление документом включает PaperPort и другие приложения для обработки и сохранения записей о сканированных документах.
- Редакторы изображений включают Microsoft Paint и другие графические приложения.
- Текстовые редакторы включают Microsoft Word, WordPad, Microsoft Excel и другие приложения для обработки текста и таблиц. Выберите этот параметр, если нужно, чтобы к сканируемым документам применялось оптическое распознавание и конвертация в текст, пригодный для редактирования.
- Приложения PDF предназначены для документов, сканируемых в формат PDF.
- Эл. почта включает Microsoft Outlook и другие приложения для работы с электронной почтой.
- Хранение и CD-R/W. Сохранение отсканированных документов в папке или запись на компакт-диске.
- **Факс и печать.** Для отправки отсканированных документов непосредственно на печать или в приложение для работы с факсом.
- **Пересылка событий STI.** Для использования интерфейса сканирования другого приложения. Откроется диалоговое окно пересылки событий One Touch, в котором можно будет выбрать приложение, используемое для продолжения сканирования.
- 3. Нажмите кнопку **«Применить»**, затем перейдите на вкладку кнопки, для которой изменялись параметры, чтобы увидеть новые настройки.

#### **Общие параметры**

- **Показывать состояние выполнения.** Выберите этот параметр для отображения в отдельном окне процесса сканирования.
- **Улучшенный обозреватель папок.** Выберите этот параметр, чтобы сохранить отсканированные документы на сетевом диске, не подключенном к компьютеру.
- **Создавать копии сканируемых документов.** Иногда изображение сканируемого документа до окончания сканирования целевым приложением сохраняется только во временный файл. В таких случаях может потребоваться дополнительная, постоянно хранимая на жестком диске копия документа. Копии будут сохраняться в папке, указанной в разделе **«Параметры папки копирования»**.

Этот параметр недоступен, если выбран вариант **«Управление документами»** или **«Хранение и CD-R/W»**, поскольку по умолчанию копии файлов для этих типов целевых приложений автоматически сохраняются в папке копий.

• **«Параметры папки копирования».** В этом разделе диалогового окна указывается место размещения копий сканируемых документов и метод их группировки.

Нажмите кнопку **«Обзор»** и выберите папку для хранения копий. Выберите метод группировки документов. Параметр «Группировка по кнопке» группирует документы по имени кнопки One Touch. «Группировка по типу» объединяет документы по типу файла, например .rtf или .jpg. Если нужно группировать их также по дате, выберите режим группировки по неделе или месяцу.

### **Настройка свойств целевого приложения**

Различные типы целевых приложений имеют различные свойства, которые можно выбрать.

- 1. Откройте окно свойств One Touch и щелкните по целевому приложению.
- 2. Нажмите кнопку **«Свойства»**.

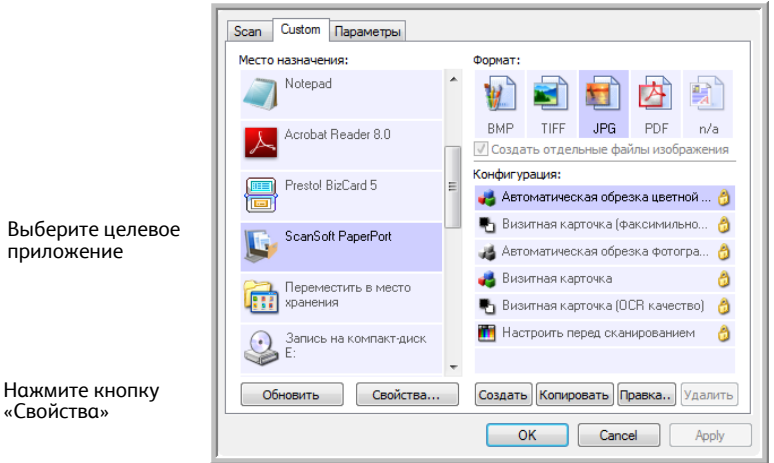

Откройте диалоговое окно свойств ссылок One Touch 4.0 для выбранного типа целевого приложения. Отобразятся свойства, доступные для этого типа.

#### **Свойства PaperPort**

Эти свойства применимы к PaperPort и позволяют назначать папку для получения отсканированных документов.

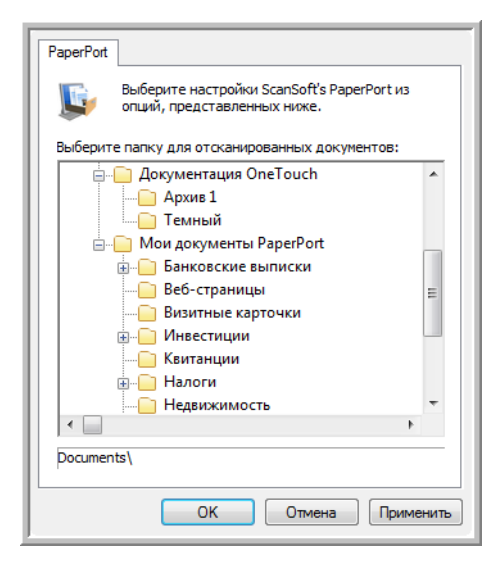

- 1. Выберите папку PaperPort, в которую нужно сохранять файлы сканируемых изображений.
- 2. Нажмите кнопку **ОК**.

#### **Свойства текстовых документов**

Эти свойства применимы для Microsoft Word, Microsoft Excel® и других приложений, которые представлены в списке значками. Свойства применяются к настройкам системы оптического распознавания текста (OCR) для этих приложений.

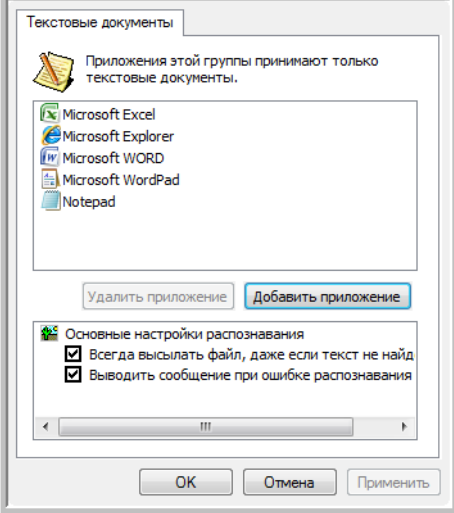

1. Установите флажки нужных параметров в полях настроек оптического распознавания текста. Эти параметры будет применяться ко всем приложениям группы.

**Всегда высылать файл, даже если текст не найден.** Отсканированный файл отправляется в систему оптического распознавания, даже если в изображении нет текста. Такая ситуация может возникнуть при сканировании изображения с помощью кнопки сканера, настроенной на текстовые приложения.

**Выводить сообщение при ошибке распознавания текста.** На экране отобразится сообщение, если система оптического распознавания не обнаружила текст в изображении.

<span id="page-49-0"></span>2. Для того чтобы добавить в список приложение, нажмите кнопку **«Добавить приложение»**. Откроется диалоговое окно добавления текстового приложения.

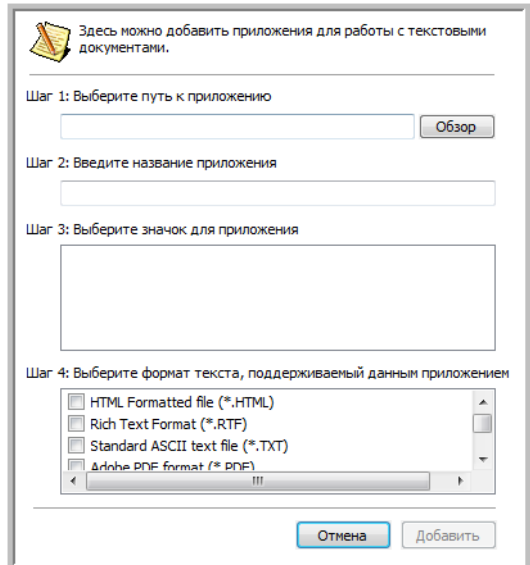

3. Для того чтобы добавить нужное приложение в список, нажмите кнопку **«Обзор»**.

После выбора приложения с помощью кнопки «Обзор» поля «Шаг 1» и «Шаг 2» в диалоговом окне заполняются автоматически, а в поле «Шаг 3» отображается значок приложения.

- 4. Выберите значок в поле «Шаг 3». Это значок, который будет отображаться в списке целевых приложений One Touch.
- 5. В поле «Шаг 4» выберите форматы файлов, которые будет принимать приложение.

Для того чтобы узнать, с какими текстовыми форматами работает приложение, обратитесь к прилагаемой документации.

Параметры, которые выбраны в поле «Шаг 4», определяют значки формата страницы для этой группы приложений в окне свойств One Touch.

- 6. Нажмите кнопку **«Добавить»**.
- 7. В окне свойств ссылок нажмите кнопку **ОК**.
- 8. В окне свойств One Touch нажмите кнопку **«Обновить»**. Теперь новое приложение доступно.

#### Свойства графических документов

Эти свойства применимы к Microsoft Paint и другим приложениям для обработки изображений.

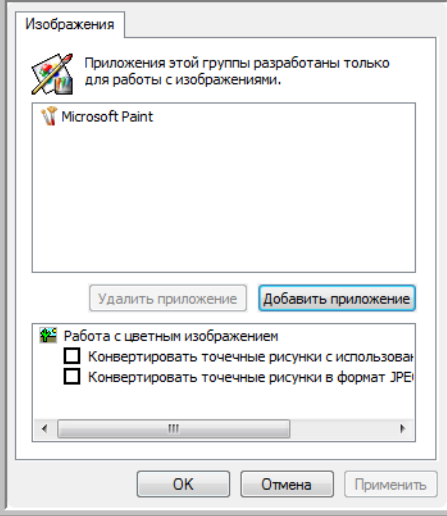

1. Установите флажки нужных настроек обработки цветных документов.

Данные параметры применимы ко всем приложениям этой группы.

Конвертировать растровые изображения с учетом разрешения экрана. Используйте этот параметр для гарантированного соответствия изображения экрану компьютера. Если экран компьютера настроен на меньшее разрешение, растровые изображения с более высоким разрешением могут оказаться слишком велики для него. Конвертирование растровых изображений с учетом разрешения экрана обеспечивает соответствие изображения экрану компьютера.

Конвертировать точечный рисунок в формат JPEG. Файлы JPEG можно сжимать для уменьшения размера файлов и, следовательно, более быстрой передачи. Используйте этот параметр для указания степени сжатия графических файлов.

2. Для того чтобы добавить приложение в список, нажмите кнопку «Добавить приложение».

Для того чтобы добавить приложение в список, см. указания на странице 45.

3. Нажмите кнопку ОК.

#### Свойства хранения

Эти свойства применимы к целевому приложению «Переместить в место хранения». Если в компьютере есть пишущий привод CD, а компьютер работает под управлением операционной системы Windows XP или Windows Vista, это диалоговое окно можно использовать также для запуска процесса записи на компакт-диск. См. раздел "Сканирование и запись на компакт-диск" странице. 50.

Можно также настроить несколько конфигураций для хранения отсканированных объектов в разных местах. См. раздел "Перемещение отсканированных документов на хранение" странице 53.

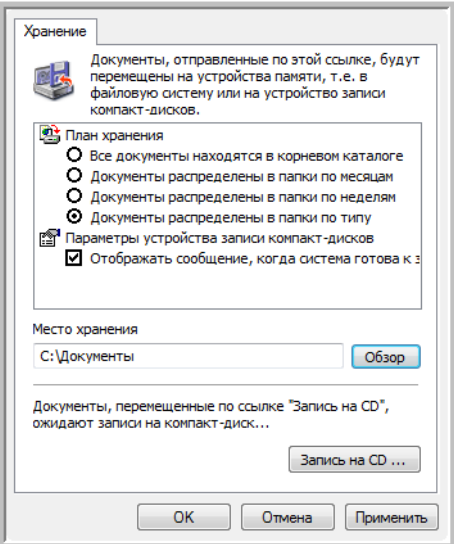

1. Выберите нужные параметры плана хранения.

Все документы находятся в корневом каталоге. Отсканированные документы сохраняются в корне папки, указанной в меню «Место хранения».

Документы распределены в папки по месяцам, неделям или типу. Папки создаются в соответствии с выбранным критерием (месяц, неделя или тип), и сканируемые документы сохраняются в этих папках. Новые папки создаются для каждого месяца и недели, что позволяет отслеживать, когда были отсканированы документы.

- 2. Нажмите кнопку «Обзор», чтобы указать место сохранения отсканированных документов.
- 3. Если компьютер оснащен записывающим приводом CD, выберите также параметр «Показывать сообщение при готовности к записи 5" CD (700 M6)». Когда нужно будет нажать кнопку «Запись на компакт-диск», выведется уведомление.
- 4. В окне свойств ссылок нажмите кнопку ОК.

#### **Свойства электронной почты**

Эти свойства применимы для почтовых программ. Они позволяют назначить папку для документов, которые будут прикрепляться к сообщению электронной почты. Microsoft Outlook® позволяет прикреплять документы к новому сообщению сразу после завершения сканирования, но другие приложения электронной почты могут не поддерживать такую функцию. Если используется одно из таких приложений, например America Online® (AOL), необходимо знать, в какой папке содержатся отсканированные документы, чтобы вручную прикреплять их к своим сообщениям электронной почты.

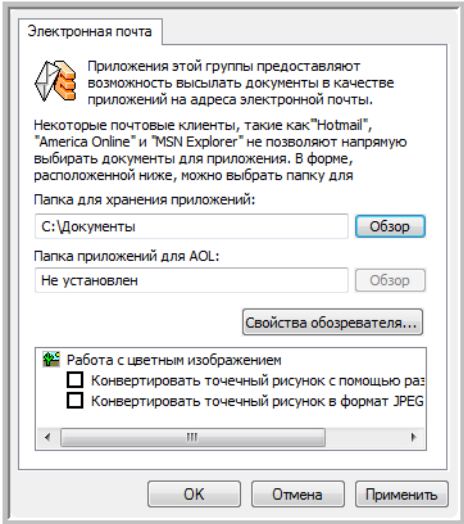

- 1. Нажмите кнопку **«Обзор»**, расположенную рядом с полем **«Папка для хранения приложений»**, и выберите папку для вложений электронной почты.
- 2. Если на компьютере используется служба AOL и имя папки для AOL не допустимо, нажмите кнопку **«Обзор»** и укажите правильную папку для AOL.

Обратитесь за консультацией в AOL, чтобы получить дополнительную информацию о местонахождении папки, в которой AOL хранит вложения.

3. Если нужно поменять приложение электронной почты или изменить другие интернетпараметры, нажмите кнопку **«Свойства обозревателя...»**.

Откроется панель управления свойствами обозревателя Windows. Перейдите на вкладку «Программы» и выберите из списка новую почтовую программу. Это стандартные параметры обозревателя в Windows. Дополнительную информацию о параметрах обозревателя см. в документации Windows. Если используется AOL, изучите дополнительную информацию в руководстве пользователя AOL, прежде чем изменять параметры обозревателя, применимые к AOL.

4. Выберите параметры для обработки цветных документов.

**Конвертировать растровые изображения с учетом разрешения экрана.** Используйте этот параметр для гарантированного соответствия изображения экрану компьютера.

**Конвертировать растровые изображения в JPEG.** Файлы JPEG можно сжимать для уменьшения размера файлов и, таким образом, более быстрой их передачи по электронной почте или загрузки в Интернет.

5. Нажмите кнопку **ОК**.

### <span id="page-54-0"></span>**Сканирование и запись на компакт-диск**

Если компьютер оснащен записывающим дисководом компакт-дисков, сканируемые изображения можно сразу записать на компакт-диск. Эта функция доступна только для компьютеров, работающих под управлением Windows XP или Windows Vista.

#### **Сканирование с записью на компакт-диск**

- 1. Откройте окно свойств One Touch.
- 2. В качестве целевого приложения выберите **«Запись на компакт-диск»**.

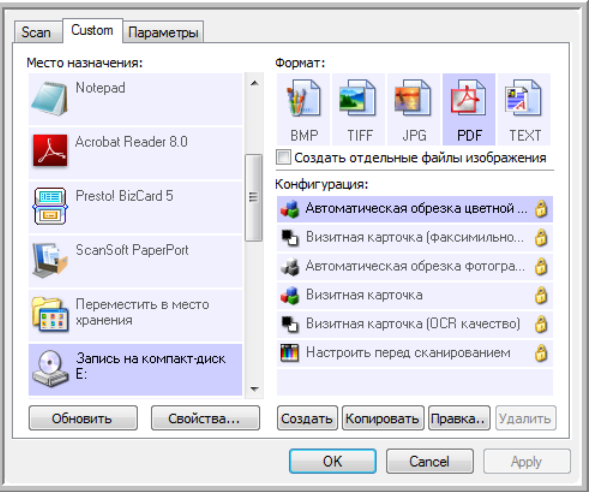

- 3. Выберите формат страницы и конфигурацию сканирования.
- 4. Нажмите кнопку **ОК**.
- 5. Вставьте документ в устройство подачи бумаги.

Начнется сканирование. После завершения сканирования файл сохранится в указанное в системе Windows место для файлов, которые планируется записать на компакт-диск. В области уведомлений Windows появится информационное сообщение о наличии файлов, ожидающих записи на компакт-диск.

- 6. Откройте окно свойств One Touch, выберите параметр **«Запись на CD»** и нажмите кнопку **«Свойства»**.
- 7. Вставьте пустой компакт-диск в дисковод.
- 8. Нажмите кнопку **«Запись на CD»**. Запустится программа записи на компакт-диск, и сканируемые документы запишутся на диск.

Если есть другие файлы, ожидающие записи, они будут записаны на компакт-диск вместе с файлами One Touch.

### **Сканирование с пересылкой событий (STI)**

Если нужно указать приложение в начале сканирования, можно использовать функцию пересылки событий.

#### **Сканирование с пересылкой событий**

- 1. Откройте окно свойств One Touch.
- 2. Выберите в качестве целевого приложения **«Клиент неподвижных изображений»**.

Для этого параметра нельзя указать формат страницы, поскольку реальное целевое приложение не будет выбрано до тех пор, пока вы не нажмете кнопку сканера.

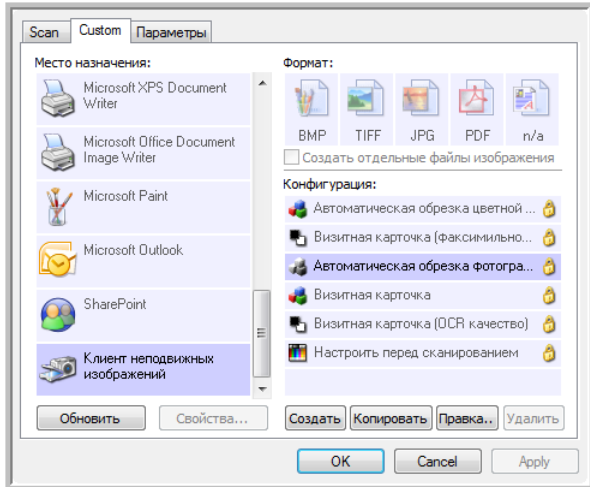

- 3. Выберите конфигурацию сканирования.
- 4. Нажмите кнопку **ОК**.
- 5. Вставьте документ в устройство подачи бумаги, чтобы начать сканирование. Откроется диалоговое окно выбора приложения для сканирования.

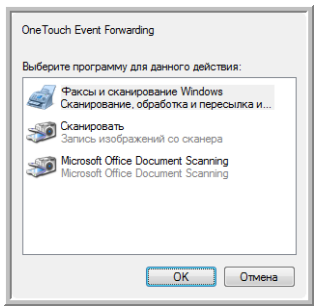

6. Выберите нужное приложение и нажмите кнопку **OK**.

Откроется выбранное приложение, и можно будет продолжить сканирование с помощью интерфейса этого приложения.

# Создание веб-страницы в формате HTML на основе отсканированных документов

Сканируемые страницы можно конвертировать в формат HTML и публиковать на веб-сайте.

Сканирование с созданием веб-страницы в формате HTML

- 1. Откройте окно свойств One Touch.
- 2. Выберите в качестве целевого приложения Microsoft Explorer.
- 3. Выберите формат HTML.

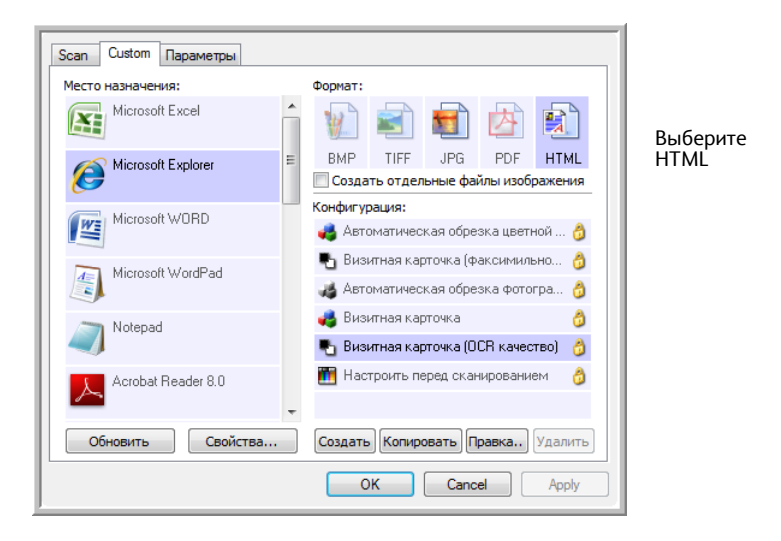

- 4. Выберите конфигурацию сканирования, в которой доступны параметры настройки изображений HTML-страниц.
- 5. Нажмите кнопку ОК.
- 6. Вставьте документ в устройство подачи бумаги, чтобы начать сканирование.

После завершения сканирования документ будет сначала преобразован системой оптического распознавания в редактируемый текст, а затем - в формат HTML. Откроется окно обозревателя Microsoft Internet Explorer с преобразованной страницей.

- 7. В меню обозревателя Internet Explorer «Файл» выберите команду «Сохранить как», дайте странице имя и сохраните ее в нужном месте.
- 8. Для размещения HTML-документа в Интернете можно использовать обозреватель Microsoft Internet Explorer или любое другое приложение.

### <span id="page-57-0"></span>Перемещение отсканированных документов на хранение

С помощью функции «Переместить в место хранения» можно сканировать документы и одновременно сохранять их в папку. Этот способ идеально подходит для архивирования документов и не требует ручного сохранения или другой обработки. При выборе текстового формата файлов изображения перед сохранением будут автоматически конвертироваться системой оптического распознавания в редактируемый текст.

#### Передача документов на хранение

- 1. Откройте окно свойств One Touch.
- 2. Выберите пункт «Переместить в место хранения» в качестве целевого приложения.

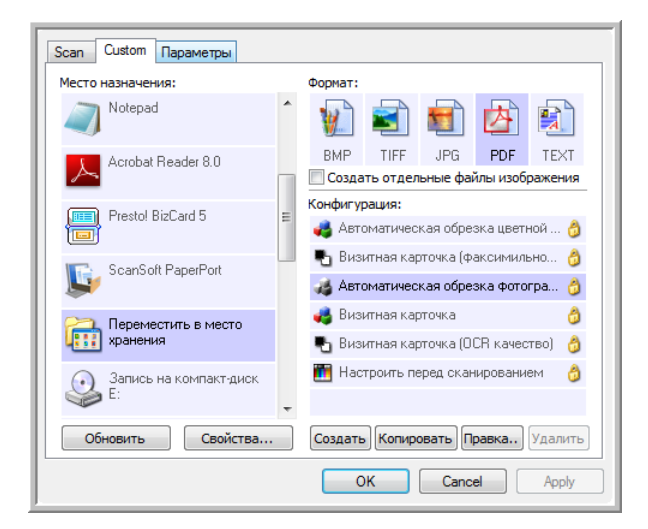

- 3. Выберите конфигурацию сканирования и формат файла для документа.
- 4. Нажмите кнопку ОК.
- 5. Вставьте документ в устройство подачи бумаги, чтобы начать сканирование.
- 6. Начнется сканирование, и все отсканированные страницы будут сохраняться в папку, указанную в окне свойств приложения One Touch 4.0.

анные документы

окне свойств

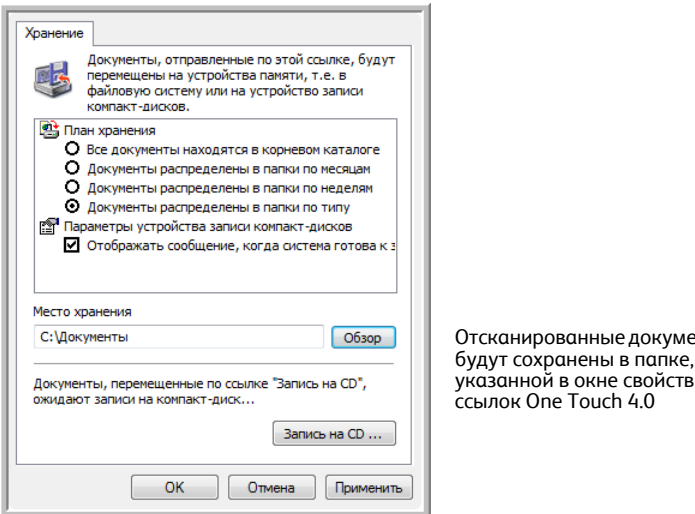

При выборе места хранения отсканированных документов можно указать локальную папку, папку на сервере или на прикрепленном сетевом диске.

#### Сканирование с использованием нескольких папок архивирования

При архивировании документов с помощью функции передачи на хранение можно сканировать документы с одновременным их сохранением в несколько папок. Например, одна из папок может предназначаться для рабочих документов, другая — для личных, а третья — для годовых отчетов.

Для сканирования в несколько папок создайте несколько конфигураций, каждая из которых используется для отдельного места хранения отсканированных документов. Выполняйте сканирование партии документов, используя конфигурацию сканирования с соответствующим местом хранения. После этого включите другую конфигурацию и отсканируйте следующую партию документов. Они будут сохранены в другой папке.

ПРИМЕЧАНИЕ. Значения, выбранные на вкладке параметров хранения, имеют приоритет перед местом хранения, указанным в окне свойств хранения.

#### Задание нескольких папок хранения

- 1. В Microsoft Windows создайте папки, которые нужно использовать для хранения отсканированных документов.
- 2. Откройте окно свойств One Touch.
- 3. Выберите пункт «Переместить в место хранения» в качестве целевого приложения.
- 4. Нажмите кнопку «Создать».

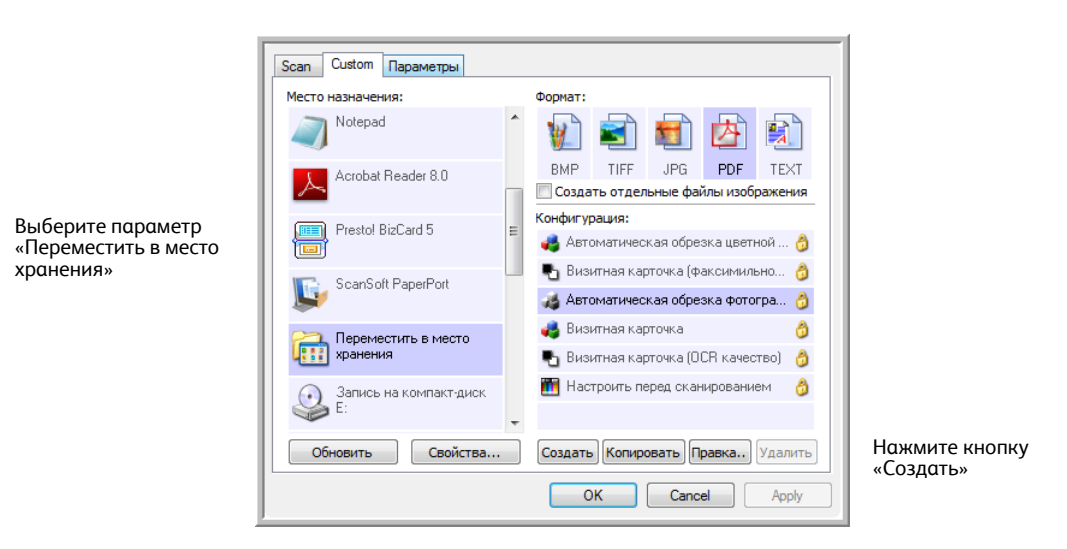

Откроется диалоговое окно параметров сканирования.

- 5. Во избежание путаницы рекомендуется использовать одно и то же имя для новой конфигурации и папки (например, «Рабочие документы»).
- 6. Откройте вкладки «Настройки сканирования», «Настройки страницы», «Дополнительные настройки» и внесите необходимые изменения.

7. Перейдите на вкладку **«Параметры хранения»**.

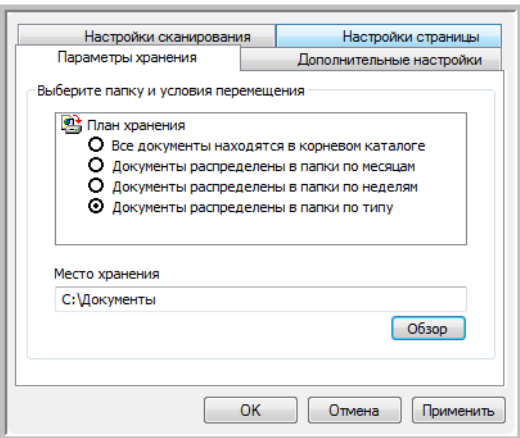

- 8. Нажмите кнопку **«Обзор»**.
- 9. Выберите папку, которая была создана для хранения отсканированных документов.

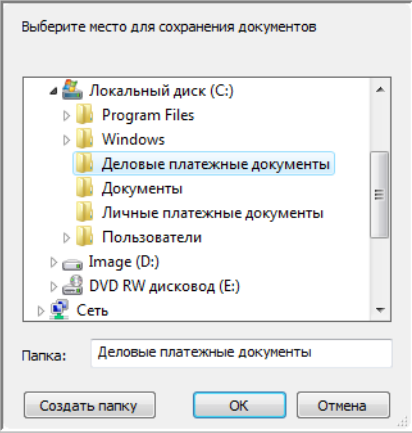

10. Нажмите кнопку **ОК**. Выбранная папка теперь будет определена в качестве места хранения, такого как «Рабочие документы».

÷.

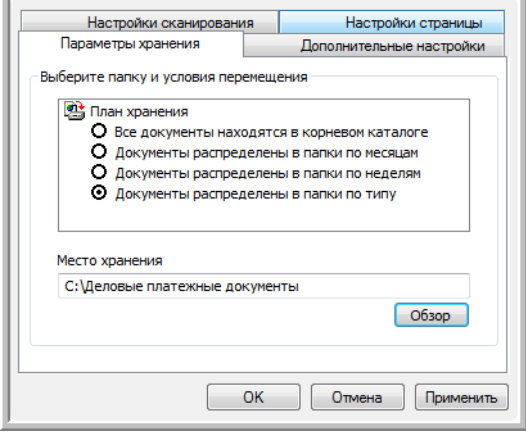

**Contract Contract** 

- 11. Нажмите кнопку ОК. Новая конфигурация отобразится в списке в качестве конфигурации «Передать на хранение».
- 12. Повторите шаги для создания дополнительных новых конфигураций, таких как «Личные документы».
- 13. Убедитесь в том, что для созданных конфигураций в качестве мест хранения используются разные папки.

Теперь для приложения «Переместить в место хранения» заданы несколько конфигураций, каждая из которых настроена на отправку отсканированных документов в определенную папку.

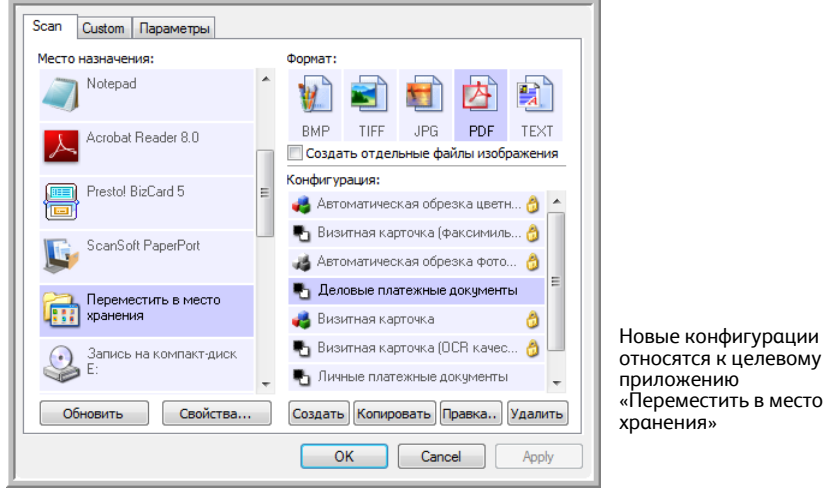

#### Сканирование в несколько папок хранения

- 1. Откройте окно свойств One Touch.
- 2. Перейдите на закладку "Scan" и выберите конфигурацию, предназначенную для сохранения отсканированных документов в определенную папку.

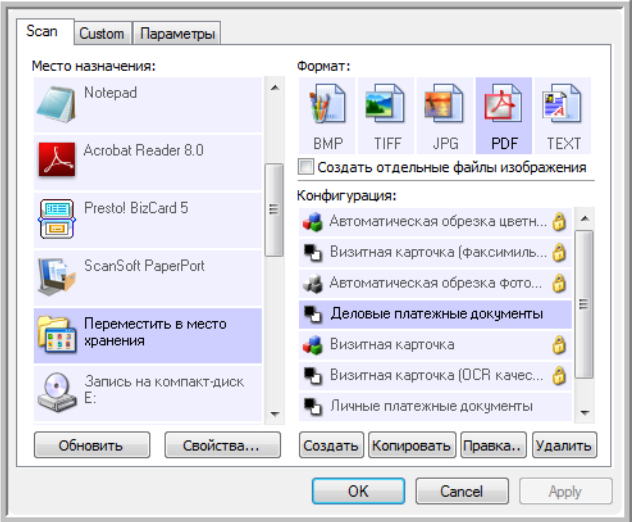

3. Перейдите на вкладку "Custom" и выберите другую конфигурацию, предназначенную для сохранения отсканированных документов в определенную папку.

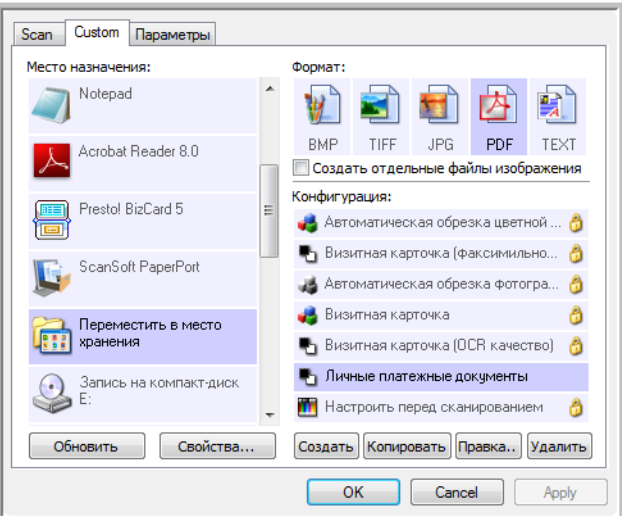

4. Нажмите кнопку OK. Окно свойств One Touch будет закрыто.

Каждой кнопке будет назначена своя конфигурация, которая будет отображаться при просмотре детальной информации о кнопке.

5. Нажмите кнопку "Scan", чтобы отсканировать первый документ.

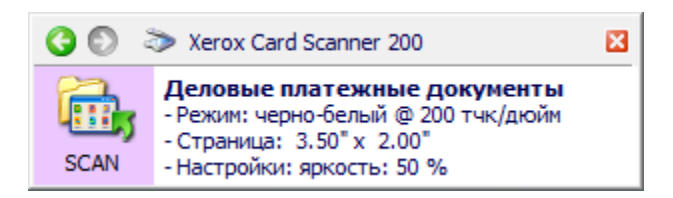

Документ будет отсканирован и помещен в папку, заданную в конфигурации.

6. После завершения сканирования вставьте следующий документ в сканер и нажмите кнопку "Custom", чтобы отсканировать следующий документ.

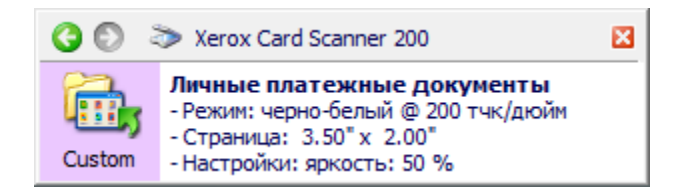

Два комплекта документов будут сохранены в двух отдельных папках.

# **Аппаратные настройки**

С помощью настроек устройства можно изменить аппаратные настройки сканера, определить состояние калибровки и назначить очистку или калибровку в рамках ежемесячного обслуживания.

Если какие-то параметры в этом окне недоступны, значит, они не соответствуют вашей модели сканера.

#### **Открытие окна настроек устройства**

1. Щелкните правой кнопкой мыши по значку One Touch и выберите во всплывающем меню команду **«Показать оборудование»**.

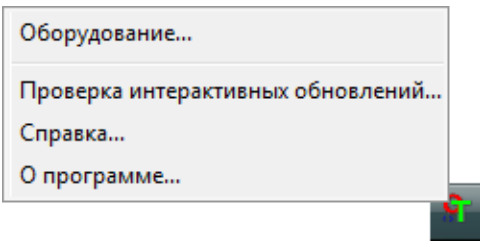

2. Откроется диалоговое окно со свойствами оборудования, в котором приведена информация о сканере Xerox Card Scanner 200.

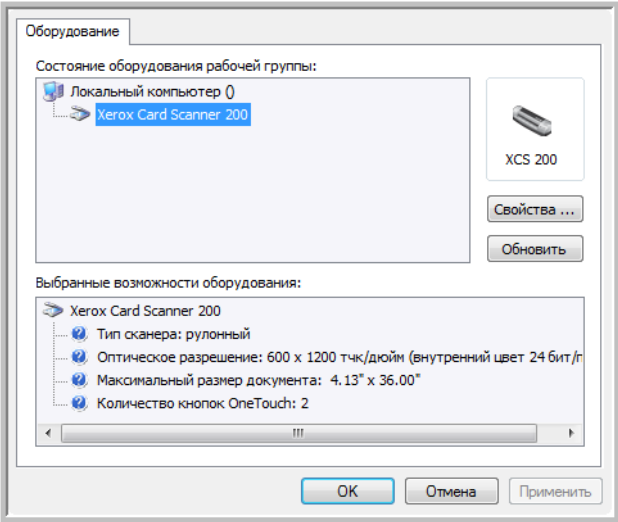

3. Нажмите кнопку **«Свойства»**.

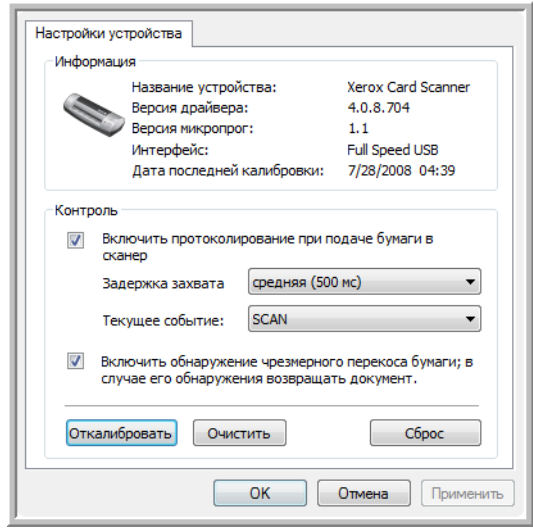

4. Теперь можно изменить аппаратные настройки сканера.

### **Калибровка и чистка**

Программа следит за последней калибровкой сканера. Когда придет время повторной калибровки сканера, текст в поле последней калибровки станет красным. На этом экране можно запустить службы калибровки и чистки.

Подробные инструкции по службам калибровки и чистки можно найти в разделе Руководства пользователя по техобслуживанию на [странице](#page-75-0) 71.

- 1. Нажмите кнопку **«Калибровка»** или **«Очистка»**, чтобы запустить службу.
- 2. Когда программа предложит, вставьте калибровочную страницу с текстом лицевой стороной вверх. Если же вы запустили службу очистки, вставьте чистящую страницу.

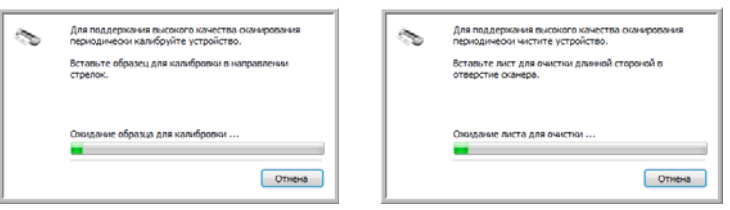

- 3. Сканер захватит страницу и будет медленно пропускать ее, пока служба не завершит работу.
- 4. По окончании калибровки сканер выдаст станицу с обратной стороны.
- 5. После завершения в поле последней калибровки появятся текущие дата и время.

# **Параметры кнопки «Scan» или «Custom»**

Реакцию сканера на вставку страницы можно настроить. Параметры позволяют включить или выключить данную функцию или изменить количество времени, необходимое сканеру, чтобы определить наличие бумаги в устройстве подачи.

#### **Включение протоколирования**

Выбор параметра **«Включить протоколирование при подаче бумаги в сканер»** означает, что после вставки страницы сканер должен начать сканирование автоматически.

Данный параметр выбирается по умолчанию при установке сканера. Если хотите запускать сканирование из панели кнопок One Touch на экране, данный параметр нужно отключить. Нажмите кнопку **OK**, чтобы сохранить изменения и закрыть окно.

#### **Задержка захвата бумаги**

Можно задать время задержки — интервал между моментом подачи бумаги и началом сканирования. Задержка захвата бумаги позволяет до начала сканирования убедиться в том, что страница вставлена в сканер ровно. Если задержка захвата бумаги равна 0 мс (миллисекунд), сканирование будет начинаться, как только датчик бумаги покажет, что в устройстве подачи есть бумага.

Данный параметр неактивен, если выбрана функция «Включить протоколирование».

- 1. В раскрывающемся меню, расположенном рядом с надписью "Текущее событие:", выберите кнопку "Scan" или "Custom", для которой необходимо изменить настройки.,
- 2. Нажмите раскрывающееся меню рядом с параметром «Задержка захвата бумаги».
- 3. Выберите один из параметров списка.

Средняя (500 мс) — значение по умолчанию.

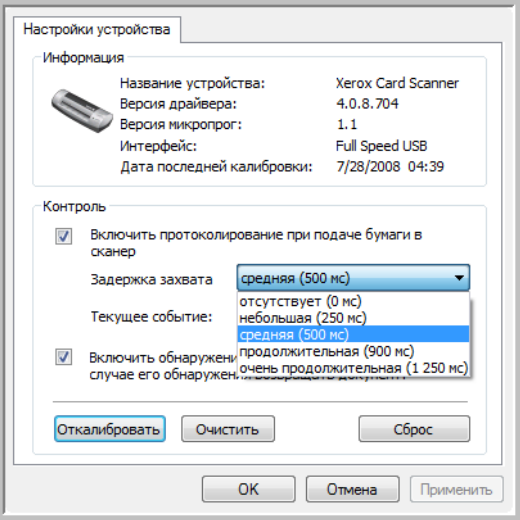

4. Нажмите кнопку **OK**, чтобы сохранить изменения и закрыть окно.

Нажмите кнопку **«Cброс»**, чтобы вернуть параметр к заводским настройкам.

### **Обнаружение перекоса бумаги**

По умолчанию сканер настроен на обнаружение случаев, когда сканируемый документ располагается под недопустимым углом. В таких случаях сканирование прекращается и документ возвращается. Эта функция может быть включена или выключена в окне аппаратных свойств сканера на закладке "Настройки устройства".

#### **Открытие закладки настроек устройства**

1. Щелкните правой кнопкой мыши по значку One Touch и выберите во всплывающем меню команду "Показать оборудование".

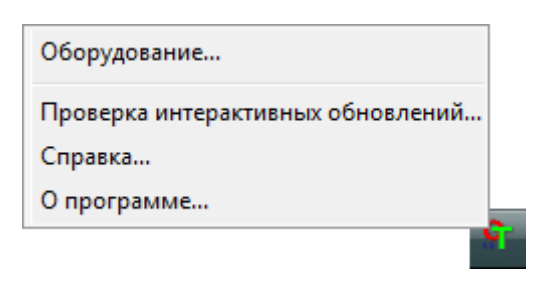

- 2. Откроется диалоговое окно со свойствами оборудования, в котором приведена информация о сканере Xerox Card Scanner 200.
- 3. Нажмите кнопку "Свойства".

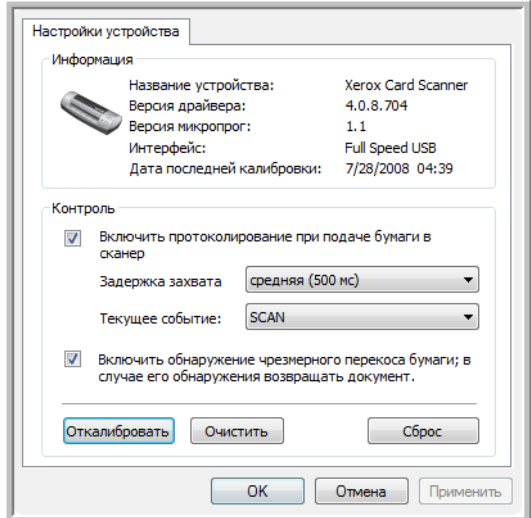

- 4. Установите флажок "Обнаружение чрезмерного перекоса бумаги; в случае обнаружения возвращать документ."
- 5. Нажмите кнопку OK, чтобы сохранить изменения и закрыть окно.

# Сканирование с использованием интерфейса TWAIN

Можно сканировать из приложения с технологией TWAIN вместо сканирования с помощью кнопок One Touch на сканере или на панели кнопок One Touch.

**Примечание относительно сканера и стандарта TWAIN.** TWAIN — это широко распространенный стандарт, который компьютеры используют для получения изображений со сканеров, цифровых камер и других цифровых устройств. Интерфейс сканирования TWAIN доступен из любого приложения сканирования с TWAIN, которое установлено на компьютере. Такие приложения (например, Nuance PaperPort и NewSoft Presto! BizCard, которые входят в комплект поставки сканера, и мн. др.) могут использовать для сканирования интерфейс TWAIN. Поскольку интерфейс TWAIN одинаков для любого программного обеспечения, из которого он открывается, можно воспользоваться инструкциями в руководстве пользователя для сканирования с помощью сканера Xerox Card Scanner 200. Для того чтобы получить доступ к интерфейсу TWAIN из другого программного обеспечения, обратитесь к соответствующему руководству пользователя, а затем вернитесь в это руководство за инструкциями по сканированию.

**ПРИМЕЧАНИЕ.** Интерфейс сканирования TWAIN доступен при сканирования с помощью программного обеспечения One Touch. Если используется конфигурация One Touch **«Настроить перед сканированием»** и параметр TWAIN, интерфейс TWAIN откроется сразу при нажатии кнопки на сканере, без открытия какого-либо другого приложения, совместимого с TWAIN. Дополнительную информацию см. в разделе «Параметр «Настроить перед [сканированием](#page-38-0)» [странице](#page-38-0). 34.

Руководства пользователя для PaperPort и BizCard содержатся на установочном диске, который входит в комплект поставки сканера.

Программное обеспечение PaperPort содержит все разделы справки, в которых даются ответы на вопросы обо всех функциях приложения. Для того чтобы открыть окно справки, нажмите на клавиатуре клавишу **F1** или выберите в меню «Справка» пункт **«Справка PaperPort»**.

# Доступ к интерфейсу TWAIN

#### Открытие интерфейса TWAIN из One Touch

Если текущая конфигурация One Touch использует функцию «Настроить перед сканированием» и выбран параметр TWAIN, интерфейс TWAIN откроется сразу же, при этом приложение PaperPort запускаться не будет.

На рисунке ниже в качестве примера показаны параметры, которые должны быть выбраны для настройки кнопки «Custom» для открытия интерфейса TWAIN.

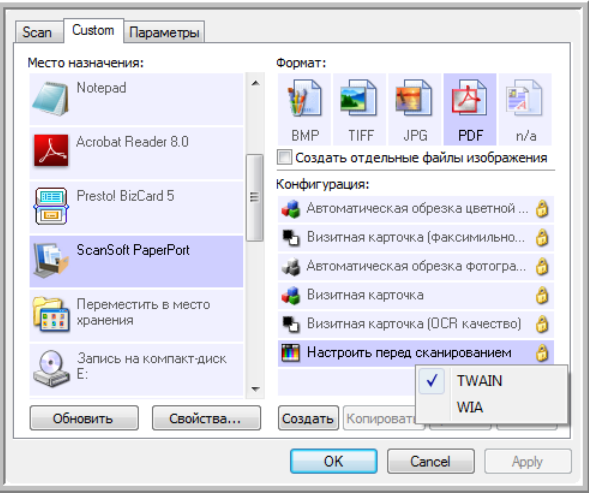

Если поместить документ в отверстие для подачи бумаги, откроется интерфейс TWAIN.

#### Открытие интерфейса TWAIN из приложения

В каждом TWAIN-совместимом приложении существует собственный порядок действий для запуска интерфейса TWAIN, но в общих чертах он одинаков для большинства таких программ.

- 1. Откройте TWAIN-совместимое приложение для сканирования.
- 2. Используйте команду приложения, которая открывает интерфейс TWAIN.

Например, в PaperPort нажмите кнопку «Сканировать», а при появлении запроса выберите TWAIN: Xerox Card Scanner 200. Выберите диалоговое окно отображения сканера и на панели сканирования нажмите кнопку «Сканировать».

В окне BizCard нажмите "Файл" (File) и выберите команду "Сканировать с использованием пользовательского интерфейса TWAIN" (Scan with TWAIN user interface...).

Многие приложения Microsoft Office могут обращаться к интерфейсу TWAIN из меню «Вставка», где следует выбрать пункт «Рисунок», а затем - «Со сканера или камеры».

3. Откроется интерфейс TWAIN, и можно будет начать сканирование.

# <span id="page-68-0"></span>**Сканирование с помощью интерфейса TWAIN**

В интерфейсе TWAIN приводятся доступные параметры сканирования с помощью сканера Xerox Card Scanner 200.

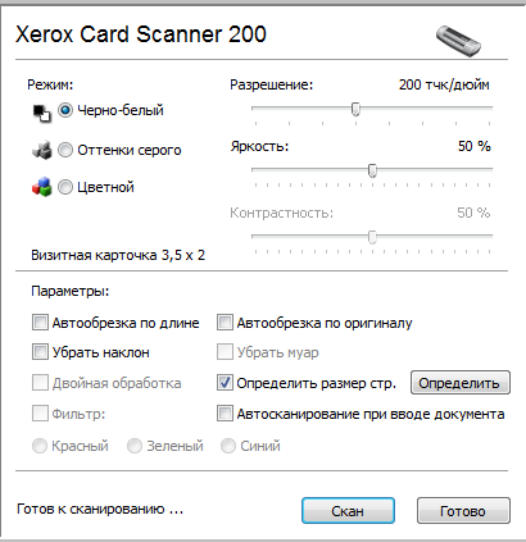

- 1. Поместите страницу в отверстие сканера для подачи бумаги лицевой стороной вверх, совместив ее угол со стрелкой в левой части сканера.
- 2. Измените параметры в интерфейсе TWAIN для сканируемого документа.
- 3. Нажмите в интерфейсе TWAIN кнопку **«Сканировать»**.

Если вам нужно отсканировать несколько страниц, после прохождения одной страницы вставьте в сканер следующую и нажмите кнопку **«Сканировать»** еще раз. Повторяйте указанные действия, пока не отсканируете все страницы.

4. После того как сканирование будет завершено, нажмите кнопку **«Готово»**, чтобы закрыть окно интерфейса TWAIN.

Отсканированное изображение откроется в программном обеспечении TWAIN. В следующем примере показаны эскизы отсканированных страниц, размещенные на рабочем столе PaperPort.

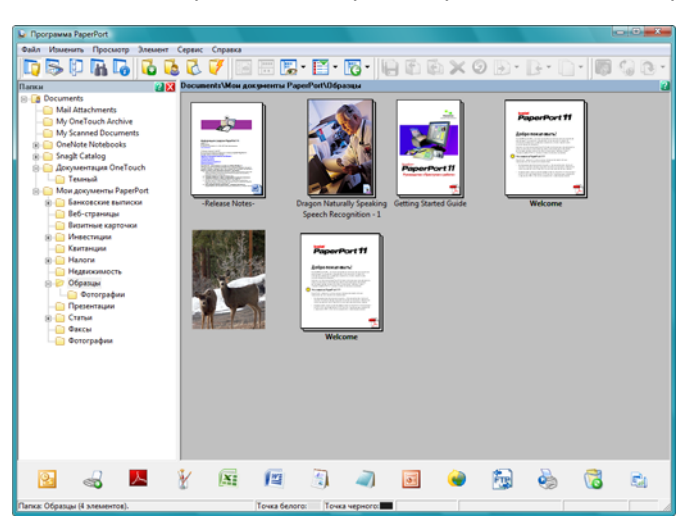

# **Параметры интерфейса TWAIN**

• **Режим.** Выберите режим сканирования.

**Черно-белый** — подходит для сканирования в черно-белом режиме. Этот режим предназначен для сканирования писем, заметок и других черно-белых документов.

**Оттенки серого** — для сканирования документов, содержащих рисунки или черно-белые фотографии. Кроме того, можно сканировать цветные документы, при этом цвета будут передаваться различными оттенками серого.

**Цветной** — для сканирования статей из журналов, фотографий и других цветных изображений.

- **Разрешение.** Разрешение определяет количество деталей, которые будут видны на отсканированном изображении. Чем больше значение, тем четче и резче выглядит отсканированное изображение. Однако при этом сканирование занимает больше времени, и файлы отсканированных изображений имеют большие размеры.
- **Яркость.** Иногда документ сканируется с такими параметрами яркости и контрастности, при которых изображение получается слишком светлым или слишком темным. Например, записку, сделанную светлым карандашом, сканируйте в темном цвете, чтобы она стала более разборчива. Увеличение или уменьшение яркости делает изображение светлее или темнее.
- **Контрастность.** Это разница между самыми светлыми и самыми темными областями на изображении. Увеличение контрастности усиливает разницу между светлыми и темными оттенками, а уменьшение делает эту разницу менее заметной.
- **• Автообрезка по длине.** Выбор данного параметра позволяет сканеру автоматически определять длину сканируемого документа и обрезать изображение по нижнему краю страницы.
- **Автообрезка по оригиналу.** Выберите этот параметр для автоматического определения размера сканируемого изображения.

*При использовании параметра «Автообрезка по оригиналу» всегда применяйте направляющие для подачи бумаги на сканере: это позволит избежать перекоса страниц.* 

- **Удаление наклона.** Выберите этот параметр, чтобы сканер определял страницы, которые сканируются под углом. Программа попытается выровнять получаемое изображение. Однако если угол наклона слишком велик, программа не сможет полностью выровнять изображение. В этом случае отсканируйте страницу еще раз.
- **Убрать муар .** Муаровые полосы представляют собой неровные, волнистые линии, которые иногда появляются на отсканированных фотографиях или иллюстрациях, особенно при сканировании иллюстраций из газет и журналов. Для того чтобы устранить муаровые полосы или сократить их количество на отсканированном изображении, выберите параметр **«Убрать муар»**. Эта функция доступна только при сканировании с низкими разрешениями в режимах «Оттенки серого» и «Цветной».

• **Определение размера страницы.** Выберите этот параметр, чтобы активизировать кнопку **«Определить»**. Затем нажмите кнопку **«Определить»** для отображения диалогового окна **«Определение размера страницы»** и выбора требуемого размера.

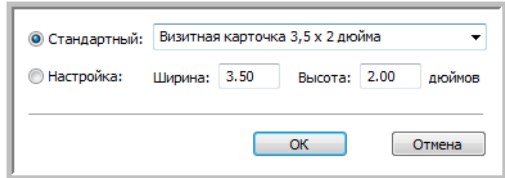

**Стандартная** — щелкните по стрелке меню и выберите из списка размер страницы.

**Настройка** — в соответствующих полях укажите размер страницы по горизонтали и по вертикали. Щелкните по обозначению единиц измерения для переключения между миллиметрами и дюймами.

Нажмите кнопку **ОК**.

Выбранный размер страниц появится в середине окна интерфейса TWAIN с левой стороны.

• **Автосканирование при вводе документа.** Технология автозапуска определяет, что документ был вставлен в устройство подачи, и автоматически начинает сканирование. Если данный параметр не выбран, нажмите кнопку **«Сканировать»**.

## **Калибровка и очистка сканера с помощью интерфейса TWAIN**

Можно использовать программы калибровки и очистки с помощью интерфейса TWAIN. Если на компьютере установлена ОС Windows 2000 или 64-разрядная Windows Vista, а ПО One Touch для сканера не установлено, то воспользуйтесь инструкциями для калибровки и очистки сканера.

1. Нажмите на значок сканера, расположенный в правом верхнем углу интерфейса TWAIN.

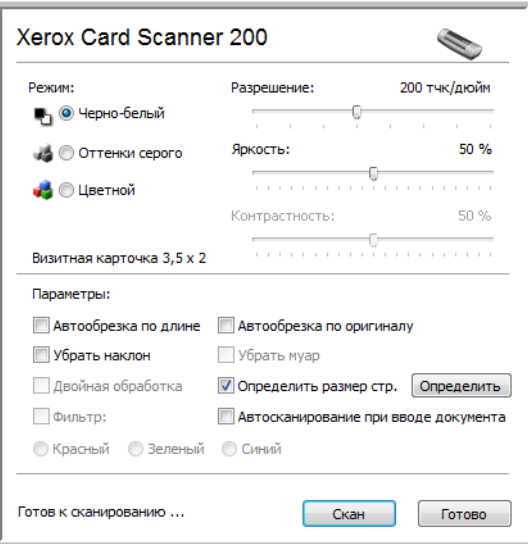

2. Откроется вкладка "Настройки устройства".

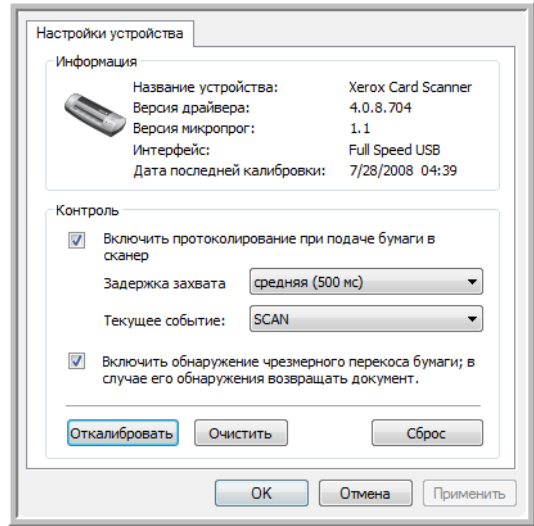

- 3. Нажмите кнопку "Откалибровать". Если вам нужно очистить сканер, нажмите кнопку "Очистить".
- 4. Разместите калибровочную страницу лицевой стороной с текстом и стрелкой вверх, так чтобы стрелки указывали на сканер. Сканер захватит станицу и медленно пропустит ее в процессе калибровки.

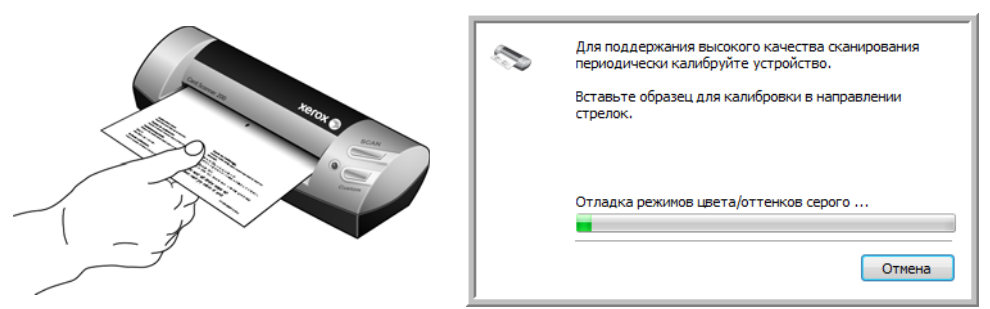

При очистке сканера вставьте чистящую страницу в отверстие для подачи бумаги. Сканер захватит страницу и будет пропускать ее вперед и назад.

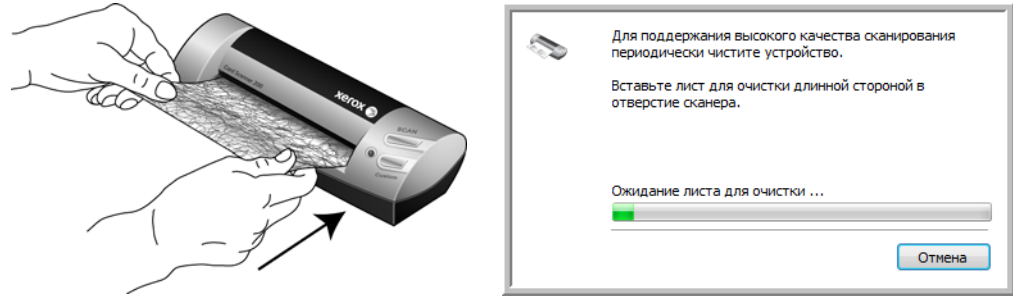

5. После окончания процесса калибровки или очистки сканер вернет страницу. Когда сканер освободит страницу, извлеките ее.
# Сканирование с использованием интерфейса Windows Image Acquisition

<span id="page-72-2"></span>В состав ОС Microsoft Windows XP и Windows Vista входит собственный интерфейс сканирования, известный как Windows Image Acquisition (WIA) и используемый для получения изображений со сканеров, цифровых фотоаппаратов и других цифровых устройств.

Этот раздел посвящен использованию Microsoft Paint для сканирования через интерфейс WIA. Однако для этого также можно использовать PaperPort и другие приложения Windows.

#### **Сканирование с помощью WIA из Microsoft Paint**

- 1. На панели задач Windows нажмите кнопку **«Пуск»** и выберите последовательно разделы **«Все программы»**, **«Стандартные»**, **«Paint»**.
- 2. В меню **«Файл»** выберите пункт **«Со сканера или камеры»**.

<span id="page-72-3"></span><span id="page-72-1"></span><span id="page-72-0"></span>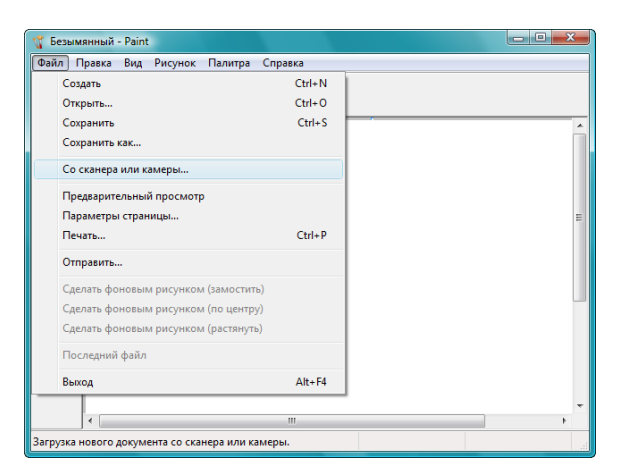

3. Откроется окно сканирования. Выберите в нем настройки сканирования и запустите сканирование.

<span id="page-72-4"></span>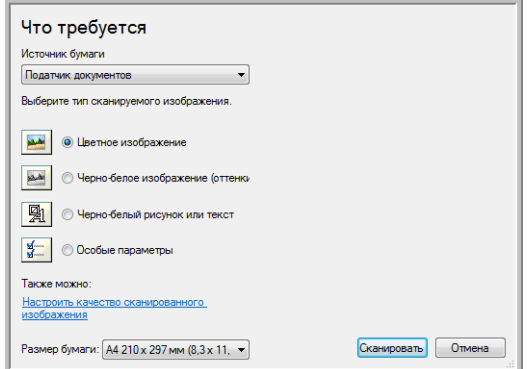

4. Выберите цветной режим, соответствующий сканируемому документу.

- 5. Вставьте документ в отверстие сканера для подачи бумаги.
- 6. Нажмите кнопку **«Сканировать»** в интерфейсе TWAIN.

Начнется сканирование.

7. Отсканированные изображения откроются в программе Microsoft Paint (или в другом приложении WIA, которое используется на компьютере).

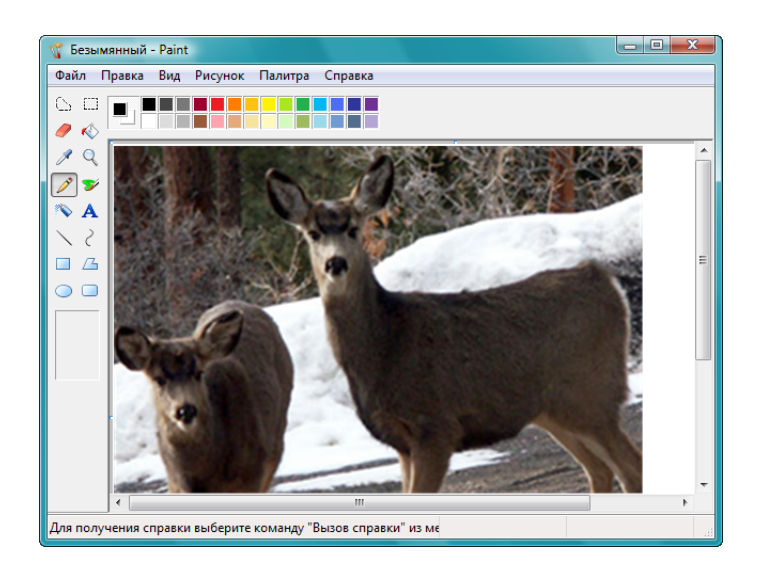

**ПРИМЕЧАНИЕ.** Windows Vista имеет дополнительные параметры для сканирования через интерфейс WIA. При сканировании через приложение Microsoft Paint используется интерфейс, описанный в данном разделе. Другие приложения не имеют доступа к расширенному интерфейсу WIA, который использует Windows Vista. Инструкции по работе с WIA можно найти в справке к системе Windows.

Сканирование с использованием интерфейса Windows Image Acquisition

### **Точная настройка сканирования**

Перед сканированием документа можно выбрать новые настройки для точного определения режима сканирования.

<span id="page-74-0"></span>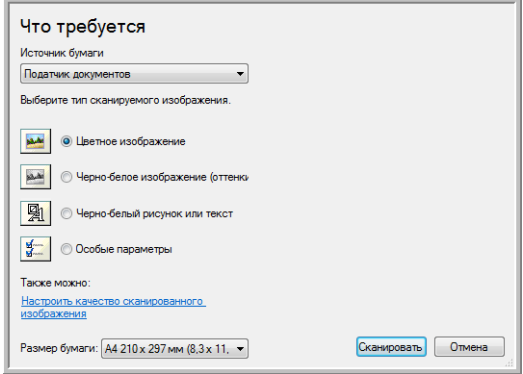

1. В окне сканирования выберите параметр **«Настроить качество сканируемого изображения»**.

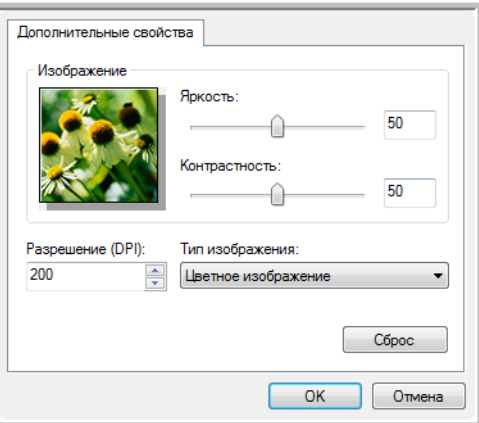

2. Выберите параметры сканирования.

<span id="page-74-4"></span><span id="page-74-1"></span>**Яркость** и **контрастность.** Перемещайте ползунки вправо или влево для изменения яркости и контрастности сканируемого изображения.

<span id="page-74-2"></span>**Разрешение (тчк/дюйм).** Нажмите стрелку вверх или стрелку вниз и выберите количество точек на дюйм (тчк/дюйм). Высокое разрешение приводит к более длительному времени сканирования и увеличению размера файлов отсканированных изображений.

<span id="page-74-3"></span>**Тип изображения.** Щелкните по стрелке меню и выберите наиболее подходящий тип сканируемого объекта.

3. Нажмите кнопку **ОК**.

Теперь кнопка «Пользовательские настройки» настроена для сканирования с выбранными параметрами.

# Обслуживание

Этот раздел содержит информацию о калибровке, чистке, поиске и устранении неисправностей, удалении, технических характеристиках сканера и запасных компонентах.

## **Калибровка сканера**

Сканер нужно калибровать при каждом ежемесячном техобслуживании устройства. Калиброва производится при установке программного обеспечения, однако для поддержания качества изображения сканеру необходима дополнительная калибровка. Если сканер используется ежедневно, калибруйте его чаще.

Если на сканированных изображениях есть черные или цветные вертикальные линии, это может означать необходимость калибровки. Если калибровка сканера не решает проблему, перейдите к следующему разделу и выполните действия по очистке сканера.

<span id="page-75-2"></span>Подготовьте одну из калибровочных страниц.

#### **Для того чтобы откалибровать сканер, выполните перечисленные ниже действия**

1. Правой кнопкой мыши щелкните по значку One Touch в области уведомлений Windows (правый нижний угол экрана) и выберите команду **«Показать оборудование»** в открывающемся меню.

<span id="page-75-3"></span><span id="page-75-1"></span><span id="page-75-0"></span>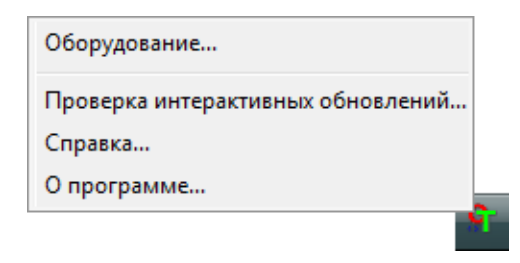

<span id="page-75-4"></span>2. Откроется окно аппаратных свойств вашего сканера.

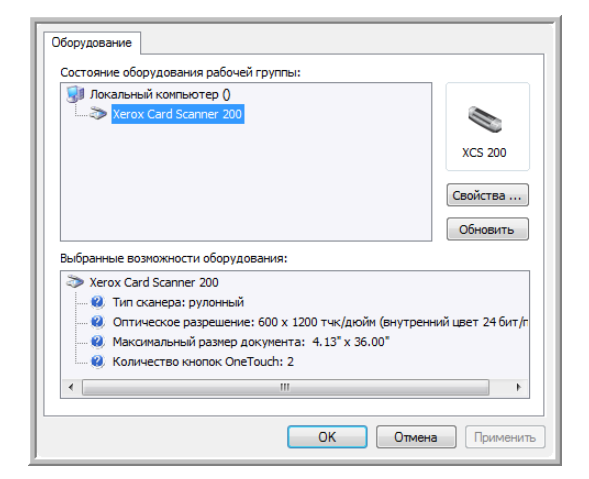

3. Нажмите кнопку **«Свойства»**, чтобы открыть окно «Настройки устройства» для сканера.

<span id="page-76-1"></span>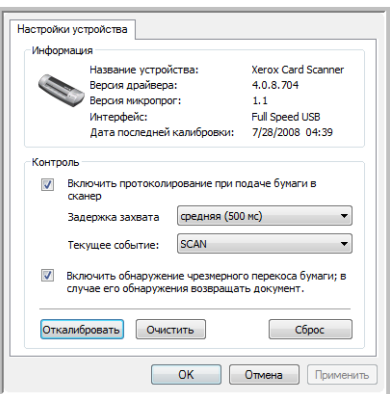

- <span id="page-76-0"></span>4. Нажмите кнопку **«Калибровка»**, чтобы запустить службу калибровки.
- 5. Разместите калибровочную страницу так, чтобы *лицевая сторона* с черной полосой была *внизу*, а стрелки указывали на сканер.

Ŕ

Сканер затянет калибровочную страницу. В процессе калибровки сканер будет двигать страницу вперед и назад.

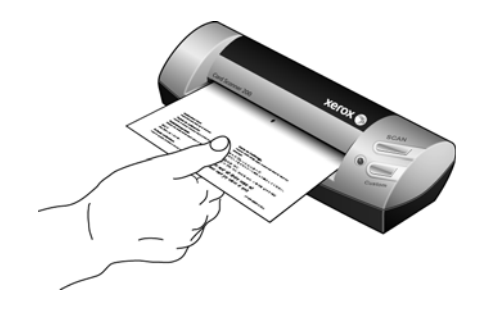

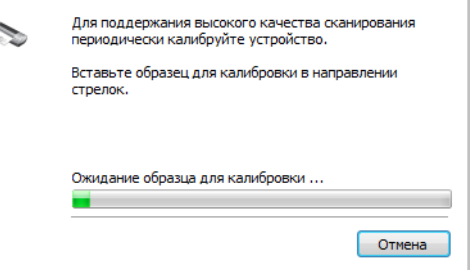

6. После завершения калибровки сканер выведет страницу из сканера. Не вытягивайте страницу из сканера принудительно. Он выпустит страницу при ее полном выходе из устройства.

#### **Калибровка через панель управления Windows**

Если One Touch не установлен в процессе первичной установки драйвера сканера, см. [странице](#page-13-0) 9 и выполните перечисленные действия, чтобы открыть аппаратные свойства сканера.

**ПРИМЕЧАНИЕ.** При использовании ОС Windows 2000 или 64-разрядной Windows Vista ознакомьтесь с разделом "[Калибровка](#page-70-0) и очистка сканера с помощью интерфейса TWAIN" [странице](#page-70-0) 66. Остальные поддерживаемые версии Windows могут использовать эти инструкции или инструкции из раздела для TWAIN.

- 1. Откройте панель управления Windows.
- 2. Дважды щелкните по значку **«Сканеры и камеры»**.

Если не видите значок «Сканеры и камеры», откройте раздел «Принтеры и другое оборудование». После этого данный параметр будет отображаться.

- 3. Xerox Card Scanner 200 должен быть в списке подключенных сканеров. Правой кнопкой мыши щелкните по значку сканера и выберите команду «Свойства», чтобы открыть «Настройки устройства» для сканера.
- 4. Теперь можно выполнить перечисленные в данном разделе действия по калибровке сканера.

### **Очистка сканера**

Если калибровка не решила проблемы с качеством изображений, попробуйте очистить сканер.

Подготовьте лист для очистки сканера.

**Для того чтобы очистить сканер, выполните перечисленные ниже действия**

1. Правой кнопкой мыши щелкните по значку One Touch в области уведомлений Windows (правый нижний угол экрана) и выберите команду **«Показать оборудование»** в открывающемся меню.

<span id="page-77-3"></span><span id="page-77-2"></span><span id="page-77-0"></span>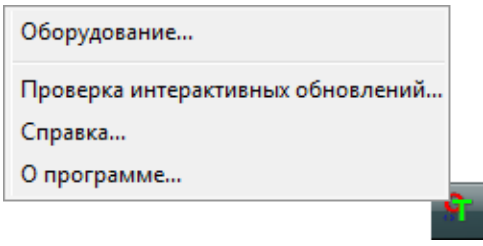

<span id="page-77-4"></span>2. Откроется окно аппаратных свойств вашего сканера.

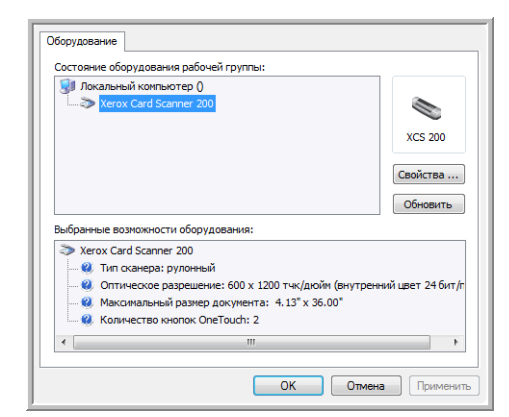

3. Нажмите кнопку **«Свойства»**, чтобы открыть окно «Настройки устройства» для сканера.

<span id="page-77-5"></span>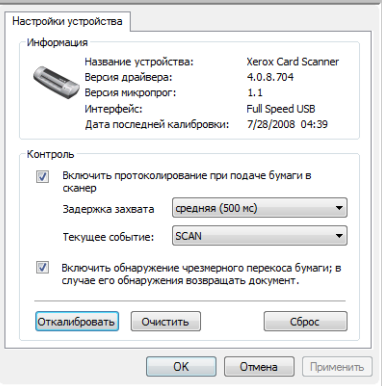

<span id="page-77-1"></span>4. Нажмите кнопку **«Очистка»**, чтобы запустить службу очистки.

5. Поместите в сканер лист для очистки.

Сканер затянет лист для очистки. В процессе очистки сканер будет двигать лист вперед и назад.

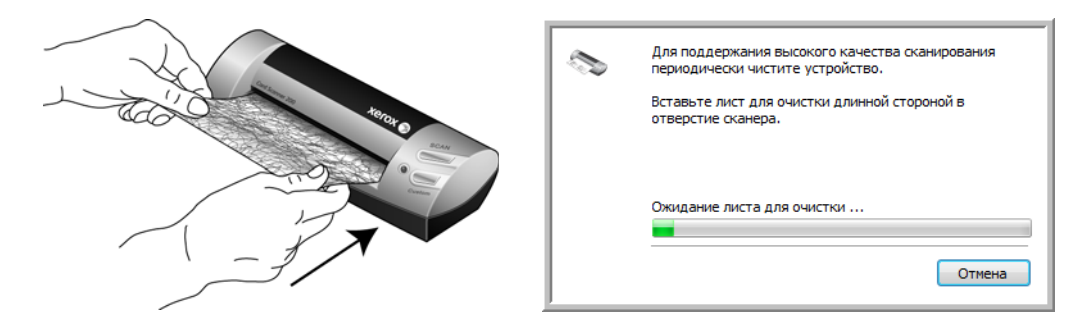

6. После завершения калибровки сканер выведет страницу из сканера. Не вытягивайте страницу из сканера принудительно. Он выпустит страницу при ее полном выходе из устройства.

### **Очистка через панель управления Windows**

Если One Touch не установлен в процессе первичной установки драйвера сканера, см. [странице](#page-13-0) 9 и выполните перечисленные действия, чтобы открыть аппаратные свойства сканера.

**ПРИМЕЧАНИЕ.** При использовании ОС Windows 2000 или 64-разрядной Windows Vista ознакомьтесь с разделом "[Калибровка](#page-70-0) и очистка сканера с помощью интерфейса TWAIN" [странице](#page-70-0) 66. Остальные поддерживаемые версии Windows могут использовать эти инструкции или инструкции из раздела для TWAIN.

- 1. Откройте панель управления Windows.
- 2. Дважды щелкните по значку **«Сканеры и камеры»**.

Если не видите значок «Сканеры и камеры», откройте раздел «Принтеры и другое оборудование». После этого данный параметр будет отображаться.

- 3. Xerox Card Scanner 200 должен быть в списке подключенных сканеров. Правой кнопкой мыши щелкните по значку сканера и выберите команду «Свойства», чтобы открыть «Настройки устройства» для сканера.
- 4. Теперь можно выполнить перечисленные в данном разделе действия по очистке сканера.

### **Дополнительный способ очистки**

Стандартный способ очистки сканера предназначен для очистки сканера с помощью сухого листа для очистки. Если на сканированных изображениях остаются линии, грязные пятна или размытые участки, попробуйте очистить сканер изопропиловым протирочным спиртом.

Соблюдайте осторожность при чистке сканера и следите за тем, чтобы не пораниться, не получить раздражение кожи и не повредить сканер.

- Лист для очистки сканера.
- Бутылка 70 %-го раствора изопропилового растирочного спирта.
- Защитные резиновые или латексные перчатки.
- Защитные очки.

#### **Очистка сканера протирочным спиртом**

1. Правой кнопкой мыши щелкните по значку One Touch в области уведомлений Windows (правый нижний угол экрана) и выберите команду **«Показать оборудование»** в открывающемся меню.

<span id="page-79-1"></span><span id="page-79-0"></span>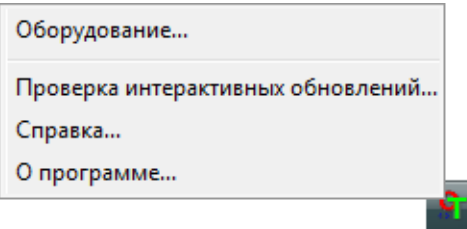

<span id="page-79-2"></span>2. Откроется окно аппаратных свойств вашего сканера.

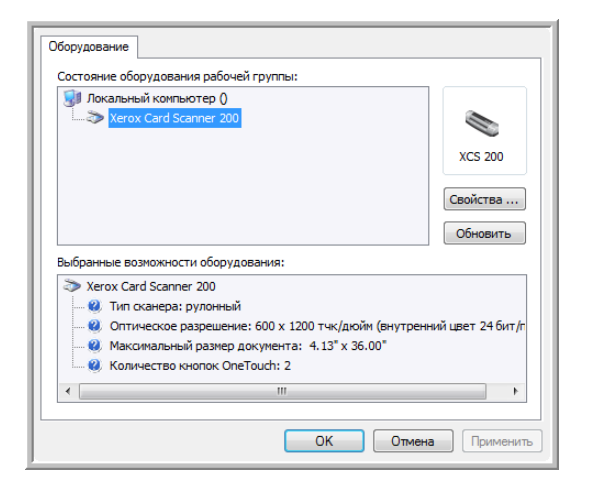

3. Нажмите кнопку **«Свойства»**, чтобы открыть окно «Настройки устройства» для сканера.

<span id="page-80-1"></span>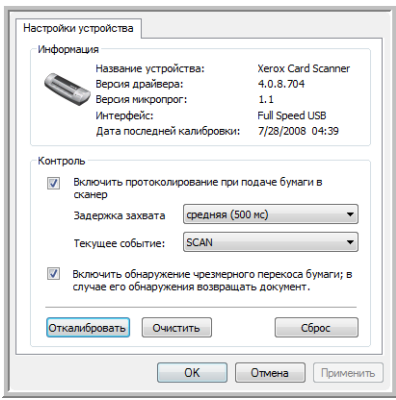

4. Смочите лист для очистки изопропиловым протирочным спиртом.

Постарайтесь смочить лист для очистки только в том месте, где на изображении возникают проблемы. Например, если линия или грязное пятно на изображении появляются в центре, смочите центральную часть листа для очистки.

<span id="page-80-0"></span>Смачивайте только одну сторону листа для очистки.

- 5. Нажмите кнопку **«Очистка»**, чтобы запустить службу очистки.
- 6. Поместите в сканер лист для очистки. Положите страницу влажной стороной *вниз*.

Сканер затянет лист для очистки. В процессе очистки сканер будет двигать лист вперед и назад.

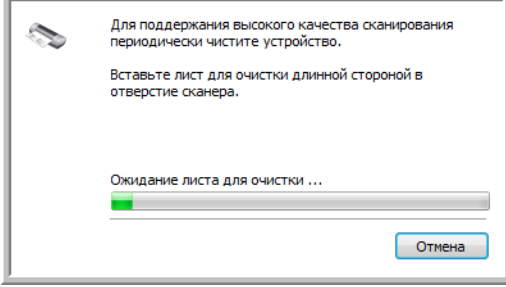

7. После завершения очистки лист будет выведен из сканера. Когда программа предложит, извлеките лист для очистки. Не вытягивайте страницу из сканера принудительно. Он выпустит страницу при ее полном выходе из устройства.

### **Поиск и устранение неисправностей**

<span id="page-81-1"></span>В дополнение к информации о поиске и устранении неисправностей, представленной в этом разделе, см. файл Readme, расположенный на установочном компакт-диске. Файл Readme содержит дополнительную информацию, которая может помочь в диагностике проблем со сканером.

<span id="page-81-0"></span>Если поиск и устранение неисправностей, описанные здесь и в файле Readme, не приводят к устранению проблемы, обратитесь за дополнительной информацией на наш веб-сайт по адресу www.xeroxscanners.com.

#### **Проблема: значок One Touch не отображается в области уведомлений Windows**

Проверьте наличие одной из перечисленных ниже причин.

- **Подключен ли USB-кабель к концентратору USB?** Если вы подключаете устройства к компьютеру через концентратор USB, такой концентратор должен иметь внешний источник питания (подключение к розетке). Если это не решает проблему, попробуйте подключить сканер непосредственно к задней панели компьютера.
- **Выбрана ли полная установка драйвера?** Значок One Touch отображается в области уведомлений Windows, только если было установлено программное обеспечение One Touch. Если выбрана установка только TWAIN, значок One Touch отображаться не будет. Параметры установки рассматриваются на [странице](#page-13-0) 9.

#### **Проблема: сканер не сканирует**

Проверьте наличие одной из перечисленных ниже причин.

- **Правильно ли подключен кабель?** Проверьте подключение кабеля. Убедитесь в том, что USBкабель вставлен правильно.
- **Имеется ли значок One Touch в области уведомлений Windows?** Для того чтобы функция автозапуска сканера работала, должна быть установлена программа One Touch. Кроме того, можно попробовать выполнить сканирование из приложения TWAIN, например, PaperPort.
- **Перезапущен ли компьютер после установки программного обеспечения?** Если нет, то, возможно, загрузились не все необходимые файлы программы. Попробуйте перезагрузить компьютер.
- **Подключен ли сканер к концентратору USB?** Попробуйте подключить его напрямую к USBпорту компьютера.
- **Для получения изображений был выбран другой источник интерфейса TWAIN?** Если вы используете на своем компьютере несколько устройств TWAIN, таких как цифровые камеры, то, возможно, выбран другой источник для изображения.

### **Проблема: во время установки получено сообщение об ошибке «Установка PaperPort не завершена»**

Во время установки произошел сбой. Перезагрузите компьютер и затем снова запустите установку PaperPort.

### **Проблема: во время установки произошел сбой; если установка завершена, сканер One Touch 4.0 функционирует неправильно**

Возможная причина состоит в том, что некоторые драйверы для другого сканера уже установлены на компьютере. Они вступают в конфликт с параметрами установки One Touch. Удалите эти драйверы, затем переустановите сканер Xerox. Инструкции об удалении драйверов см. в документации другого сканера. Можно также использовать основные шаги из раздела "Удаление [и повторная](#page-83-0) установка сканера" [странице](#page-83-0). 79, но вместо деинсталляции One Touch 4.0 удалите драйверы другого сканера. После деинсталляции драйверов другого сканера удалите One Touch 4.0, используя инструкции на [странице](#page-83-0) 79. Затем переустановите его, следуя шагам на [странице](#page-10-0) 6.

### **Проблема: если USB-кабель отключить во время сканирования, при последующем подключении USB-кабеля подключения сканера не происходит**

### Отсоедините USB-кабель от сканера и затем снова подключите его.

Если сканер не подключается, выполните указанные ниже действия.

- 1. Отсоедините USB-кабель от сканера.
- 2. Перезагрузите компьютер.
- 3. После перезагрузки снова подключите USB-кабель.

#### **Проблема: компьютер продолжает выдавать ошибки о недостатке места на жестком диске**

Минимальное требование составляет 350 Мб свободного места на жестком диске для установки программного обеспечения и базового сканирования с низким разрешением. Сканирование с высоким разрешением приводит к формированию файлов размером более 1 Гб. Освободите место на жестком диске, чтобы приложение могло сохранять отсканированные изображения.

#### **Проблема: компьютер выводит ошибки «Недостаточно памяти»**

Убедитесь в том, что система соответствует минимальным требованиям для использования сканера, описанным на [странице](#page-7-0) 3.

### **Проблема: изображения сканируются в плохом качестве даже после повторной калибровки и очистки сканера**

Попробуйте переустановить драйвер сканера. Возможно, программный драйвер был поврежден.

### <span id="page-83-0"></span>**Удаление и повторная установка сканера**

<span id="page-83-1"></span>Ниже приводятся инструкции, которые помогут провести деинсталляцию сканера Xerox, удалить One Touch 4.0, PaperPort и все остальные приложения, которые поставлялись в комплекте со сканером.

### **Удаление сканера и программного обеспечения One Touch**

- 1. На панели задач Windows нажмите кнопку **«Пуск»**, последовательно выберите разделы **«Настройки»** и **«Панель управления»**.
- 2. *Windows 2000* и *Windows XP:* дважды щелкните по значку **«Установка и удаление программ»**. *Windows Vista:* дважды щелкните по значку **«Программы и компоненты»**.
- 3. Выберите из списка программ **One Touch 4.0**. Нажмите кнопку **«Заменить/удалить»**.
- 4. Подтвердите удаление программы, нажав кнопку **«Да»** в открывшемся окне. Приложение One Touch 4.0 будет удалено с компьютера.
- 5. Отсоедините USB-кабель от сканера.
- 6. Закройте все открытые окна и перезагрузите компьютер.

### **Удаление программного обеспечения PaperPort**

- 1. На панели задач Windows нажмите кнопку **«Пуск»**, последовательно выберите разделы **«Настройки»** и **«Панель управления»**.
- 2. *Windows 2000* и *Windows XP:* дважды щелкните по значку **«Установка и удаление программ»**. *Windows Vista:* дважды щелкните по значку **«Программы и компоненты»**.
- 3. Выберите **PaperPort** и нажмите кнопку **«Удалить»**.
- 4. Откроется окно с запросом на удаление приложения PaperPort. Нажмите кнопку **«Да»**.
- 5. Закройте все открытые окна и перезагрузите компьютер.

### **Установка другого драйвера**

Следуйте инструкциям в разделе "Шаг 1. Установка [программного](#page-10-0) обеспечения" странице 6 этого руководства пользователя и выполняйте шаги по установке другого драйвера.

# <span id="page-84-3"></span>**Характеристики сканера Xerox Card Scanner 200**

<span id="page-84-2"></span><span id="page-84-1"></span><span id="page-84-0"></span>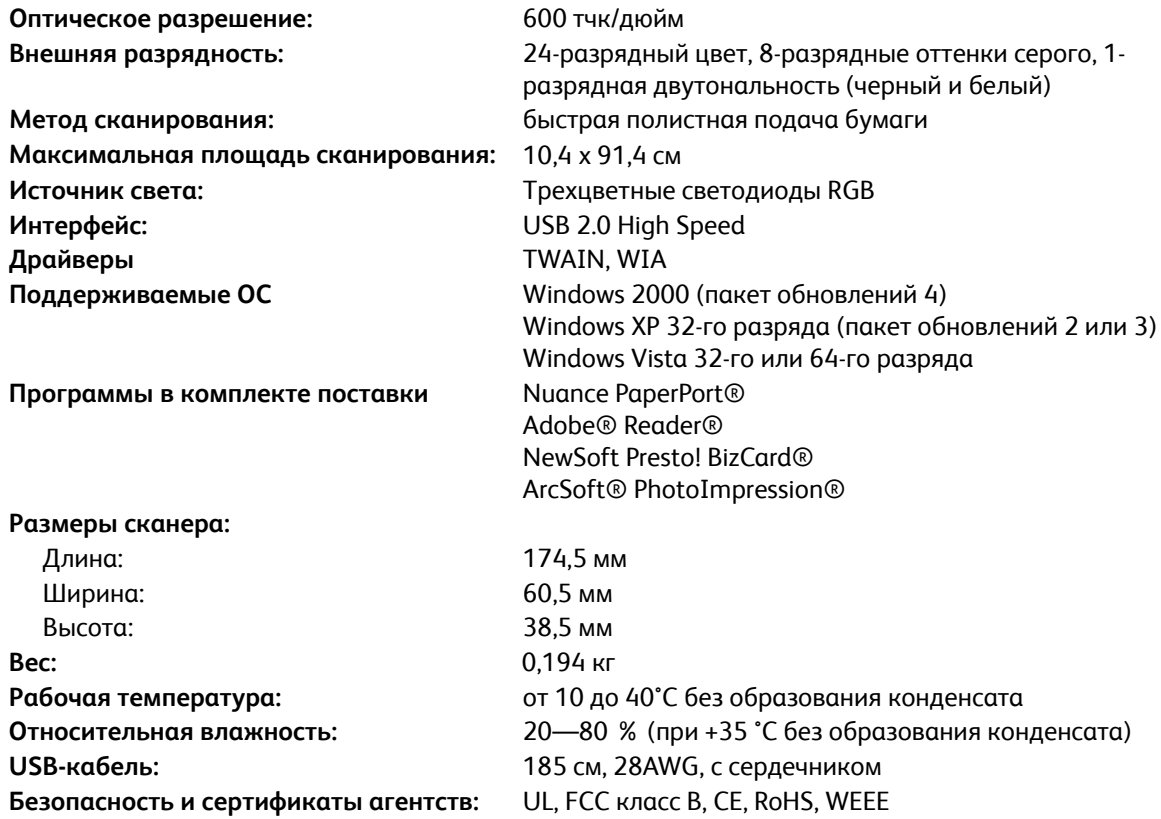

# **Список комплектующих для Xerox Card Scanner 200**

<span id="page-85-0"></span>Используйте указанные ниже название и номер при заказе замены для USB-кабеля сканера.

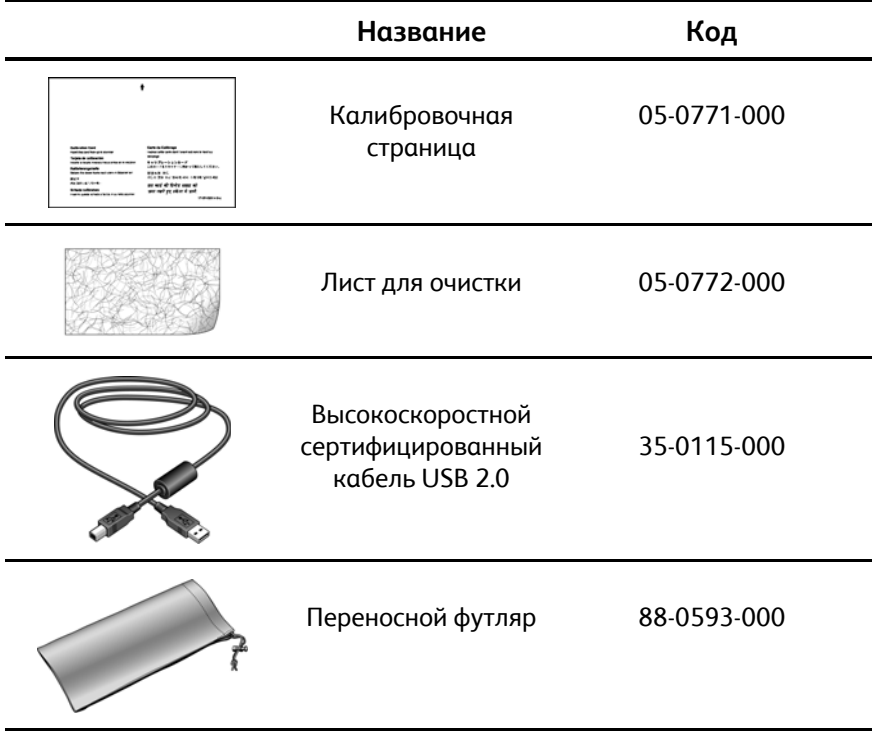

Обслуживание

# Приложение A. Примечания

## **Раздел 1. Введение в вопросы безопасности**

### **Предупреждения и безопасность**

Перед началом работы с устройством внимательно прочтите инструкции ниже. Обращайтесь к ним по мере необходимости для обеспечения продолжительной и безопасной работы аппарата.

Продукт Xerox и дополнительные компоненты созданы и протестированы в строгом соответствии с требованиями техники безопасности. К ним относятся проверка и сертификация органом по технике безопасности, а также соответствие нормам в отношении электромагнитных приборов и принятым стандартам охраны окружающей среды.

Тестирование этой продукции на безопасность и производительность проводилось только с использованием материалов Xerox.

**ВНИМАНИЕ!** При несанкционированной модификации оборудования, в том числе добавлении новых функций или подключении внешних устройств, сертификат продукта может потерять силу. За дополнительной информацией обращайтесь к представителю Xerox.

## **Раздел 2. Электромагнитная совместимость**

В ходе тестирования установлено, что это оборудование соответствует требованиям к цифровым устройствам класса B согласно части 15 правил Федеральной комиссии по средствам связи (США). Требования разработаны с целью обеспечения адекватной защиты от вредного воздействия при использовании оборудования для коммерческих целей. Оборудование генерирует, использует и, возможно, излучает радиочастотные волны, если оно установлено и используется не в соответствии с инструкцией; также оборудование может вызвать помехи радиосвязи.

**ВНИМАНИЕ! Для того чтобы использовать это устройство вблизи промышленного, научного и медицинского оборудования, может понадобиться применение специальных мер для уменьшения внешнего излучения такого оборудования.**

При модификации этого устройства без явного разрешения Xerox пользователь может лишиться права на использования данного оборудования.

# **Раздел 3. Информация о технике безопасности**

Аппарат Xerox и дополнительные компоненты созданы и протестированы в строгом соответствии с требованиями техники безопасности. К ним относятся проверка и утверждение органом по технике безопасности, а также соответствие принятым стандартам охраны окружающей среды.

Для того чтобы обеспечить продолжительную и безопасную работу оборудования Xerox, всегда соблюдайте приведенные ниже принципы безопасности.

#### **Выполняйте это!**

- Всегда принимайте во внимание все предупреждения и следуйте инструкциям, указанным на оборудовании или прилагаемым к нему.
- Перед чисткой отключайте прибор от USB-порта. Всегда используйте материалы, предназначенные специально для этого продукта. Применение других материалов может привести к снижению производительности и возникновению опасной ситуации. Не используйте чистящие вещества в аэрозольной упаковке: в определенных условиях они могут стать взрывоопасными и огнеопасными.
- Соблюдайте осторожность при перемещении или транспортировке оборудования.
- Всегда ставьте аппарат на твердую и достаточно прочную поверхность, способную выдержать его вес.

**ПРИМЕЧАНИЕ.** Аппарат Xerox оборудован энергосберегающим устройством, которое экономит электроэнергию в перерывах между работой. Аппарат рассчитан на постоянный режим работы.

### **Не делайте это!**

- Не пытайтесь выполнить операции по техническому обслуживанию, которые не упоминаются и не описываются в этой документации.
- Никогда не снимайте панели или защитные кожухи, закрепленные винтами. Под такими панелями нет деталей, обслуживание которых может осуществляться оператором.
- Никогда не ставьте аппарат вблизи батареи или другого источника тепла.

# **Раздел 4. Информация о техническом обслуживании**

- 1. Все процедуры по техническому обслуживанию оборудования, проводимые оператором, описаны в пользовательской документации, которая поставляется в комплекте с изделием.
- 2. Не проводите никаких процедур по техническому обслуживанию этого изделия, если они не описаны в пользовательской документации.
- 3. Не используйте чистящие средства в аэрозольной упаковке. Применение чистящих средств, не имеющих специального разрешения, может привести к низкой производительности оборудования, а также к возникновению опасной ситуации.
- 4. Используйте вспомогательные материалы и чистящие средства только в соответствии с указаниями, приведенными в этом руководстве.
- 5. Никогда не снимайте панели или защитные кожухи, закрепленные винтами. Под такими панелями нет деталей, техническое обслуживание или ремонт которых пользователь может провести самостоятельно.
- 6. Не проводите никаких процедур по техническому обслуживанию, если вы не прошли подготовку у ближайшего уполномоченного дилера или если эта процедура не описана в данном руководстве.

## **Раздел 5. Сертификат безопасности изделия**

Это изделие сертифицировано указанным агентством с использованием перечисленных ниже стандартов.

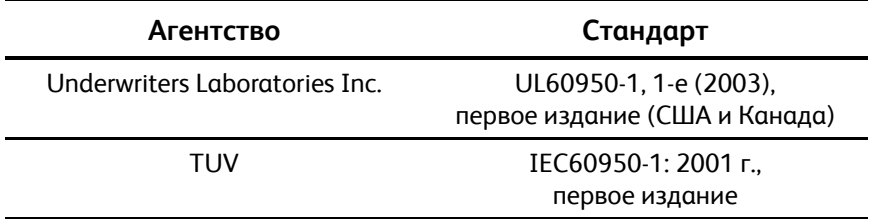

# **Раздел 6. Нормативно-правовая информация**

### **Сертификация в Европе**

### **CE**

Знак CE, применяемый к этому изделию, обозначает декларацию соответствия продукции XEROX приведенным ниже директивам Европейского союза (с указанием дат).

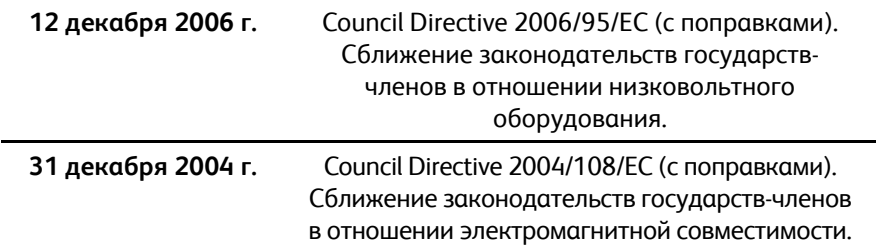

Полную версию декларации о соответствии, определяющую все указанные директивы и принятые стандарты, можно получить у представителя XEROX Limited или по указанному ниже адресу.

Environment, Heath and Safety The Document Company Xerox Bessemer Road Welwyn Garden City **Herts** AL7 1HE England, Telephone +44 (0) 1707 353434

# **Раздел 7. Информация о соблюдении правил и норм**

### **Переработка и утилизация продукции (США и Канада)**

Xerox реализует глобальную программу приема, повторного использования и утилизации оборудования. Свяжитесь с торговым представителем Xerox (1-800-ASK-XEROX), чтобы выяснить, распространяется ли программа на ваш продукт. Дополнительную информацию о программах Xerox по охране окружающей среды см. на веб-сайте по адресу www.xerox.com/environment.html.

Если вам приходится самостоятельно принимать решения об утилизации продукта Xerox, учтите, что в оборудовании есть лампы, содержащие ртуть и, возможно, свинец, перхлорат и другие вещества, утилизация которых должна выполняться в соответствии со специальными нормами из соображений безопасности для окружающей среды. Наличие этих веществ полностью соответствует мировым нормам, принятым на моментпоявления продукта на рынке. Для получения информации о повторном использовании и утилизации оборудования свяжитесь с местными властями. В Соединенных Штатах вы также можете обратиться на веб-сайт компании Electronic Industries Alliance по адресу http://www.eiae.org/.

Перхлорат. В данное изделие может входить одно или несколько устройств, содержащих перхлорат (например, батарейки). Дополнительную информацию об обращении с перхлоратом см. на сайте по адресу http://www.dtsc.ca.gov/hazardouswaste/perchlorate/.

### **Европейский союз**

### **Соответствие стандартам RoHS и WEEE**

Этот продукт полностью соответствует нормам RoHS Европейского парламента и Директиве ЕС об ограничениях на использование некоторых вредных веществ в электрическом и электронном оборудовании (2002/95/EC), а также Директиве об утилизации электрического и электронного оборудования WEEE (2002/96/EC).

Некоторое оборудование может использоваться как в домашних (хозяйственных), так и в профессиональных (деловых) целях.

### **Профессиональное (деловое) применение**

Наличие такого символа на оборудовании свидетельствует о том, что оно должно утилизироваться согласно принятому в государстве порядку. В соответствии с законодательством Европейского союза электронное и электрооборудование с истекшим сроком службы, подлежащее утилизации, должно быть утилизировано в установленном порядке.

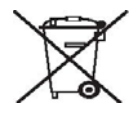

# **Раздел 8. Незаконное воспроизведение**

### **США**

Подписанием соответствующего законодательного акта Конгресс США запретил воспроизведение перечисленных ниже объектов при определенных обстоятельствах. Действия по такому воспроизведению наказываются штрафом или тюремным заключением.

1. Облигации и ценные бумаги правительства США, такие как:

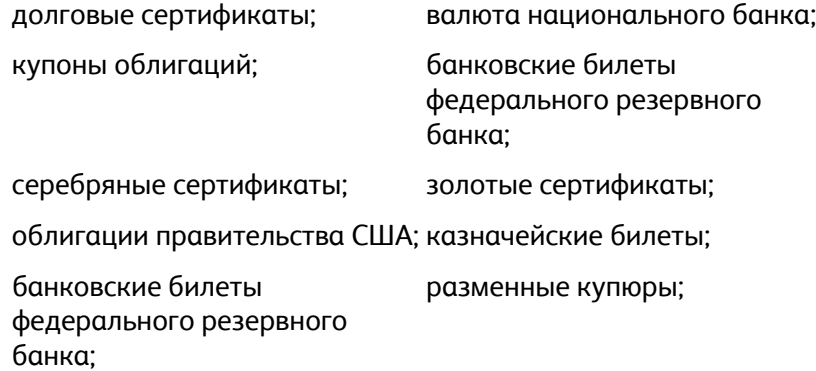

депозитные сертификаты; бумажные банкноты.

Акции и облигации определенных правительственных агентств, например Федерального жилищного агентства и др.

Облигации (сберегательные облигации США могут быть сфотографированы только в рамках кампании по продаже таких сберегательных облигаций).

Внутренние гербовые марки (при необходимости воспроизведения юридического документа, на котором присутствует погашенная гербовая марка, воспроизведение такого документа может быть осуществлено только в законных целях).

Почтовые марки, погашенные или непогашенные (в целях филателии разрешается воспроизводить черно-белое изображение почтовых марок при размере копии не более 75 % или не менее 150 % от линейных размеров оригинала).

Почтовые денежные переводы.

Векселя, чеки и платежные поручения, выставленные уполномоченными должностными лицами США или на имя полномочных должностных лиц США.

Марки и иные ценные бумаги любого достоинства, выпущенные согласно какому-либо законодательному акту Конгресса США.

- 1. Скорректированные компенсационные сертификаты ветеранам мировых войн.
- 2. Облигации и ценные бумаги любого иностранного правительства, банка или компании.
- 3. Материалы, защищенные авторским правом, без разрешения владельца авторского права, кроме случаев добросовестного использования, а также в случае соответствия статьям о правах библиотек на воспроизведение, описанным в законе об авторском праве. За дополнительной информацией об этих статьях обращайтесь в Бюро регистрации авторских прав в Библиотеке Конгресса по адресу Вашингтон, округ Колумбия, 20559. См. Циркуляр R21.
- 4. Свидетельства о гражданстве и о натурализации (иностранные свидетельства о натурализации могут быть сфотографированы).
- 5. Паспорта (иностранные паспорта могут быть сфотографированы).
- 6. Иммиграционные документы.
- 7. Регистрация призывника.
- 8. Избранные документы о призыве на военную службу, содержащие следующие сведения о призывнике:

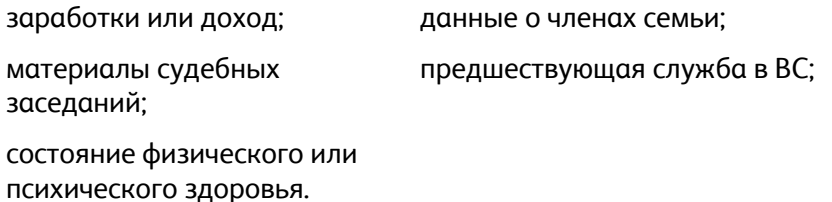

Исключение: свидетельство об увольнении с военной службы из рядов ВС и ВМФ США может быть сфотографировано.

- 1. Значки, удостоверения личности, пропуски, а также военные знаки отличия и награды, принадлежащие военному персоналу или сотрудникам различных федеральных департаментов, таких как ФБР, Казначейство и др. (если фотография не запрошена руководителем такого департамента или бюро).
- 2. Воспроизведение следующих объектов запрещено в определенных штатах: автотранспортные лицензии, водительские права, сертификат собственности на автотранспорт.

Вышеприведенный список не является исчерпывающим. Его неполнота или неточность не влечет никакой ответственности. В случае сомнений обратитесь к юристу.

### **Канада**

Подписанием соответствующего законодательного акта Парламент Канады запретил воспроизведение перечисленных ниже объектов при определенных обстоятельствах. Действия по такому воспроизведению наказываются штрафом или тюремным заключением.

- 1. Находящиеся в обращении банкноты или бумажные деньги.
- 2. Облигации и ценные бумаги любого правительства или банка.
- 3. Казначейские векселя или документы, содержащие информацию о доходах.
- 4. Государственная печать Канады и ее провинций, печати государственных учреждений, печати администрации Канады или ее судебных органов.
- 5. Декларации, указы, нормативные акты и назначения либо извещения об этих документах (с намерением выдать незаконную копию за отпечатанную Королевским печатным органом Канады или аналогичным учреждением провинции).
- 6. Маркировка, отличительные знаки, печати, упаковочный материал или дизайн, используемые правительством Канады или ее провинции либо от их имени, используемые другим государством или административной единицей, комитетом, комиссией или управлением, учрежденными правительством Канады или ее провинции либо правительством другого государства.
- 7. Тисненые или самоклеящиеся марки, используемые для получения прибыли правительством Канады или ее провинцией либо правительством другого государства.
- 8. Документы, реестры или протоколы, хранимые государственными должностными лицами, ответственными за воспроизведение и выпуск регистрируемых копий, если воспроизведение преследует цель создания ложной регистрированной копии таких документов.
- 9. Материалы, защищенные авторскими правами, или товарные знаки любых видов без согласия правообладателей.

Список выше приводится в качестве вспомогательного, но не является исчерпывающим. Его неполнота или неточность не влекут никакой ответственности. В случае сомнений обратитесь к юристу.

### **Другие страны**

Воспроизведение некоторых документов, перечисленных ниже, может быть незаконным в вашей стране. Действия по такому воспроизведению наказываются штрафом или тюремным заключением.

Денежные купюры.

Банкноты и банковские чеки.

Банковские и правительственные облигации, а также ценные бумаги.

Паспорта и документы, удостоверяющие личность.

Материалы, охраняемые законом об авторском праве, или товарные знаки без согласия правообладателя.

Почтовые марки и другие оборотные кредитно-денежные документы.

Примечание. Этот список не является исчерпывающим. Его неполнота или неточность не влекут никакой ответственности. В случае сомнений обратитесь к юристу.

### **Раздел 9. Контактная информация по вопросам охраны окружающей среды, здоровья и безопасности (EH&S)**

### **Контактная информация**

За дополнительной информацией по вопросам охраны окружающей среды, здоровья и безопасности, касающейся этого продукта и компонентов Xerox, обращайтесь в указанные ниже службы поддержки покупателей.

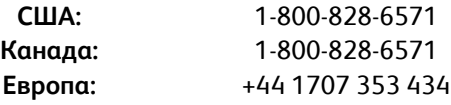

# Предметный указатель

### **A**

Adobe® Reader® *[14](#page-18-0)* America Online® (AOL) *[49](#page-53-0)* ArcSoft® PhotoImpression® *[14](#page-18-1)*

### **C**

Custom *[23,](#page-27-0) [63](#page-67-0)*

### **H**

HTML-страница *[52](#page-56-0)*

### **J**

JPG Качество и размер изображения *[38](#page-42-0)*

### **M**

Microsoft Explorer *[52](#page-56-1)* Microsoft Internet Explorer *[52](#page-56-2)* Microsoft Outlook *[42,](#page-46-0) [49](#page-53-1)* Microsoft Paint *[42,](#page-46-1) [47,](#page-51-0) [68](#page-72-0)* Microsoft Word *[25,](#page-29-0) [39,](#page-43-0) [40,](#page-44-0) [42,](#page-46-2) [45](#page-49-0)*

### **N**

NewSoft Presto! BizCard® *[14](#page-18-2)*

### **O**

One Touch Автозапуск *[17](#page-21-0)* Вкладка «Параметры» *[42](#page-46-3)* Значок *[16,](#page-20-0) [19,](#page-23-0) [22,](#page-26-0) [23,](#page-27-1) [24,](#page-28-0) [71,](#page-75-0) [73,](#page-77-0) [75](#page-79-0)* Настройки VRS *[15](#page-19-0)* Новые настройки *[25](#page-29-1)* Панель кнопок *[22,](#page-26-1) [23](#page-27-2)* Свойства *[18,](#page-22-0) [24,](#page-28-1) [33,](#page-37-0) [34,](#page-38-0) [40,](#page-44-1) [44,](#page-48-0) [50,](#page-54-0) [51,](#page-55-0) [53](#page-57-0)* Сканирование в интерфейсе TWAIN *[63](#page-67-1)* Сканирование нескольких страниц *[35](#page-39-0)* Установка *[8](#page-12-0)* Характеристики панели *[23](#page-27-3)*

### **P**

PaperPort® *[7,](#page-11-0) [42,](#page-46-4) [62,](#page-66-0) [68](#page-72-1)* PDF

Качество и размер изображения *[38](#page-42-0)*

### **R**

RAM *[3](#page-7-1)*

### **S**

Scan *[23](#page-27-0)* SharePoint *[15](#page-19-1)*

### **T**

TWAIN Открыть из One Touch *[63](#page-67-2)* Сканирование *[64](#page-68-0)*

### **W**

WIA Дополнительные настройки *[70](#page-74-0)* Windows Image Acquisition *[68](#page-72-2)*

### **Z**

Автозапуск *[17,](#page-21-1) [18,](#page-22-1) [20,](#page-24-0) [22,](#page-26-2) [24,](#page-28-2) [66](#page-70-1)* Выключить или включить *[19](#page-23-1)* Автообрезка по длине *[65](#page-69-0)* Автообрезка по оригиналу *[29,](#page-33-0) [65](#page-69-1)* Автоповорот изображения *[31](#page-35-0)* Автосканирование при вводе документа *[66](#page-70-2)* Вертикальные линии *[71](#page-75-1)* Вкладка «Дополнительные настройки» *[30](#page-34-0)* Вкладка «Настройки VRS» Краткое руководство One Touch *[15](#page-19-0)* Вкладка «Настройки сканирования» *[28](#page-32-0)* Вкладка «Настройки устройства» *[31](#page-35-1)* Вкладка «Параметры страницы» *[29](#page-33-1)* Вкладка «Параметры хранения» *[32,](#page-36-0) [54](#page-58-0)* Вкладка «Параметры» *[26,](#page-30-0) [42](#page-46-3)* Включение протоколирования *[20,](#page-24-1) [60](#page-64-0)* Внешняя разрядность *[80](#page-84-0)* Водяной знак *[66](#page-70-2)* Гамма *[30](#page-34-1)* Гарантия *[18](#page-22-2)* Графические форматы *[38](#page-42-1)* Датчик бумаги *[1](#page-5-0)* Дисковод для DVD-дисков *[3](#page-7-1)*

Добавить приложение *[45,](#page-49-1) [47](#page-51-1)* Документ HTML *[40](#page-44-2)* Документация *[4](#page-8-0)* Дополнительные настройки устройства *[31](#page-35-2)* Драйвер сканера *[7](#page-11-1)* Задержка захвата бумаги *[60](#page-64-1)* Заметки и наклейки Post-It™ *[18](#page-22-3)* Запись на CD *[48,](#page-52-0) [50](#page-54-1)* Целевое приложение *[50](#page-54-2)* Значок блокировки *[28,](#page-32-1) [33](#page-37-1)* Значок с изображением ключа *[28,](#page-32-2) [33](#page-37-1)* Интерфейс TWAIN *[17,](#page-21-2) [34,](#page-38-1) [35,](#page-39-1) [36,](#page-40-0) [37,](#page-41-0) [62,](#page-66-1) [63](#page-67-3)* Интерфейс WIA *[17,](#page-21-3) [34,](#page-38-2) [68](#page-72-3)* Использовать улучшенный обозреватель папок *[43](#page-47-0)* Кабель *[11](#page-15-0)* Калибровка *[12,](#page-16-0) [71](#page-75-2)* Клиент неподвижных изображений *[51](#page-55-1)* Кнопка «Калибровка» *[59,](#page-63-0) [72](#page-76-0)* Кнопка «Копировать» *[26](#page-30-1)* Кнопка «Обновить» *[26](#page-30-2)* Кнопка «Очистка» *[59,](#page-63-1) [73,](#page-77-1) [76](#page-80-0)* Кнопка «Правка» *[26](#page-30-1)* Кнопка «Применить» *[26](#page-30-3)* Кнопка «Свойства» *[26](#page-30-4)* Кнопка «Создать» *[26](#page-30-1)* Кнопка «Удалить» *[26](#page-30-1)* Кнопка сканирования *[1](#page-5-1)* Контрастность *[28,](#page-32-3) [65,](#page-69-2) [70](#page-74-1)* Конфигурация *[25](#page-29-2)* Свойства *[28](#page-32-4)* Конфигурация сканирования *[24,](#page-28-3) [30,](#page-34-2) [31,](#page-35-3) [32,](#page-36-1) [50,](#page-54-3)  [51,](#page-55-2) [52,](#page-56-3) [54](#page-58-1)* Блокировать или разблокировать *[28](#page-32-5)* Изменение или удаление *[33](#page-37-2)* Создание *[27](#page-31-0)* Краткое руководство *[15](#page-19-2)* Максимальное качество *[38](#page-42-2)* Максимальный размер объекта *[80](#page-84-1)* Место назначения *[25,](#page-29-3) [42](#page-46-5)* Место хранения файлов *[53](#page-57-1)* Минимальный размер *[38](#page-42-3)* Монитор *[3](#page-7-1)* Муаровые полосы *[65](#page-69-3)* Настройки устройства *[19,](#page-23-2) [59](#page-63-2)* Насыщенность *[30](#page-34-3)* Нормальный размер *[38](#page-42-4)* Обновления *[16](#page-20-1)* Окно свойств One Touch Параметры *[27](#page-31-1)* Определение размера страницы *[66](#page-70-3)*

Оптическое разрешение *[80](#page-84-2)* Оптическое распознавание текста (OCR) *[39,](#page-43-1) [40,](#page-44-3)  [42,](#page-46-6) [45](#page-49-2)* Отобразить все места назначения *[42](#page-46-7)* Оттенок *[30](#page-34-4)* Очистка *[73](#page-77-2)* Панель кнопок *[17](#page-21-4)* Параметр «Настроить перед сканированием» *[26,](#page-30-5) [34,](#page-38-3) [37,](#page-41-1) [62](#page-66-2)* Отмена *[36](#page-40-1)* Параметр «Сгладить изображение» *[29](#page-33-2)* Параметры OCR Краткое руководство One Touch *[39,](#page-43-1) [42](#page-46-6)* Параметры копирования папок *[43](#page-47-1)* Перекос *[29,](#page-33-3) [65](#page-69-4)* Перемещение в место хранения *[32,](#page-36-2) [53,](#page-57-2) [54](#page-58-2)* Форматы файлов *[39](#page-43-2)* Пересылка событий *[51](#page-55-3)* Пересылка событий (STI) *[43,](#page-47-2) [51](#page-55-4)* Пишущий привод CD *[48,](#page-52-1) [50](#page-54-1)* По размеру страницы *[31](#page-35-4)* Поиск и устранение неисправностей *[77](#page-81-0)* Показать оборудование *[58,](#page-62-0) [71,](#page-75-3) [73,](#page-77-3) [75](#page-79-1)* Показывать состояние выполнения *[43](#page-47-3)* Полная установка *[9](#page-13-1)* Пользовательский размер страницы *[66](#page-70-4)* Порт USB *[1,](#page-5-2) [11](#page-15-1)* Преобразовать *[30](#page-34-5)* Приложения PDF *[42](#page-46-8)* Проверка интерактивных обновлений *[16](#page-20-2)* Программное обеспечение *[7,](#page-11-2) [14](#page-18-3)* Пропорции *[31](#page-35-5)* Простой текст *[40](#page-44-4)* Рабочий стол PaperPort *[18,](#page-22-4) [21,](#page-25-0) [22,](#page-26-3) [64](#page-68-1)* Размер *[29](#page-33-4)* Размер бумаги *[29](#page-33-4)* Разобрать по копиям *[31](#page-35-6)* Разрешение *[28,](#page-32-6) [34,](#page-38-4) [65,](#page-69-5) [70](#page-74-2)* Разрешение экрана *[47,](#page-51-2) [49](#page-53-2)* Регистрация *[16](#page-20-3)* Редакторы картинок *[42](#page-46-9)* Редакторы текста *[42](#page-46-10)* Режим оттенков серого *[28,](#page-32-7) [65](#page-69-6)* Режим сканирования *[26,](#page-30-6) [27,](#page-31-2) [28,](#page-32-8) [34,](#page-38-5) [65,](#page-69-7) [68](#page-72-4)* Руководства пользователя *[15](#page-19-3)* Сброс *[60](#page-64-2)* Свойства PaperPort *[44](#page-48-1)* Свойства аппаратного обеспечения *[19,](#page-23-3) [23,](#page-27-4) [58,](#page-62-1)  [71,](#page-75-4) [73,](#page-77-4) [75](#page-79-2)* Свойства графических документов *[47](#page-51-3)* Свойства обозревателя *[49](#page-53-3)*

Свойства ссылок *[44](#page-48-2)* Свойства текстовых документов *[45](#page-49-3)* Серийный номер *[16](#page-20-4)* Системные требования *[3](#page-7-2)* Сканер Аппаратное обеспечение *[1](#page-5-3)* Комплект поставки *[2,](#page-6-0) [81](#page-85-0)* Настройки устройства *[19,](#page-23-2) [20,](#page-24-2) [59,](#page-63-2) [72,](#page-76-1) [73,](#page-77-5) [76](#page-80-1)* Подключение *[11](#page-15-2)* Поиск и устранение неисправностей *[77](#page-81-1)* Технические характеристики оборудования *[80](#page-84-3)* Сканирование в папку *[53](#page-57-3)* Несколько папок *[54](#page-58-3)* Сканирование нескольких страниц *[35](#page-39-0)* Создавать копии отсканированных документов *[43](#page-47-4)* Создание отдельных файлов изображения *[37](#page-41-2)* Сохранять пропорции *[31](#page-35-5)* Справка *[4,](#page-8-1) [62](#page-66-3)* Справка по программному обеспечению *[4,](#page-8-1) [6,](#page-10-1) [62](#page-66-3)* Стандарт TWAIN *[62](#page-66-4)* Стандартный размер страницы *[66](#page-70-5)* Таблица Excel *[40](#page-44-5)* Текстовые форматы *[39](#page-43-3)* Тип изображения *[70](#page-74-3)* Только установка TWAIN *[9](#page-13-2)* Точек на дюйм (тчк/дюйм) *[28,](#page-32-6) [34,](#page-38-4) [65,](#page-69-5) [70](#page-74-2)* Убрать муар. *[29](#page-33-5)* Удаление *[79](#page-83-1)* Удаление муаровых полос *[29,](#page-33-6) [65](#page-69-8)* Удаление наклона *[29,](#page-33-3) [65](#page-69-9)* Управление документом *[42](#page-46-11)* Усовершенствования и настройки *[29](#page-33-7)* Установка *[5](#page-9-0)* Устройство подачи *[1,](#page-5-4) [18,](#page-22-5) [35,](#page-39-2) [40,](#page-44-6) [50,](#page-54-4) [51,](#page-55-5) [52,](#page-56-4) [53,](#page-57-4) [63](#page-67-4)* Файл RTF *[40](#page-44-7)* Факс и печать *[43](#page-47-5)* Фактический размер *[31](#page-35-7)* Фильтр цвета *[66](#page-70-2)* Формат *[26](#page-30-7)* Формат BMP *[35,](#page-39-3) [37,](#page-41-3) [38](#page-42-5)* Формат DOC *[40](#page-44-8)* Формат HTM *[40,](#page-44-9) [52](#page-56-5)* Формат JPG *[35,](#page-39-4) [37,](#page-41-4) [38](#page-42-6)* Формат PDF *[35,](#page-39-5) [37,](#page-41-5) [38,](#page-42-7) [42](#page-46-12)* Формат RTF *[25,](#page-29-4) [40](#page-44-10)* Формат TIFF *[35,](#page-39-6) [37,](#page-41-6) [38](#page-42-8)* Формат TXT *[25,](#page-29-5) [40](#page-44-11)* Формат XLS *[40](#page-44-12)* Формат файла *[3,](#page-7-3) [24,](#page-28-4) [26,](#page-30-7) [34,](#page-38-6) [37,](#page-41-7) [40,](#page-44-13) [50](#page-54-5)*

Хранение и запись на компакт-диск *[42](#page-46-13)* Цветной режим *[26,](#page-30-6) [27,](#page-31-2) [28,](#page-32-9) [34,](#page-38-5) [65,](#page-69-10) [68](#page-72-4)* Цветопередача *[9](#page-13-3)* Целевое приложение *[18,](#page-22-6) [21,](#page-25-1) [22,](#page-26-4) [24,](#page-28-5) [30,](#page-34-6) [31,](#page-35-8) [32,](#page-36-3) [37,](#page-41-8)  [40,](#page-44-14) [42,](#page-46-14) [50,](#page-54-6) [51,](#page-55-6) [52,](#page-56-6) [53](#page-57-5)* Настройки перемещения вместо хранения *[48,](#page-52-2)  [50,](#page-54-7) [53](#page-57-6)* Оптическое распознавание текста *[25](#page-29-6)* Свойства PaperPort *[44](#page-48-3)* Свойства почтовой программы *[49](#page-53-4)* Свойства программы для работы с изображениями *[47](#page-51-4)* Свойства программы для работы с текстом *[45](#page-49-4)* Текстовый формат *[39](#page-43-4)* Центрирование изображения *[31](#page-35-9)* Черно-белый режим *[28,](#page-32-10) [30,](#page-34-7) [65](#page-69-11)* Эл. почта *[42](#page-46-15)* Яркость *[28,](#page-32-11) [65,](#page-69-12) [70](#page-74-4)*

Предметный указатель

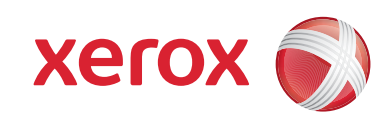

P/N 05-0776-100